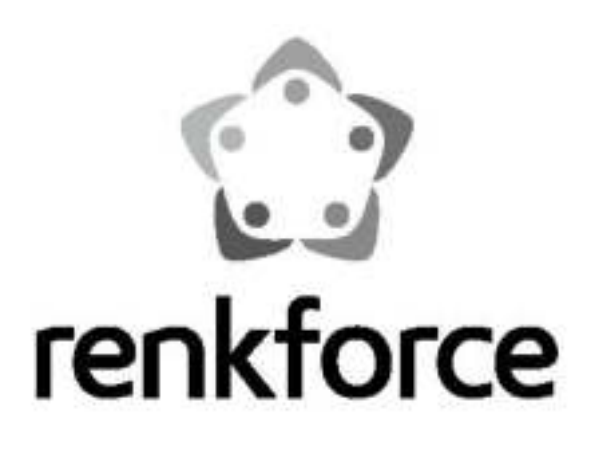

User Manual

# AC1200 Gigabit Dual- Band Wi-Fi Repeater

Item No. EW-7476RPC

# **CONTENTS**

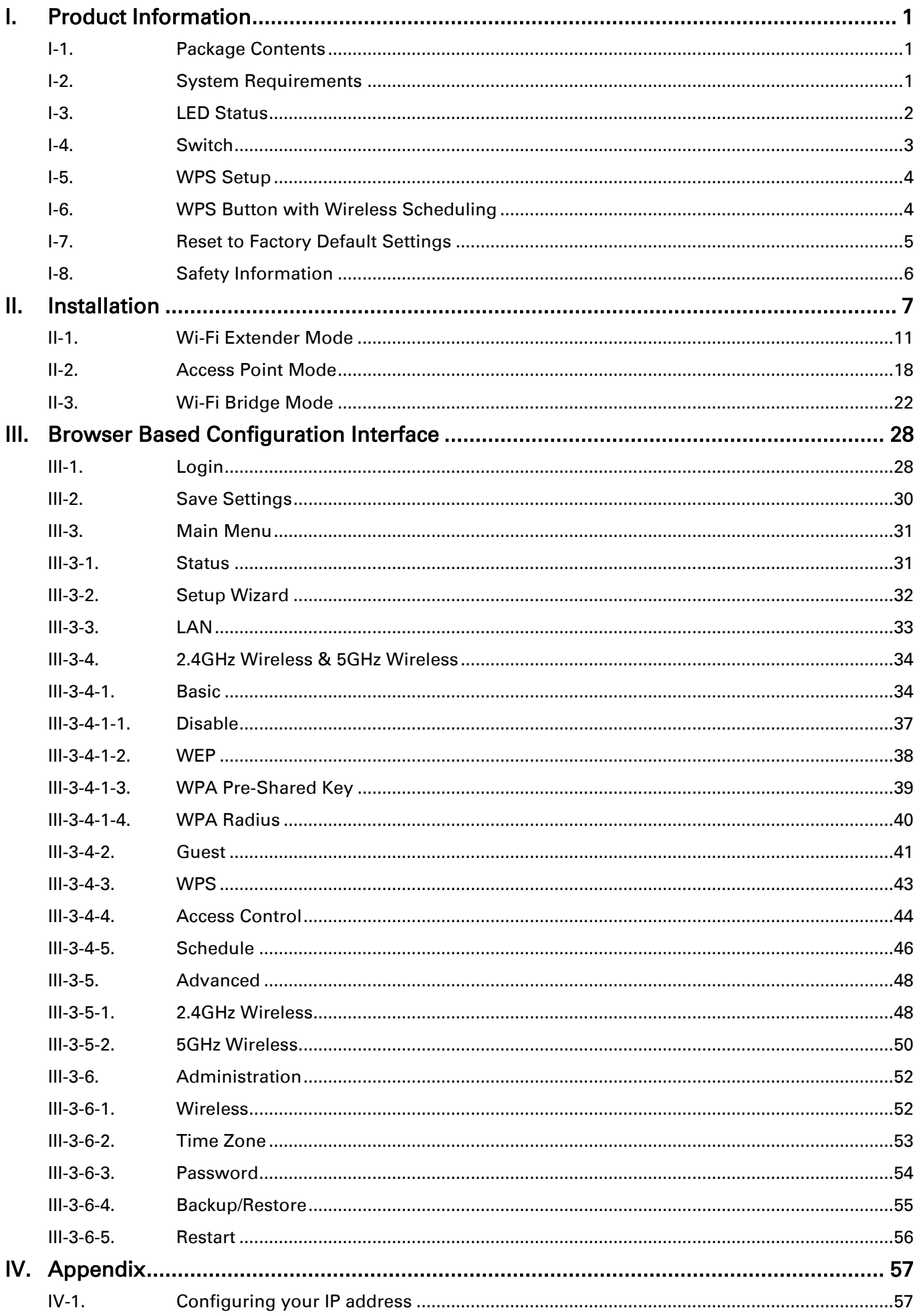

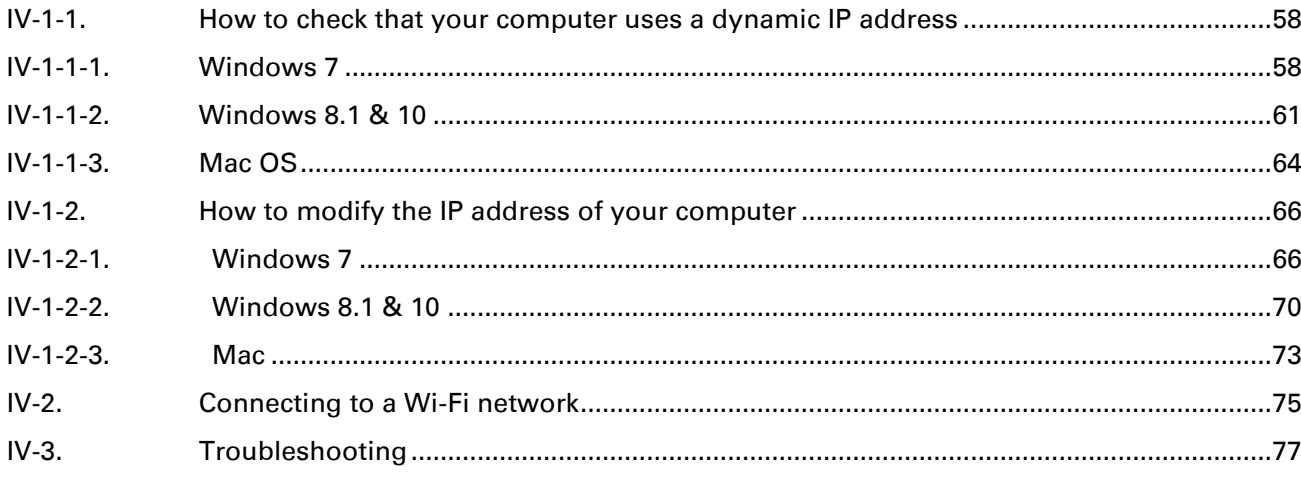

# <span id="page-3-0"></span>I. Product Information

# <span id="page-3-1"></span>I-1. Package Contents

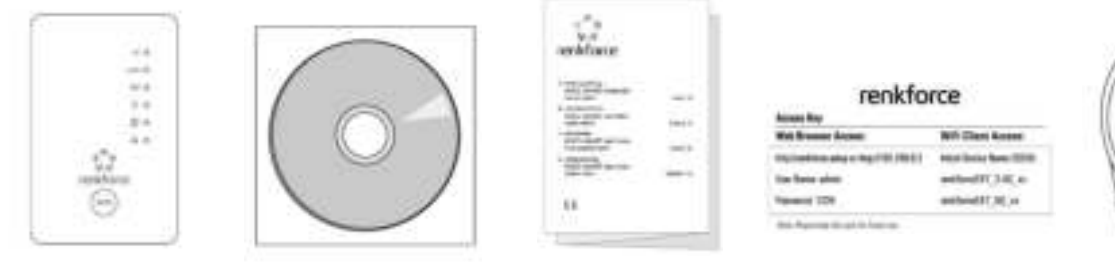

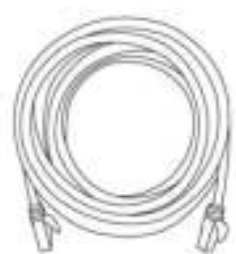

- EW-7476RPC
- CD with multi-language QIG & user manual
- Quick installation guide (QIG)
- Access key card
- RJ45 cable

### <span id="page-3-2"></span>I-2. System Requirements

- Wi-Fi extender/Wi-Fi bridge mode: Existing 2.4GHz and/or 5GHz wireless network
- Access point mode: Cable/DSL modem router
- Computer with 802.11/b/g/n/a/ac Wi-Fi adapter, and web browser for software configuration (Internet Explorer, Google Chrome, Firefox, Opera or Safari latest version)
- Smartphone setup: iOS 6 or Android 4.x and above

# <span id="page-4-0"></span>I-3. LED Status

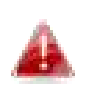

All LEDs are disabled in green mode. The best signal strength is 60 – 80% since above 80% is likely too close to your router for the extender to be effective.

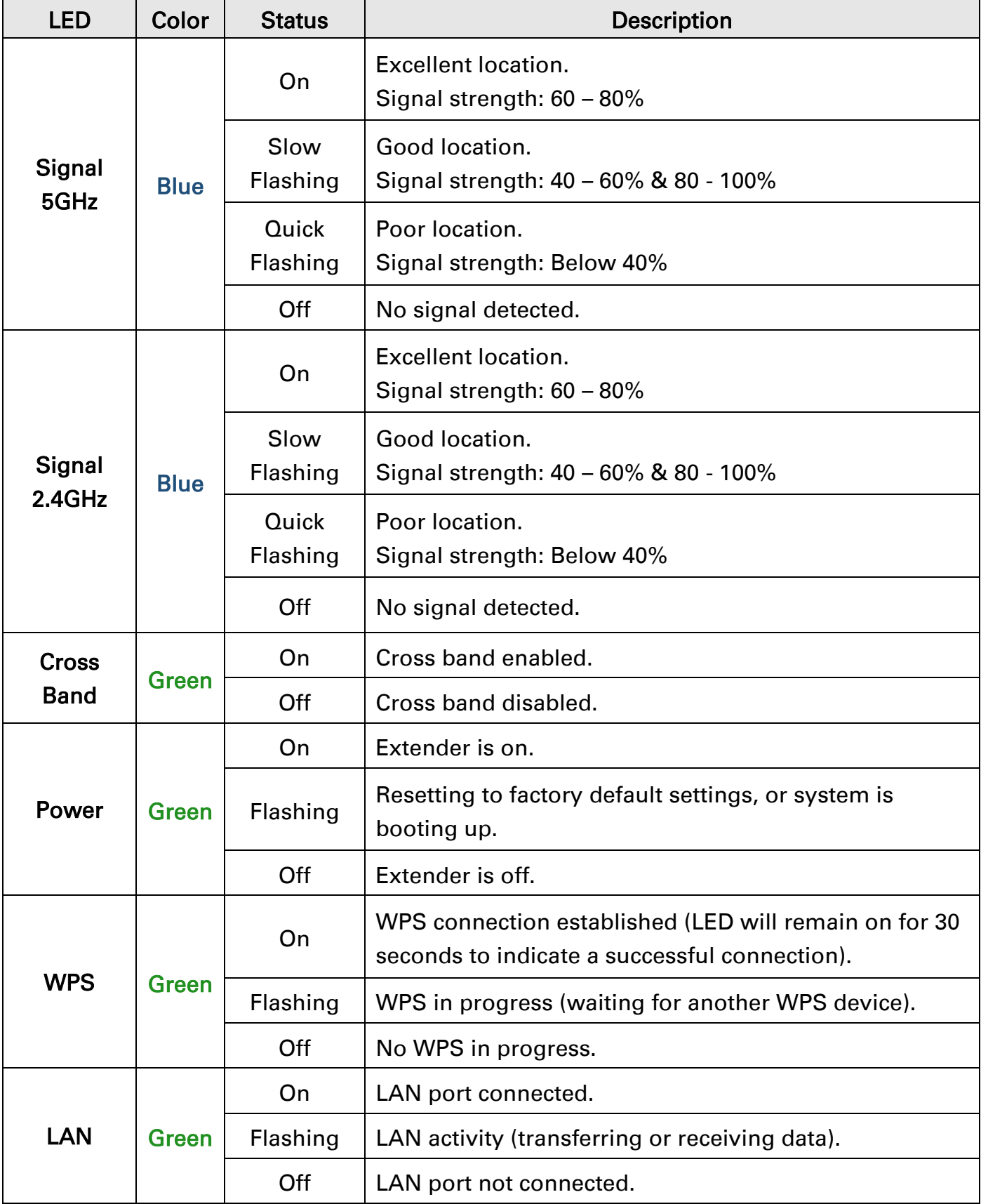

#### <span id="page-5-0"></span>I-4. Switch

The EW-7476RPC includes a hardware switch on the underside of the device which can switch between normal, green mode and sleep mode as shown in the table below. "Wi-Fi power" refers to the strength of the extender's wireless radio signal (Tx).

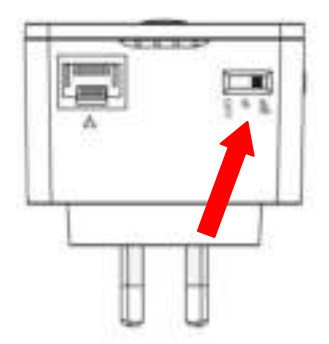

If you are using the extender in a small or medium sized space, you may not need the full power of the wireless radio. Try it, and

determine if you still have sufficient Wi-Fi coverage using green mode. If so, you can save some energy.

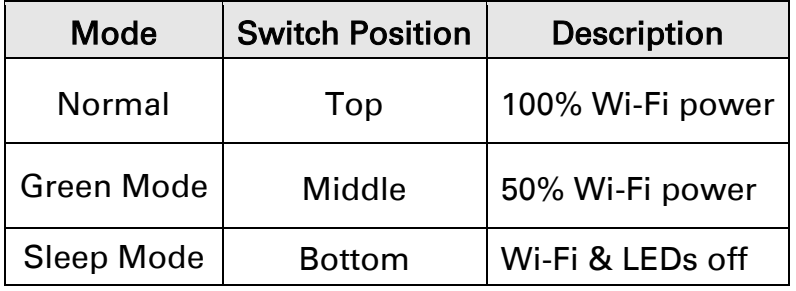

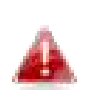

Tx power can also be adjusted using the web-based U.I. (Administration  $\rightarrow$  Wireless). Set the switch to "Normal" before adjusting the Tx value in the web-based U.I.

# <span id="page-6-0"></span>I-5. WPS Setup

If your wireless router/access point supports WPS (Wi-Fi Protected Setup) then you can use this method to setup your wireless extender.

1. Press the WPS button on your wireless router/access point to activate its WPS.

> Please check the instructions for your wireless router/access point for how long you need to hold down its WPS button.

2. Within two minutes, press and hold the WPS button on the wireless extender for two seconds. The extender's green WPS LED should flash to indicate that WPS is in progress.

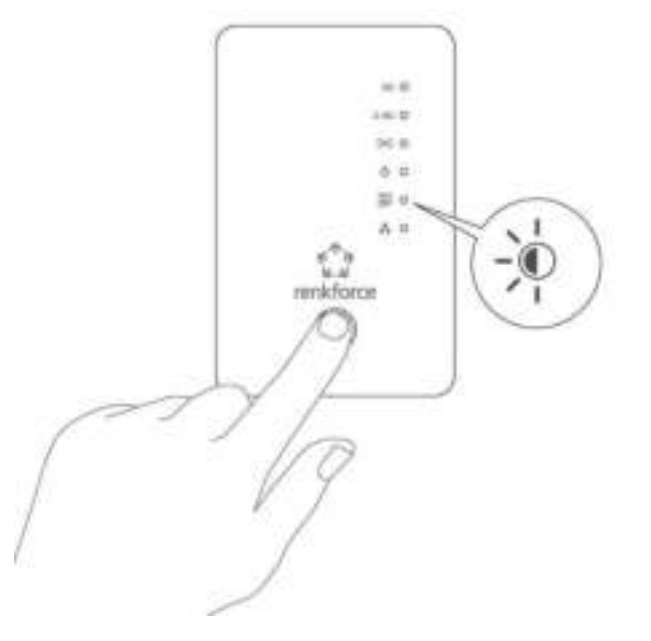

**3.** The devices will establish a connection. The extender's green WPS LED should display on for 30 seconds to indicate a successful connection.

#### <span id="page-6-1"></span>I-6. WPS Button with Wireless Scheduling

When a wireless schedule is in operation so that 2.4GHz is active and 5GHz is off, the WPS button's primary function is to activate the 5GHz network.

Press the WPS button once to activate/wake the 5GHz network.

Following this, the WPS button functions normally as described above in WPS Setup.

# <span id="page-7-0"></span>I-7. Reset to Factory Default Settings

If you experience problems with your extender or if you want to change the extender to a different operating mode, you can reset the device back to its factory settings. This resets all settings back to default.

- 1. Press and hold the WPS button for at least 10 seconds and release when the green power LED is flashing.
- 2. Wait for the extender to restart. The extender is ready for setup when the green power LED displays on.

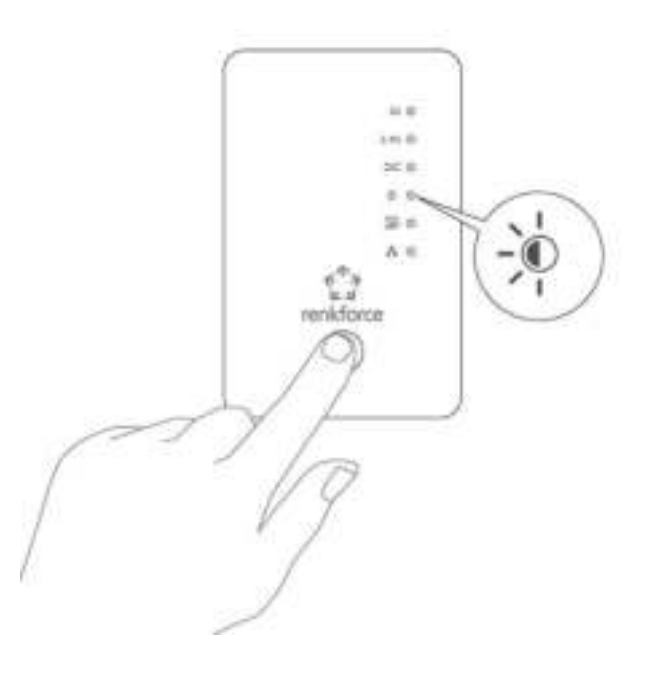

#### <span id="page-8-0"></span>**I-8. Safety Information**

In order to ensure the safe operation of the device and its users, please read and act in accordance with the following safety instructions.

- 1. The device is designed for indoor use only; do not place it outdoors.
- 2. Do not place the device in or near hot/humid places, such as a kitchen or bathroom.
- 3. Do not pull any connected cable with force; carefully disconnect it from the EW-7476RPC.
- 4. Handle the device with care. Accidental damage will void the warranty of the device.
- 5. The device contains small parts which are a danger to small children under 3 years old. Please keep the device out of reach of children.
- 6. Do not place the device on paper, cloth, or other flammable materials. The device may become hot during use.
- 7. There are no user-serviceable parts inside the device. If you experience problems with the device, please contact your dealer of purchase and ask for help.
- 8. The device is an electrical device and as such, if it becomes wet for any reason, do not attempt to touch it without switching the power supply off. Contact an experienced electrical technician for further help.
- <span id="page-8-1"></span>9. If you smell burning or see smoke coming from the EW-7476RPC then unplug the device immediately, as far as it is safely possible to do so. Call your dealer of purchase for help.

# <span id="page-9-0"></span>II. Installation

The EW-7476RPC has three different operating modes:

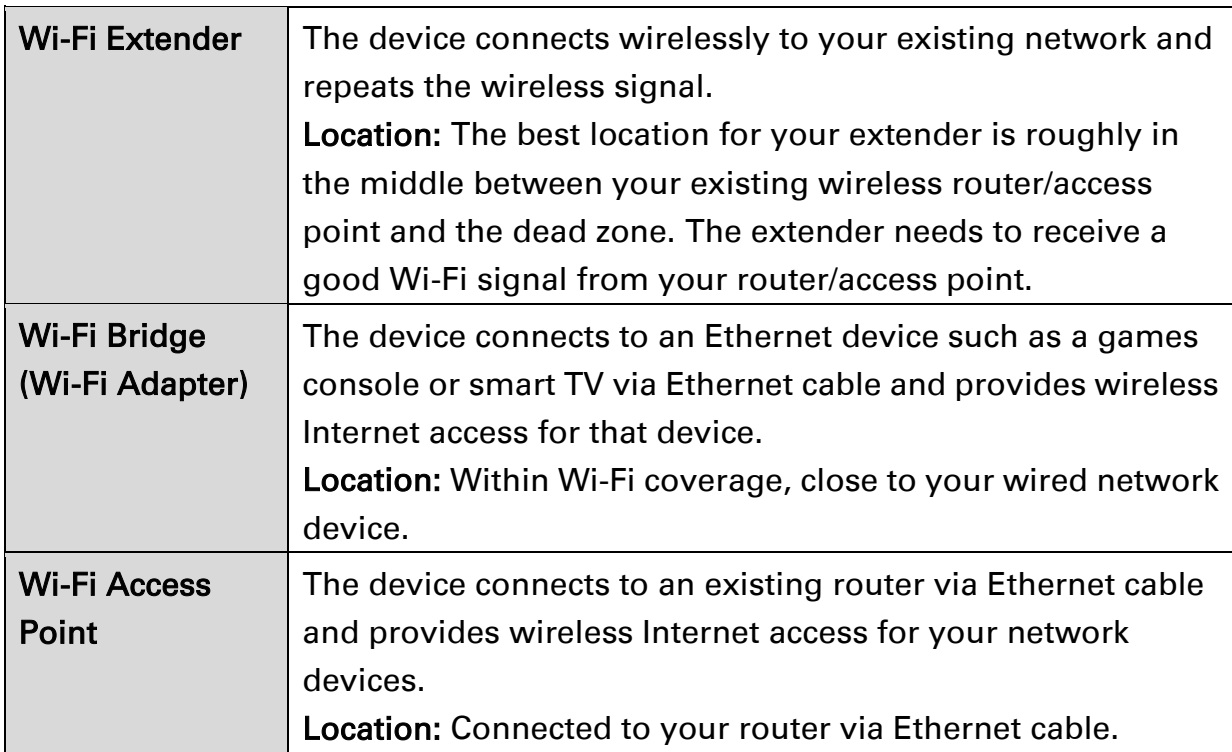

1. Plug the EW-7476RPC into a power socket.

![](_page_9_Picture_4.jpeg)

2. The green power LED will flash while the extender is starting up. The device is ready when the green power LED displays on.

![](_page_10_Figure_1.jpeg)

3. Use a Wi-Fi device to connect to the SSID renkforceEXT\_2.4G\_\*\* or renkforceEXT\_5G\_ \*\*. The last two \*\* characters are unique according to your device.

![](_page_10_Picture_3.jpeg)

![](_page_10_Picture_4.jpeg)

4. Open a web browser and if you do not automatically arrive at the "Get Started" screen shown below, enter the URL *http://renkforce.setup* and click "Get Started" to begin the setup process.

![](_page_10_Picture_6.jpeg)

![](_page_11_Picture_0.jpeg)

If you cannot access http://renkforce.setup, please make sure **Le** your computer is set to use a dynamic IP address. For more information please refer to Appendix.

5. To use a different operating mode, click "Change to a Different Mode". Or select "Yes, I need a Range Extender" to continue setup as a Wi-Fi extender.

![](_page_11_Figure_3.jpeg)

- 6. Follow the on-screen instructions for your selected mode to complete setup. You can configure the product for 2.4 GHz and/or 5GHz Wi-Fi. Refer to the appropriate chapter for each mode below if you need more help.
- 7. For more advanced configurations, use the browser based configuration interface at http://renkforce.setup

#### <span id="page-13-0"></span>II-1. Wi-Fi Extender Mode

1. Please ensure your EW-7476RPC is within Wi-Fi range of your existing wireless router. Click "Next" to continue.

![](_page_13_Picture_2.jpeg)

2. Select whether to use the 5GHz wireless frequency, 2.4GHz wireless frequency or both. If you are not sure, select both and then click "Next".

![](_page_13_Picture_34.jpeg)

**3.** Select whether to enable Cross Band technology. This can help to maintain your router's maximum speed capacity as the Wi-Fi signal is extended.

![](_page_14_Picture_36.jpeg)

4. Select the Wi-Fi network name (SSID) which you wish to connect to for the specified frequency and click "Next" to continue.

![](_page_14_Picture_3.jpeg)

![](_page_14_Picture_37.jpeg)

To connect to a hidden SSID, check the "Setup extender **th** manually" box and enter the details manually on the next page, as shown below.

![](_page_15_Picture_42.jpeg)

5. Enter your existing wireless network's security key/password in the "Security Key" field and click "Next" to continue.

Device SSID will be the SSID of your extender's Wi-Fi. If using **Cross-band technology this will be 5GHz Wi-Fi for your** router's 2.4GHz signal and vice versa.

![](_page_15_Picture_43.jpeg)

6. Wait a moment while the EW-7476RPC tests the wireless connection and hit next.

![](_page_16_Picture_1.jpeg)

7. Select "Obtain an IP address automatically" or "Use the following IP address" for your EW-7476RPC. If you are using a static IP, enter the IP address, subnet mask and default gateway. Click "Next" to proceed to the next step.

![](_page_16_Picture_3.jpeg)

![](_page_17_Picture_34.jpeg)

8. If you selected to use both 2.4GHz and 5GHz wireless frequencies in step 2, then repeat steps 4 – 7 for the 5GHz wireless frequency.

![](_page_17_Picture_35.jpeg)

9. A summary of your configuration will be displayed, as shown below. Check that all of the details are correct and then click "Next" to proceed.

![](_page_17_Picture_4.jpeg)

# The device will use the same wireless password/security key as the existing wireless network.

![](_page_18_Picture_43.jpeg)

## If you wish to backup the EW-7476RPC's settings, click **B** "Backup this configuration" to save your current configuration to a .txt file.

10. Please wait a moment until the EW-7476RPC is ready.

![](_page_18_Picture_3.jpeg)

11. A final congratulations screen will indicate that setup is complete. You can now connect to the device's new SSID(s) which are shown on the screen then close the browser window.

![](_page_19_Picture_17.jpeg)

12. The EW-7476RPC is working and ready for use. Refer to **V-2. Connecting to a Wi-Fi** network if you require more guidance.

### <span id="page-20-0"></span>II-2. Access Point Mode

1. Select "Access Point" from the top menu and click "Next".

![](_page_20_Picture_2.jpeg)

2. Connect the network port of your EW-7476RPC to the LAN port of your existing router using an Ethernet cable, then click "Next".

![](_page_20_Picture_33.jpeg)

3. Select whether to use the 5GHz wireless frequency, 2.4GHz wireless frequency or both. If you are not sure, select both.

![](_page_21_Picture_40.jpeg)

4. Select "Obtain an IP address automatically" or "Use the following IP address" for your EW-7476RPC. If you are using a static IP, enter the IP address, subnet mask and default gateway. Click "Next" to proceed to the next step.

![](_page_21_Picture_41.jpeg)

"Obtain an IP address automatically" is the recommended setting for most users. For more guidance on static IP addresses, please refer to [V-1. Configuring your IP address.](#page-59-1) 5. Enter a name and password for your 2.4GHz & 5GHz wireless networks, then click "Next" to continue.

![](_page_22_Picture_31.jpeg)

6. A summary of your configuration will be displayed, as shown below. Check that all of the details are correct and then click "Next" to proceed.

![](_page_22_Picture_32.jpeg)

If you wish to backup the device's settings, click "Backup this configuration" to save your current configuration to a .txt file. 7. Please wait a moment until the EW-7476RPC is ready.

![](_page_23_Picture_36.jpeg)

8. A final congratulations screen will indicate that setup is complete. You can now connect to the device's new SSID(s) which are shown on the screen then close the browser window.

![](_page_23_Picture_37.jpeg)

9. The EW-7476RPC is working and ready for use. Refer to **V-2. Connecting to a Wi-Fi** network if you require more guidance.

# <span id="page-24-0"></span>II-3. Wi-Fi Bridge Mode

1. Select "Wireless Bridge" from the top menu and click "Next".

![](_page_24_Picture_2.jpeg)

2. Please ensure your EW-7476RPC is within Wi-Fi range of your existing wireless router. Click "Next" to continue.

![](_page_24_Picture_4.jpeg)

3. Select the frequency (2.4GHz or 5GHz) of your existing wireless network.

![](_page_25_Picture_1.jpeg)

4. Select the Wi-Fi network name (SSID) which you wish to connect to and click "Next" to continue.

If the Wi-Fi network you wish to connect to does not appear, try clicking "Refresh".

![](_page_25_Picture_42.jpeg)

To connect to a hidden SSID, check the "Setup extender **the manually" box and enter the details manually on the next** page, as shown below.

![](_page_26_Picture_27.jpeg)

5. Enter your existing wireless network's security key/password in the "Security Key" field and click "Next" to continue.

![](_page_26_Picture_28.jpeg)

6. Wait a moment while the EW-7476RPC tests the wireless connection.

![](_page_27_Picture_1.jpeg)

7. Select "Obtain an IP address automatically" or "Use the following IP address" for your EW-7476RPC. If you are using a static IP, enter the IP address, subnet mask and default gateway. Click "Next" to proceed to the next step.

"Obtain an IP address automatically" is the recommended **th** setting for most users. The IP address will be displayed in brackets.

![](_page_27_Picture_42.jpeg)

8. A summary of your configuration will be displayed, as shown below. Check that all of the details are correct and then click "Next" to proceed.

![](_page_28_Picture_37.jpeg)

![](_page_28_Picture_2.jpeg)

9. Please wait a moment until the EW-7476RPC is ready.

![](_page_28_Picture_4.jpeg)

10. A final congratulations screen will indicate that setup is complete. Please close the browser window.

![](_page_29_Picture_25.jpeg)

11. The EW-7476RPC is working and ready for use. You can now connect the EW-7476RPC to your network device using an Ethernet cable and connect to your network as usual.

# <span id="page-30-0"></span>III.Browser Based Configuration Interface

After you have setup the EW-7476RPC as detailed in **II. Installation** or the included **Quick** Installation Guide, you can use the browser based configuration interface to configure advanced settings.

![](_page_30_Picture_2.jpeg)

#### <span id="page-30-1"></span>III-1. Login

1. To access the browser based configuration interface enter *http://renkforce.setup* into the URL bar of a browser on a network device connected to the same Wi-Fi network as the EW-7476RPC.

 $\Rightarrow$  C' [ ] http://renkforce.setup

You will be prompted for a username and password. The default username is "admin" and the default password is "1234".

2. You will arrive at the "Status and Information" screen. Use the menu down the left side to navigate.

![](_page_31_Picture_17.jpeg)

# <span id="page-32-0"></span>III-2. Save Settings

1. After you configure any settings, click the "Save Settings" button at the bottom of the screen to save your changes.

![](_page_32_Picture_2.jpeg)

![](_page_32_Picture_3.jpeg)

2. Then, click "Click here to restart" in order to restart the device and bring the changes into effect.

![](_page_32_Picture_65.jpeg)

**3.** To make several changes at once, use the "Save Settings" button after each change and then click "click here to restart" after your final change. Only one restart is necessary as long as each change is saved with the "Save Settings" button.

![](_page_32_Picture_7.jpeg)

## <span id="page-33-0"></span>III-3. Main Menu

The main menu displays different options depending on your device's operating mode. Please refer to the following chapters for guidance on each mode.

#### *Wi-Fi Extender Access Point Wi-Fi Bridge*

![](_page_33_Figure_5.jpeg)

#### <span id="page-33-1"></span>III-3-1. Status

![](_page_33_Picture_7.jpeg)

The "Status" page displays basic system information about the device, arranged into categories.

Screenshots displayed are examples.The information shown on your screen will vary depending on your configuration.

![](_page_33_Picture_59.jpeg)

# <span id="page-34-0"></span>III-3-2. Setup Wizard

# Setup Wizard

You can run the setup wizard again to reconfigure the basic settings of the device, or you can run a wizard to help you

switch the device to a different operating mode. Select "Setup Wizard" or "Switch to Router/Access Point/Range Extender/Wireless Bridge/WISP mode" and then click "Run Wizard" to begin.

![](_page_34_Picture_4.jpeg)

![](_page_34_Picture_97.jpeg)

#### Switch to Access Point/ Wi-Fi Extender/ Wi-Fi Bridge mode:

- 1. Follow the on-screen instructions to back up your current settings and then reset the device back to its factory default settings.
- 2. After the device has reset you will see the screen below. Close your browser and open it again.

![](_page_34_Picture_9.jpeg)

3. Follow the on-screen wizard to setup your device in a different mode. Refer to II. Installation Step 3 onwards for help if needed.

![](_page_34_Picture_11.jpeg)

If you don't see the "Get Started" screen, try reconnecting to the renkforceEXT.setup \*\* SSID and go to http://renkforce.setup in a web browser.

<span id="page-35-0"></span>![](_page_35_Picture_0.jpeg)

![](_page_35_Picture_1.jpeg)

You can configure your Local Area Network (LAN) on this page. Set the device to automatically obtain an IP address from your router or assign an IP address manually.

![](_page_35_Picture_3.jpeg)

![](_page_35_Picture_56.jpeg)

![](_page_35_Picture_57.jpeg)
#### III-3-4. 2.4GHz Wireless & 5GHz Wireless

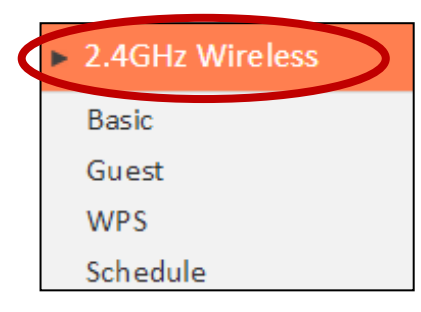

<span id="page-36-0"></span>The "2.4GHz Wireless" & "5GHz Wireless" menu allows you to configure SSID and security settings for your Wi-Fi network along with a guest Wi-Fi network. WPS, access control (in access point mode) and scheduling functions can also be managed from here.

#### In Access Point mode, the "Guest" feature in the menu is replaced by "Access Control".

## III-3-4-1. Basic

The "Basic" screen displays settings for your primary 2.4GHz or 5GHz Wi-Fi network.

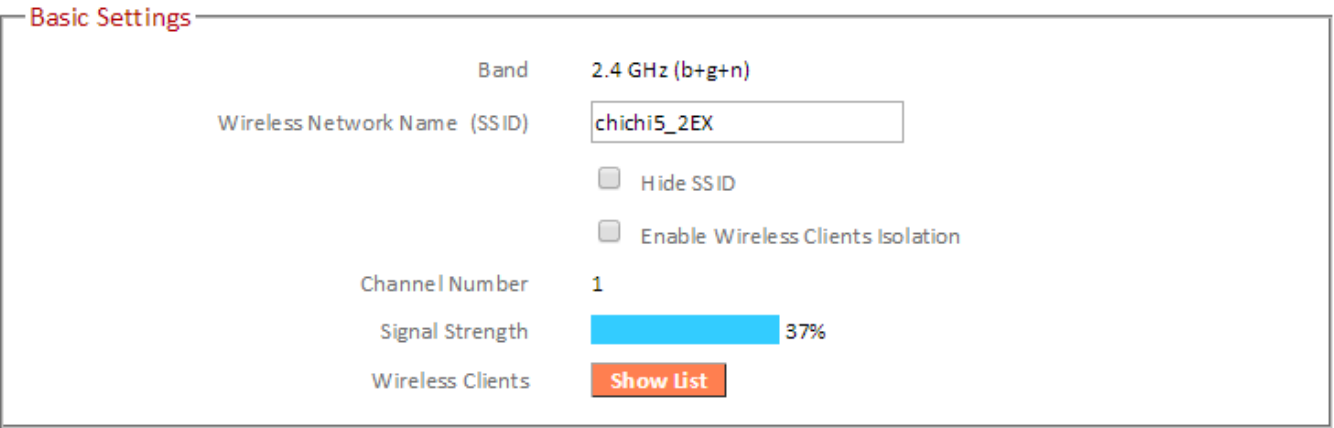

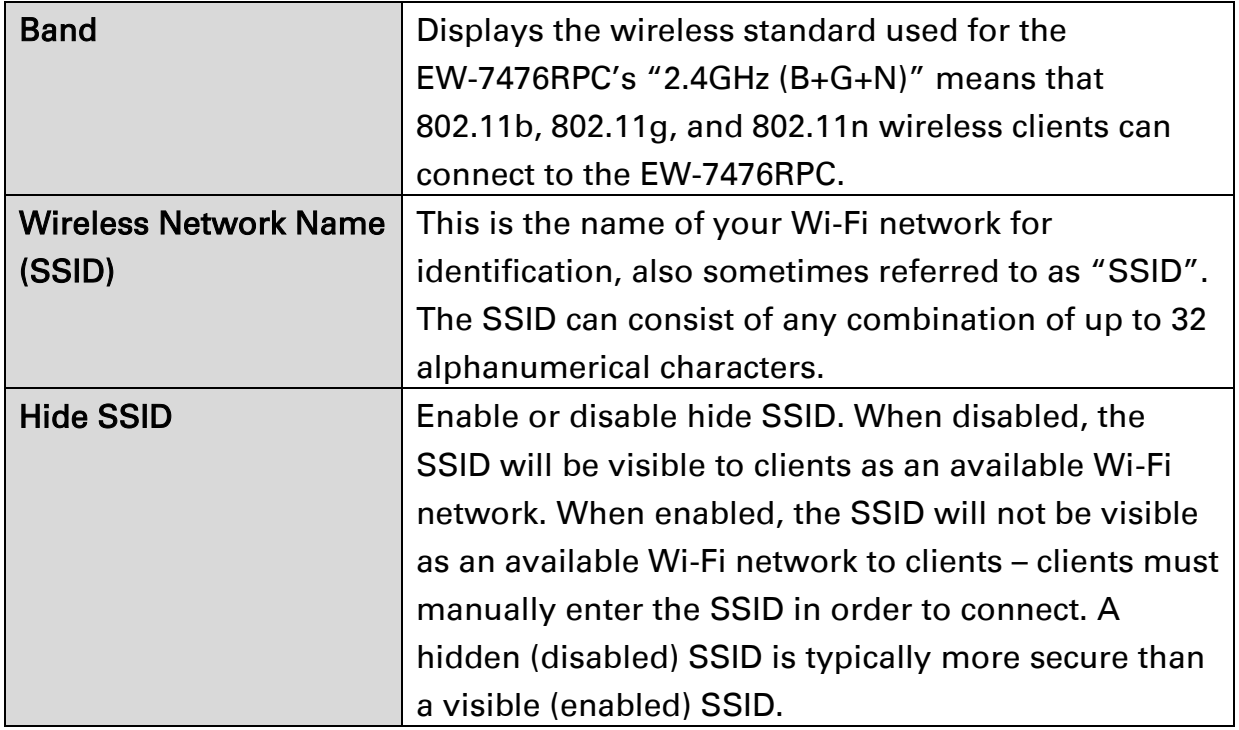

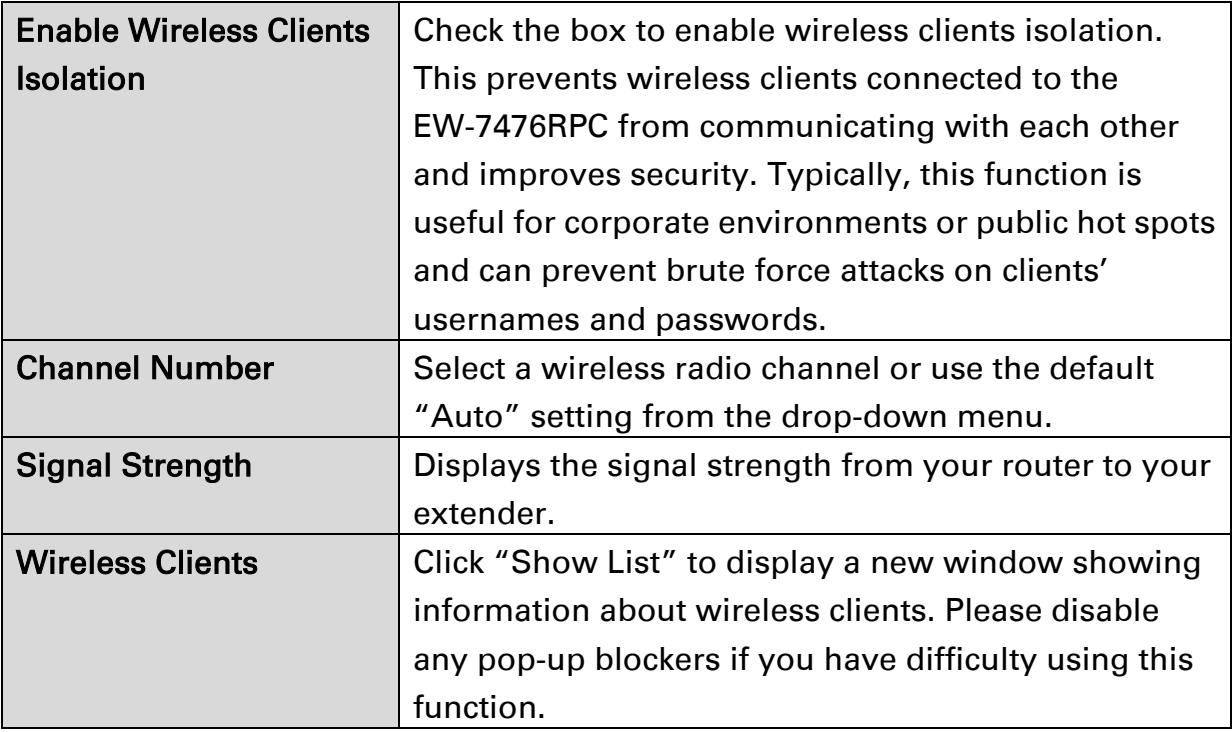

## Wireless Security:

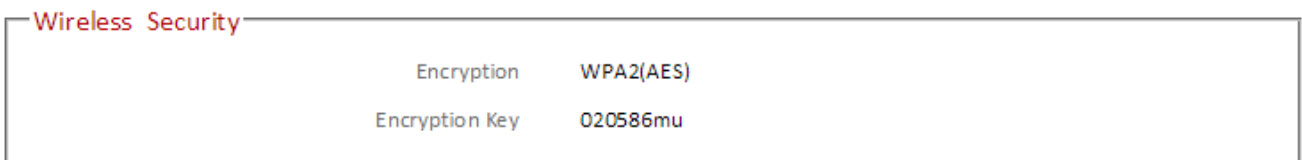

#### Access Point Mode:

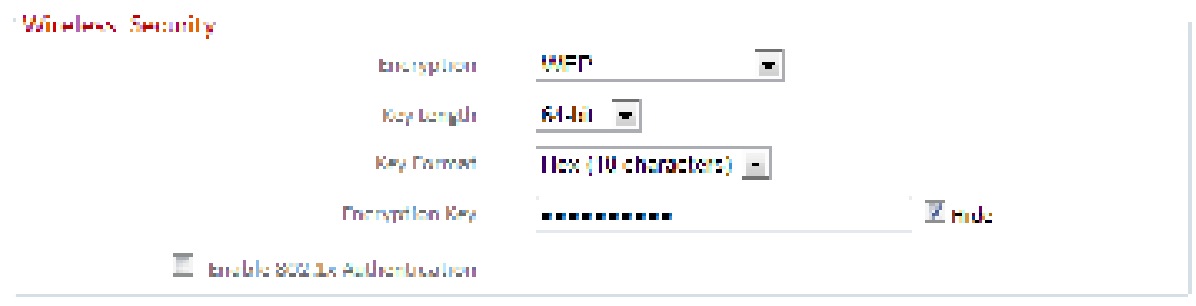

Select an encryption type from the drop-down menu:

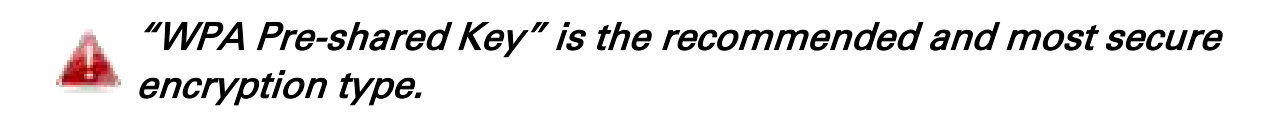

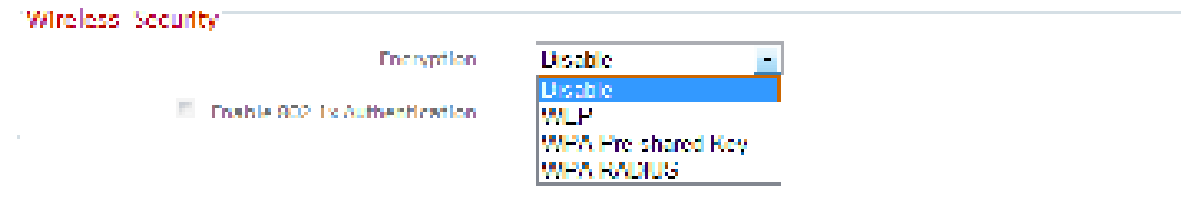

### III-3-4-1-1. Disable

Encryption is disabled and no password/key is required to connect to the EW-7476RPC.

#### Disabling wireless encryption is not recommended. When H. disabled, anybody within range can connect to your device's SSID.

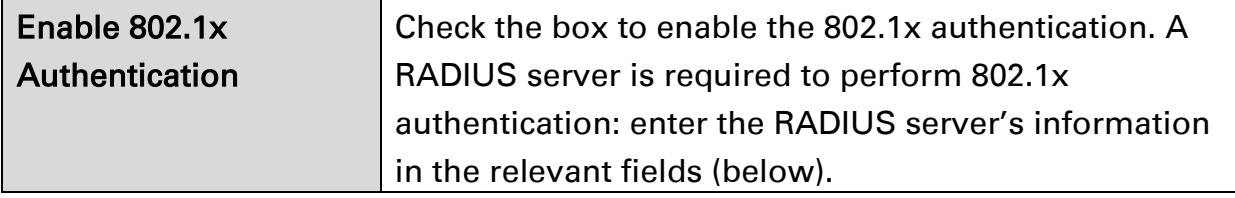

Enable 802.1x Authentication

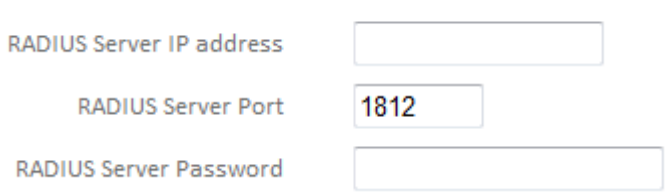

RADIUS

#### III-3-4-1-2. WEP

WEP (Wired Equivalent Privacy) is a basic encryption type. For a higher level of security consider using WPA encryption.

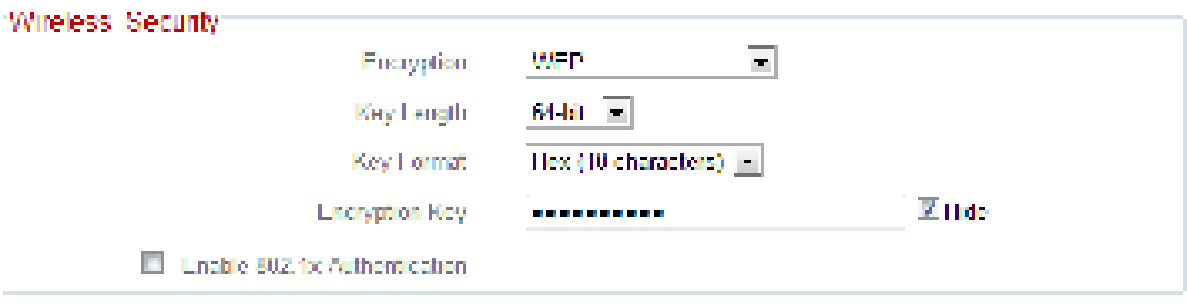

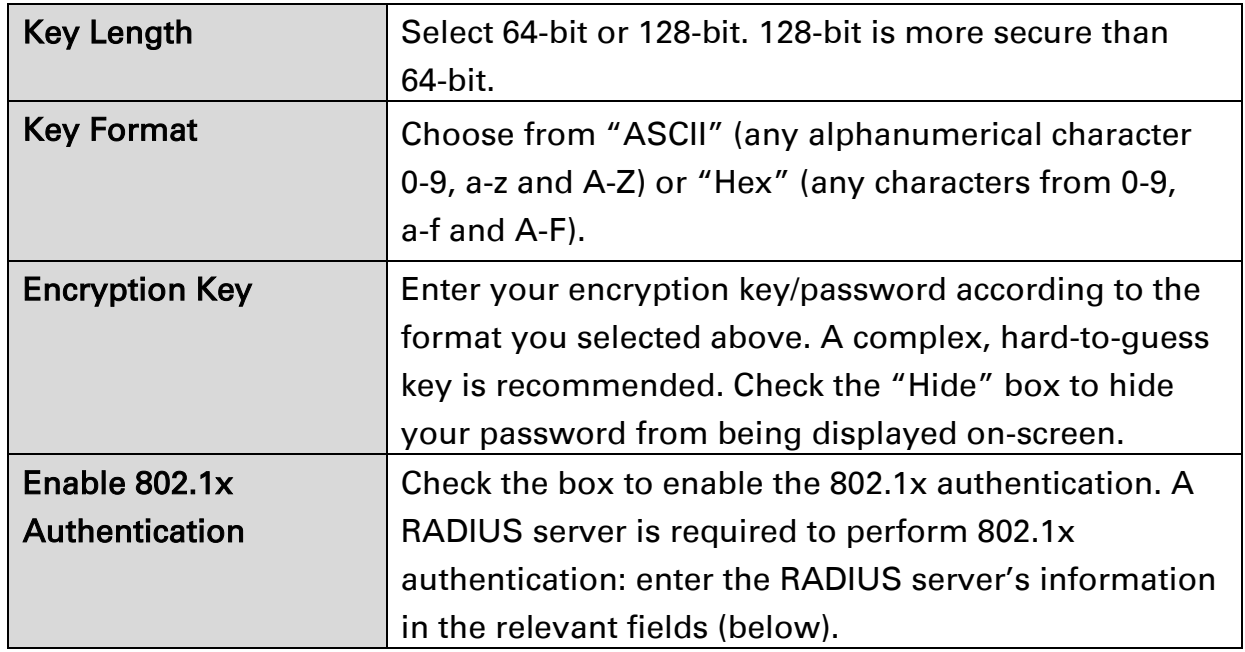

 $\blacksquare$  Enable 802.1x Authentication

RADIUS Server IP address

**RADIUS Server Port** 

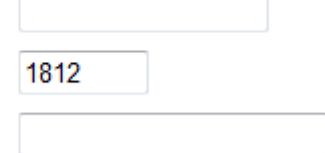

RADIUS Server Password

# III-3-4-1-3. WPA Pre-Shared Key

WPA pre-shared key is the recommended and most secure encryption type.

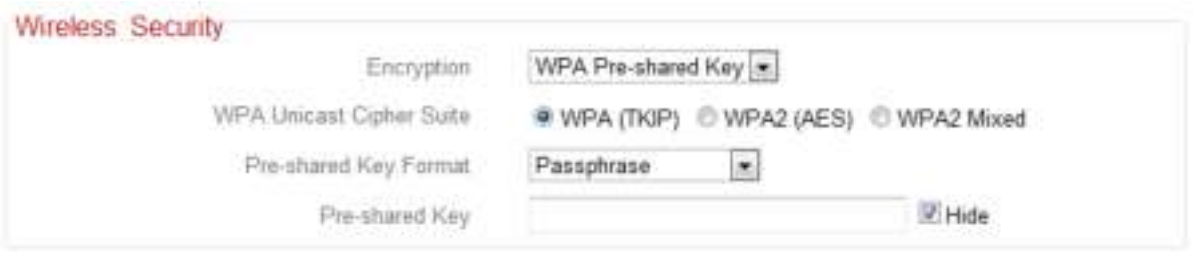

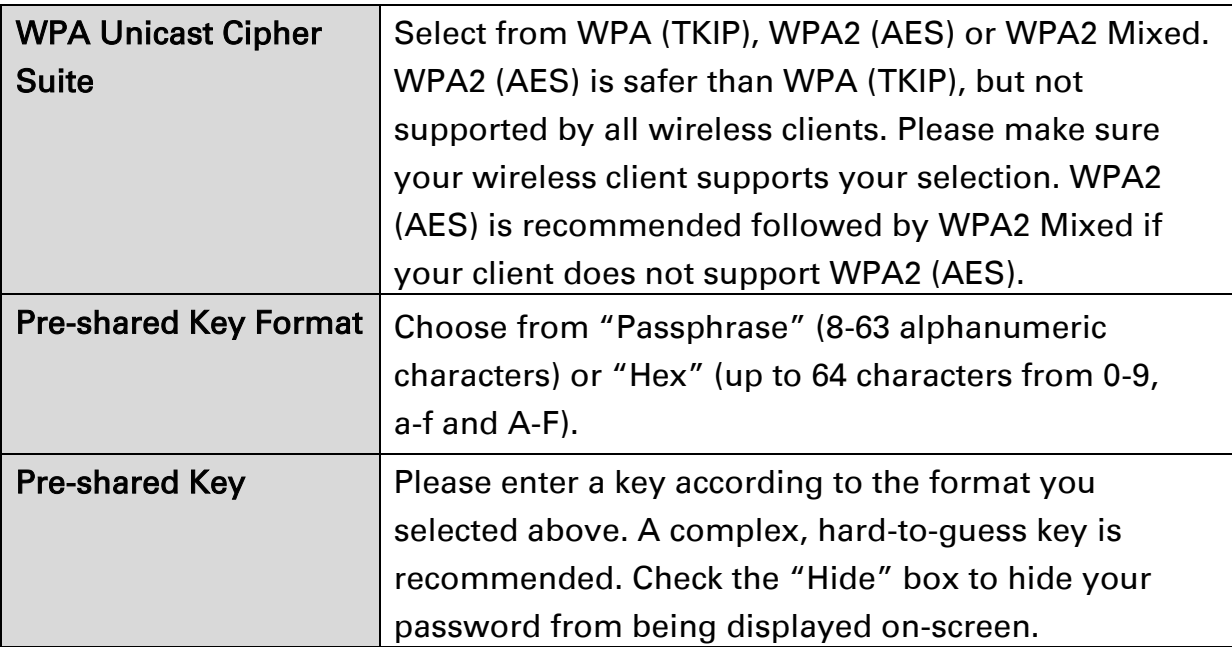

#### III-3-4-1-4. WPA Radius

WPA RADIUS is a combination of WPA encryption and RADIUS user authentication. If you have a RADIUS authentication server, you can authenticate the identity of every wireless client against a user database.

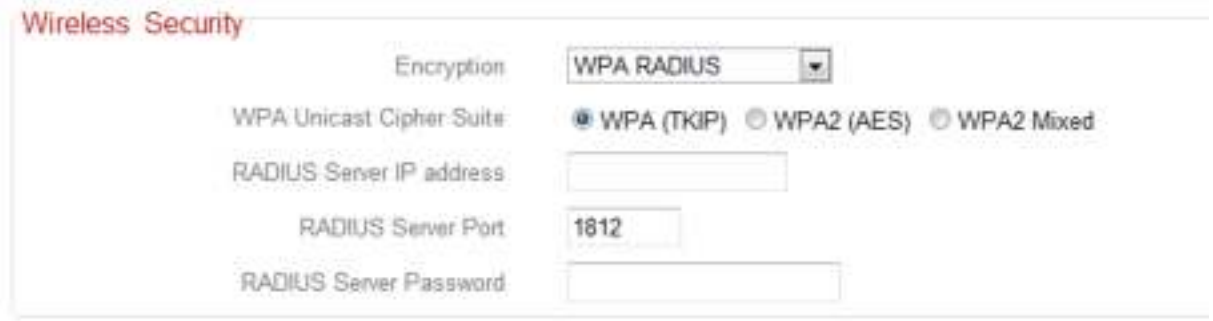

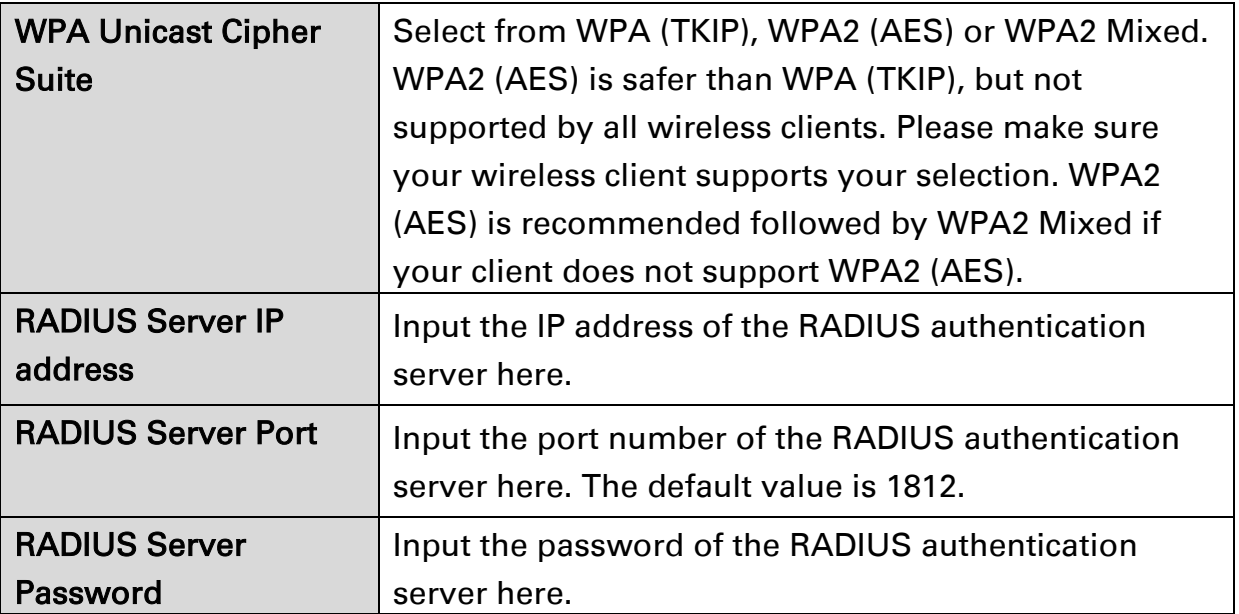

#### III-3-4-2. Guest

You can setup an additional "Guest" Wi-Fi network so guest users can enjoy Wi-Fi connectivity without accessing your primary SSID. The "Guest" screen displays settings for your guest Wi-Fi network.

The guest network is separate from your primary network. The settings for your primary network can be found in the "Basic" menu.

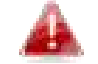

Not available in access point mode

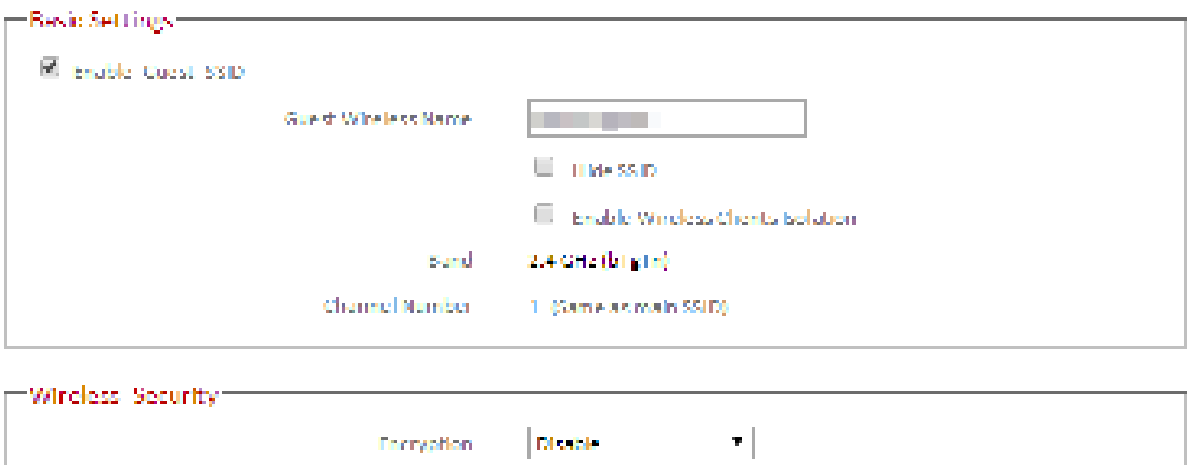

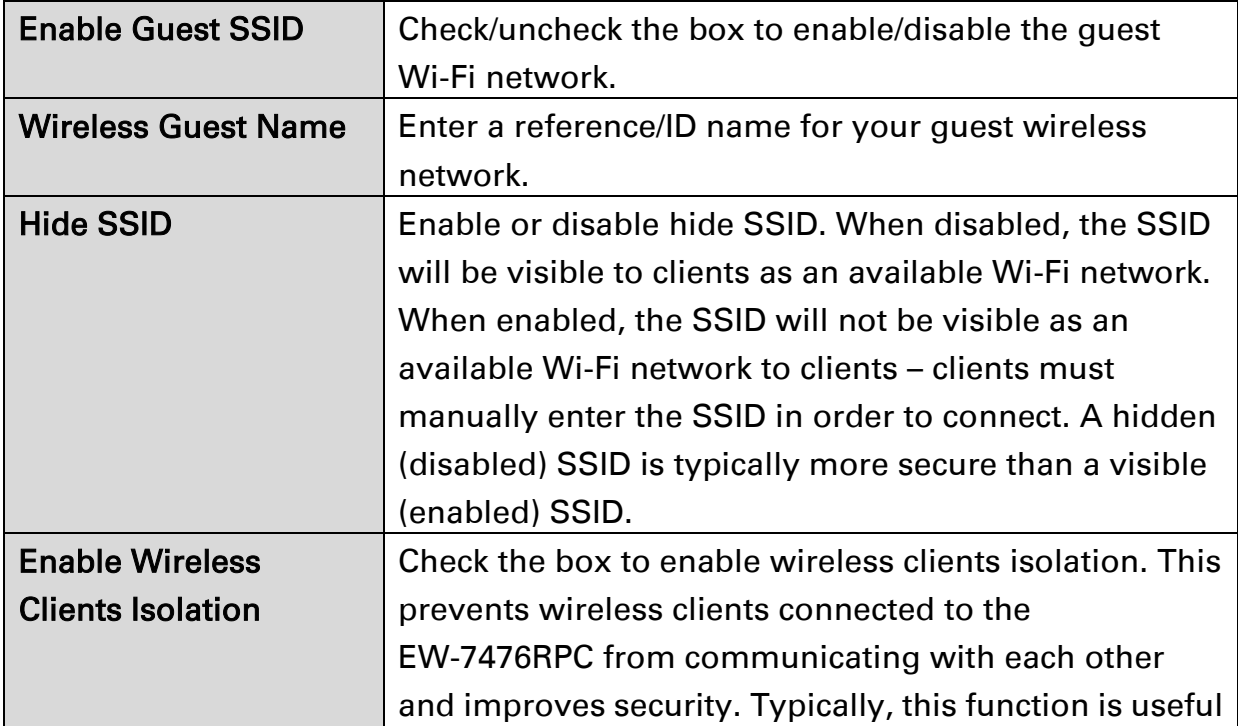

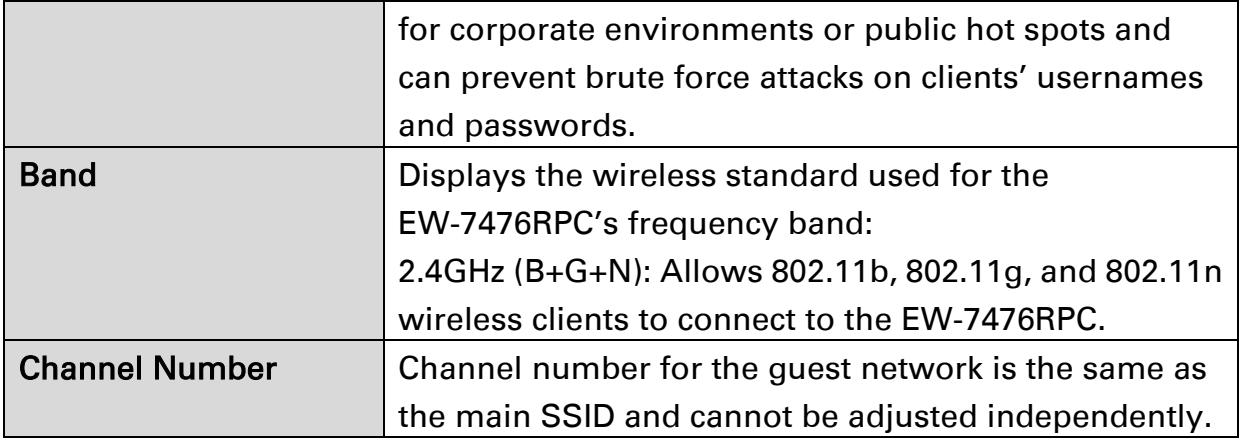

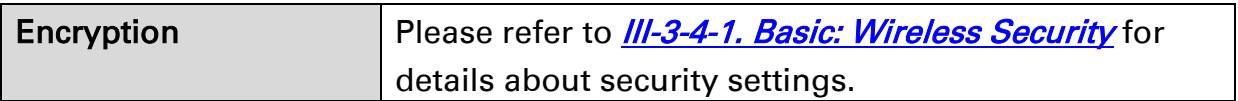

### III-3-4-3. WPS

Wi-Fi Protected Setup is a simple way to establish connections between WPS compatible devices. WPS can be activated on compatible devices by pushing a WPS button on the device or from within the device's firmware/configuration interface. When WPS is activated in the correct manner and at the correct time for two compatible devices, they will automatically connect. PIN code WPS includes the use of a PIN code between the two devices for verification.

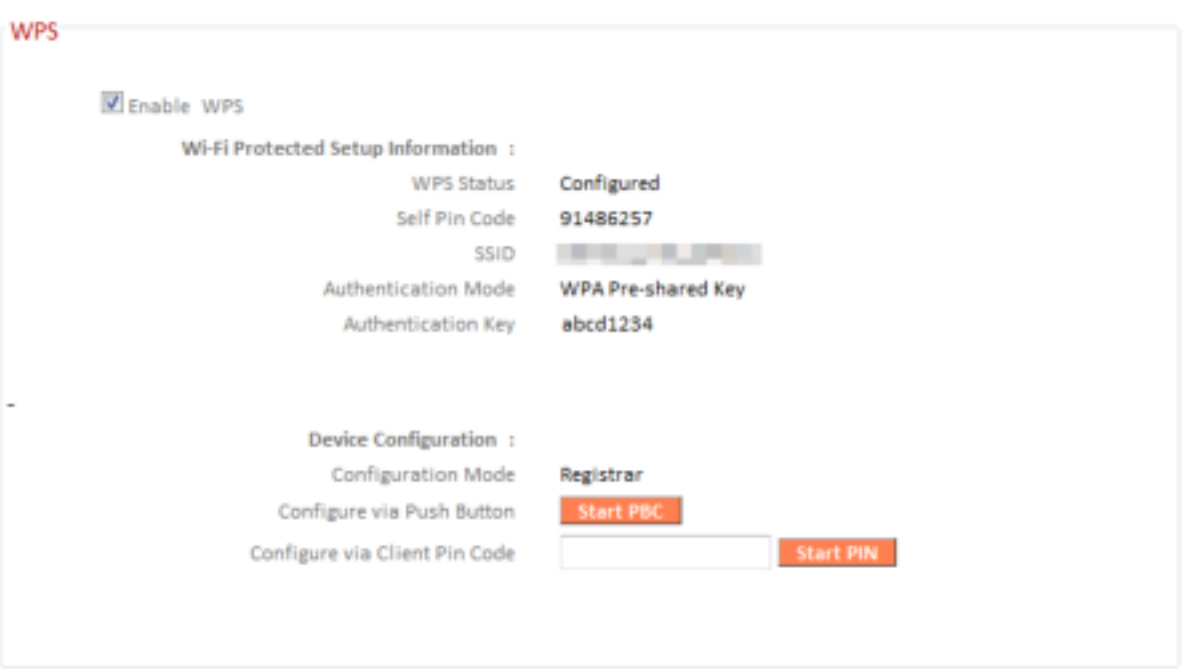

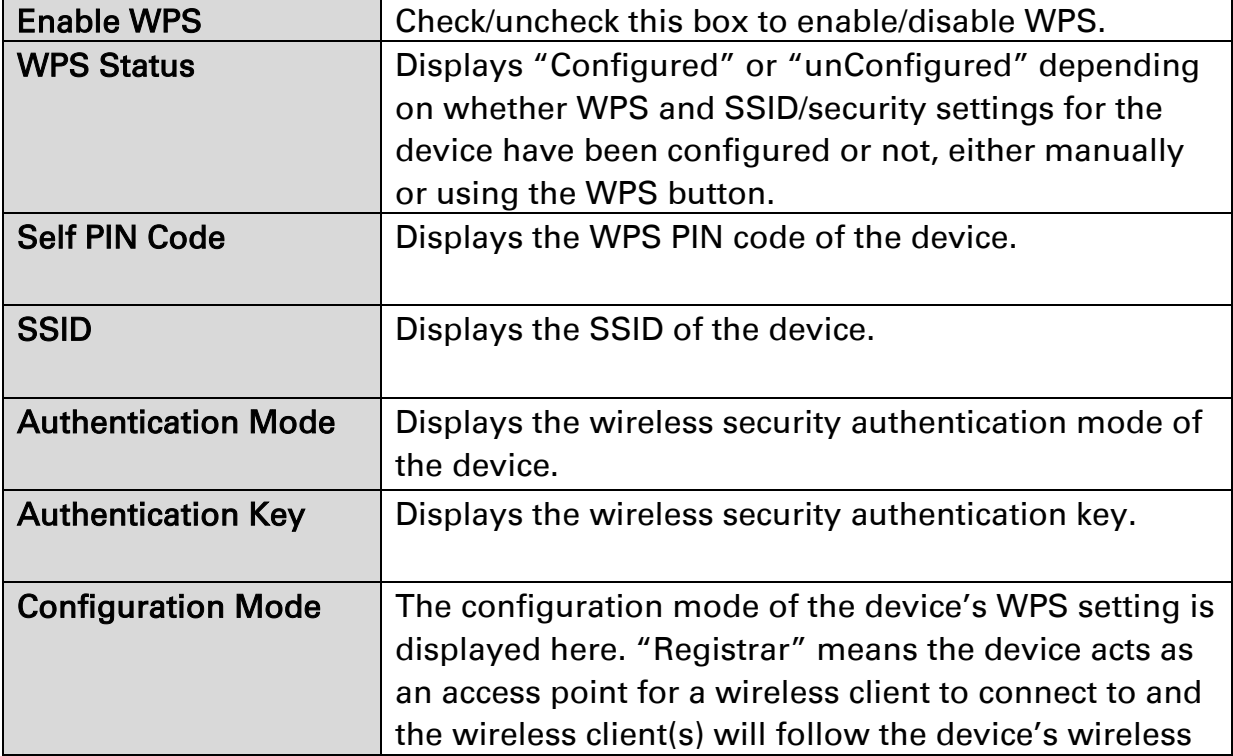

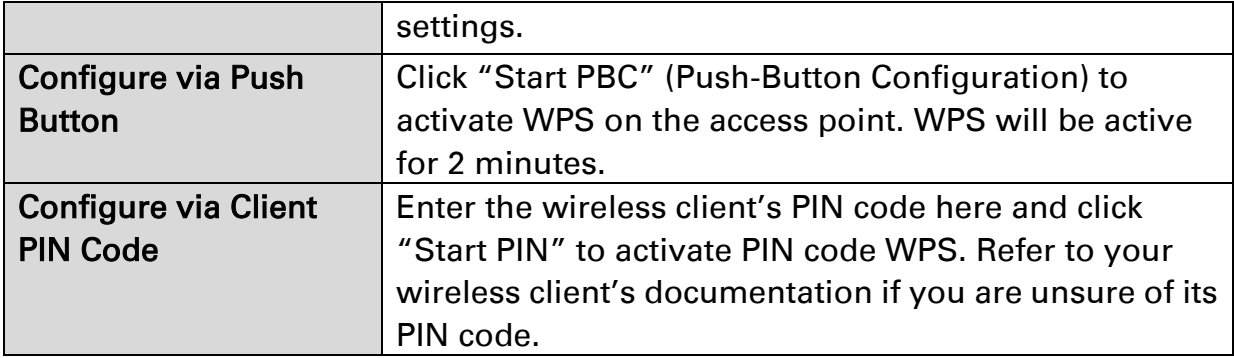

#### III-3-4-4. Access Control

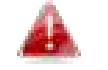

#### Access Point mode only

Access Control is a security feature that can help to prevent unauthorized users from connecting to your wireless router.

This function allows you to define a list of network devices permitted to connect to the EW-7476RPC. Devices are each identified by their unique MAC address. If a device which is not on the list of permitted MAC addresses attempts to connect to the EW-7476RPC, it will be denied.

To enable this function, check the box labeled "Enable Wireless Access Control".

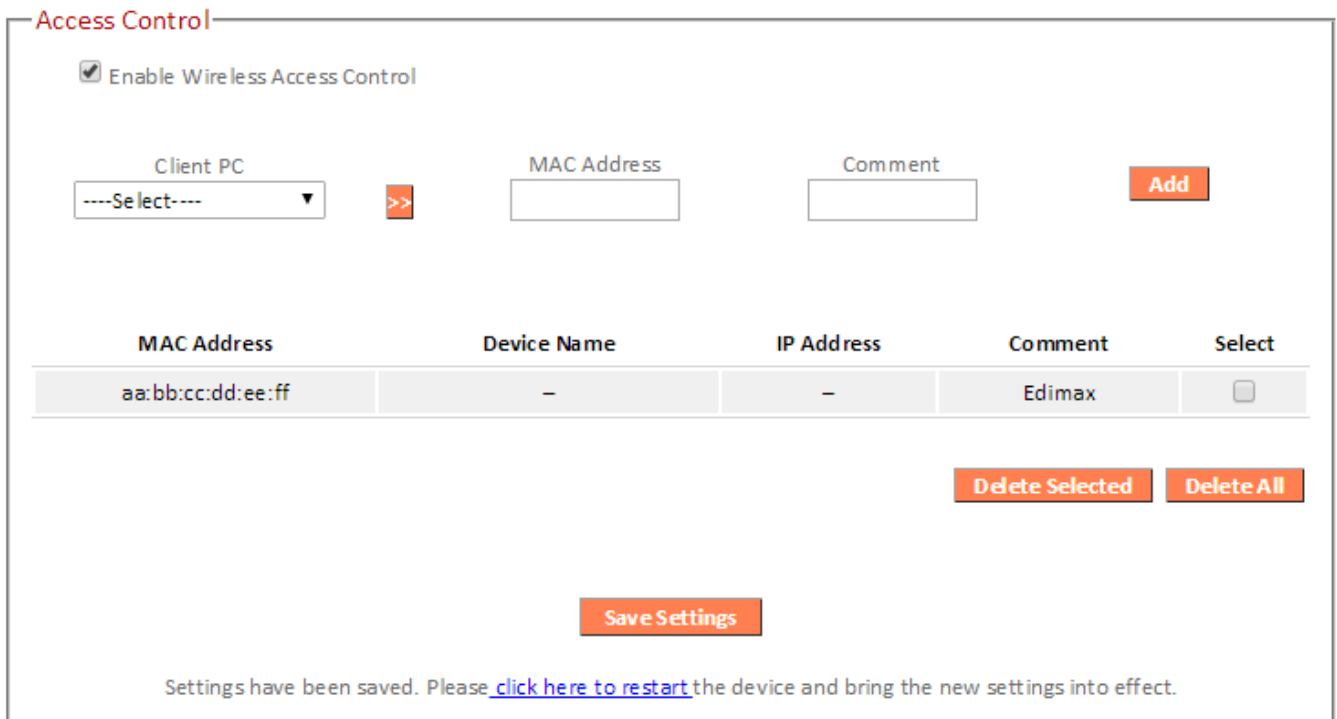

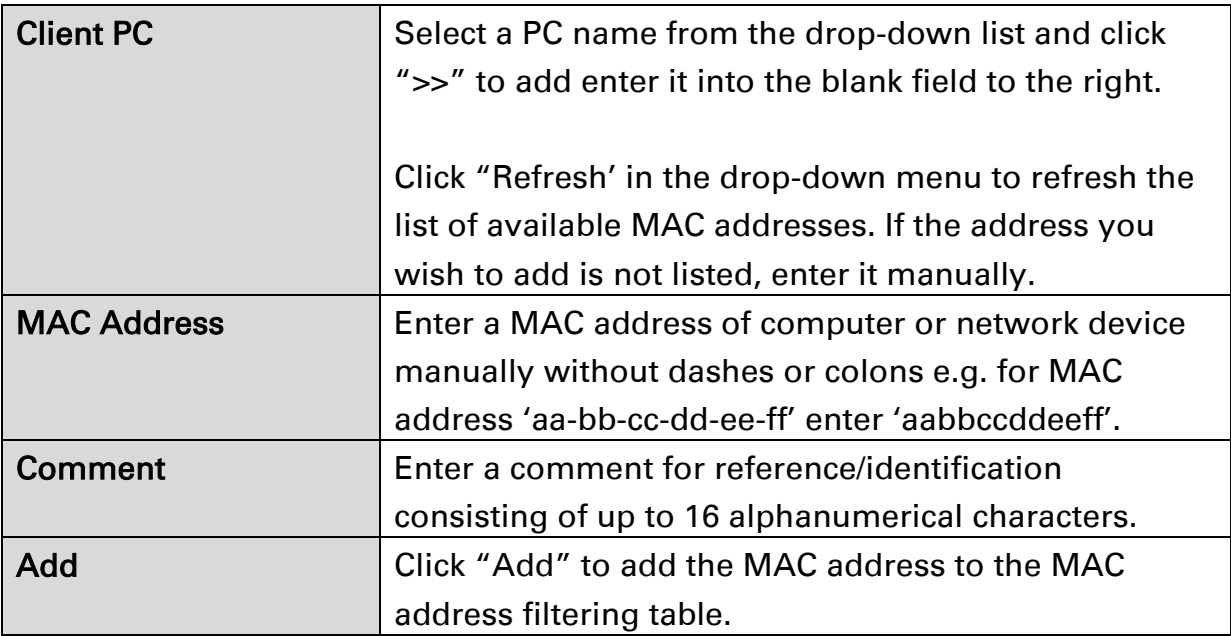

MAC address entries will be listed in the table. Select an entry using the "Select" checkbox.

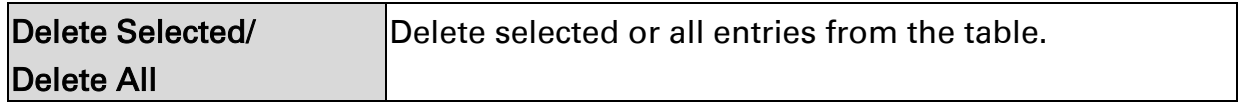

#### III-3-4-5. Schedule

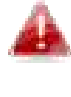

#### When Cross-Band is enabled, wireless scheduling is reversed according to frequency. Your 2.4GHz schedule will apply to your extender's 5GHz network and vice-versa.

The schedule feature allows you to automate the wireless radio to switch off at specified times. Multiple schedules can be configured. Check/uncheck the box "Enable Wireless Off Schedule" to enable/disable the wireless off scheduling function.

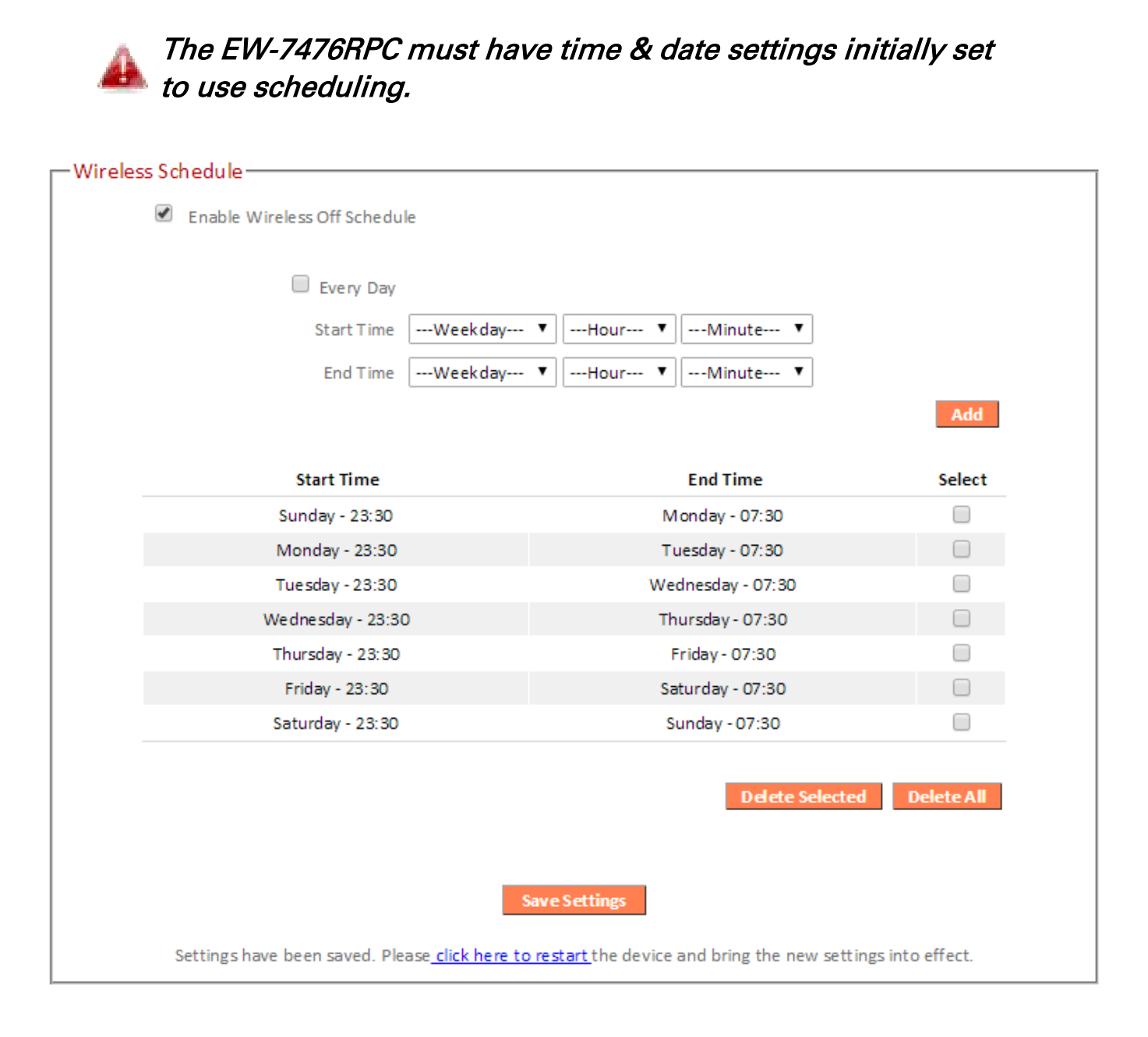

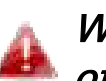

#### Wireless scheduling can save energy and increase the security of your network.

- 1. Use the dropdown to select which day(s) to include in the schedule. Check "Every Day" as a shortcut for an every day schedule.
- 2. Specify a start and end time (hour and minute) for the wireless off schedule using the drop-down menu.

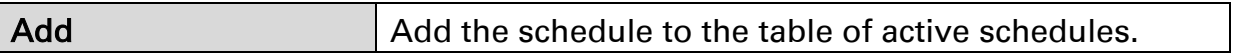

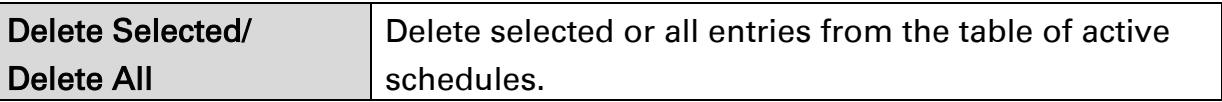

When a wireless schedule is in operation so that 2.4GHz is active and 5GHz is off, the WPS button's primary function is to activate the 5GHz network.

Press the WPS button once to activate/wake the 5GHz network.

Following this, the WPS button functions normally as described above in WPS Setup.

#### III-3-5. Advanced

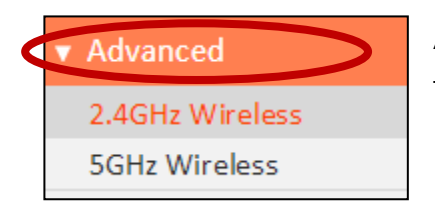

Advanced features of the EW-7476RPC can be configured from the "Advanced" menu.

#### III-3-5-1. 2.4GHz Wireless

These settings are for experienced users only. Please do not change any of the values on this page unless you are already familiar with these functions.

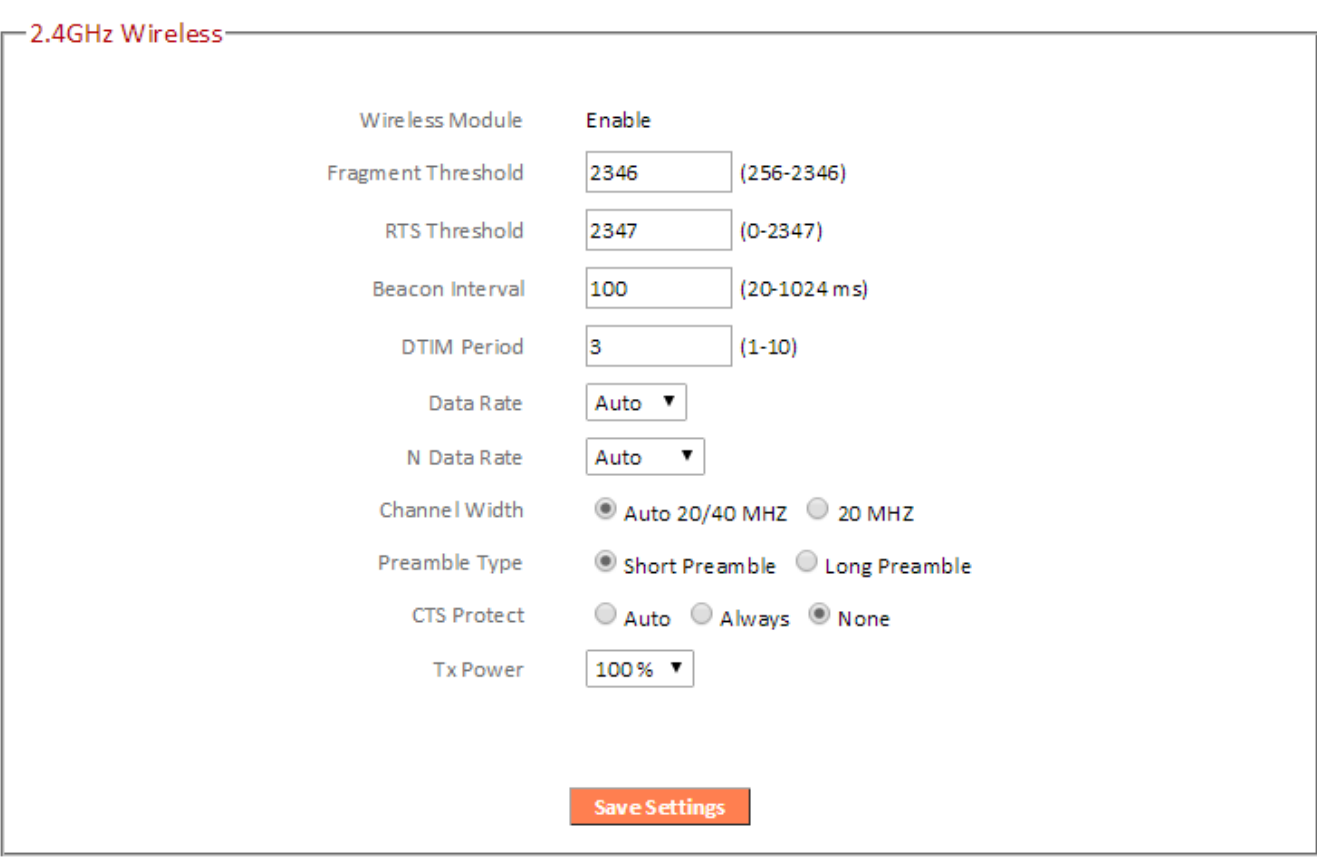

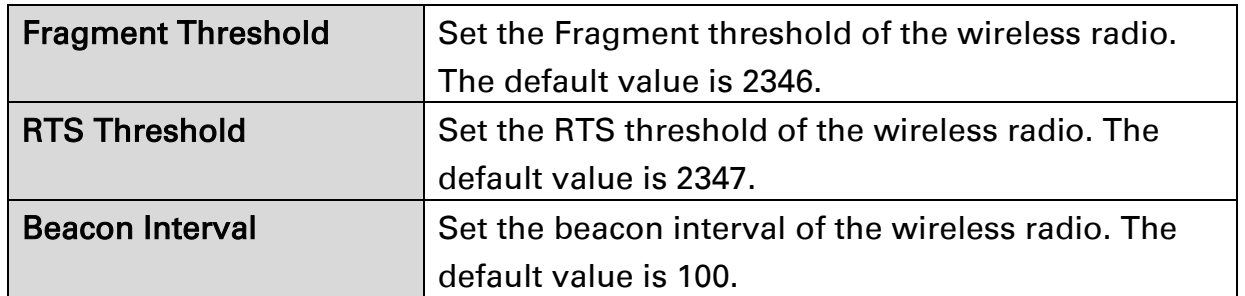

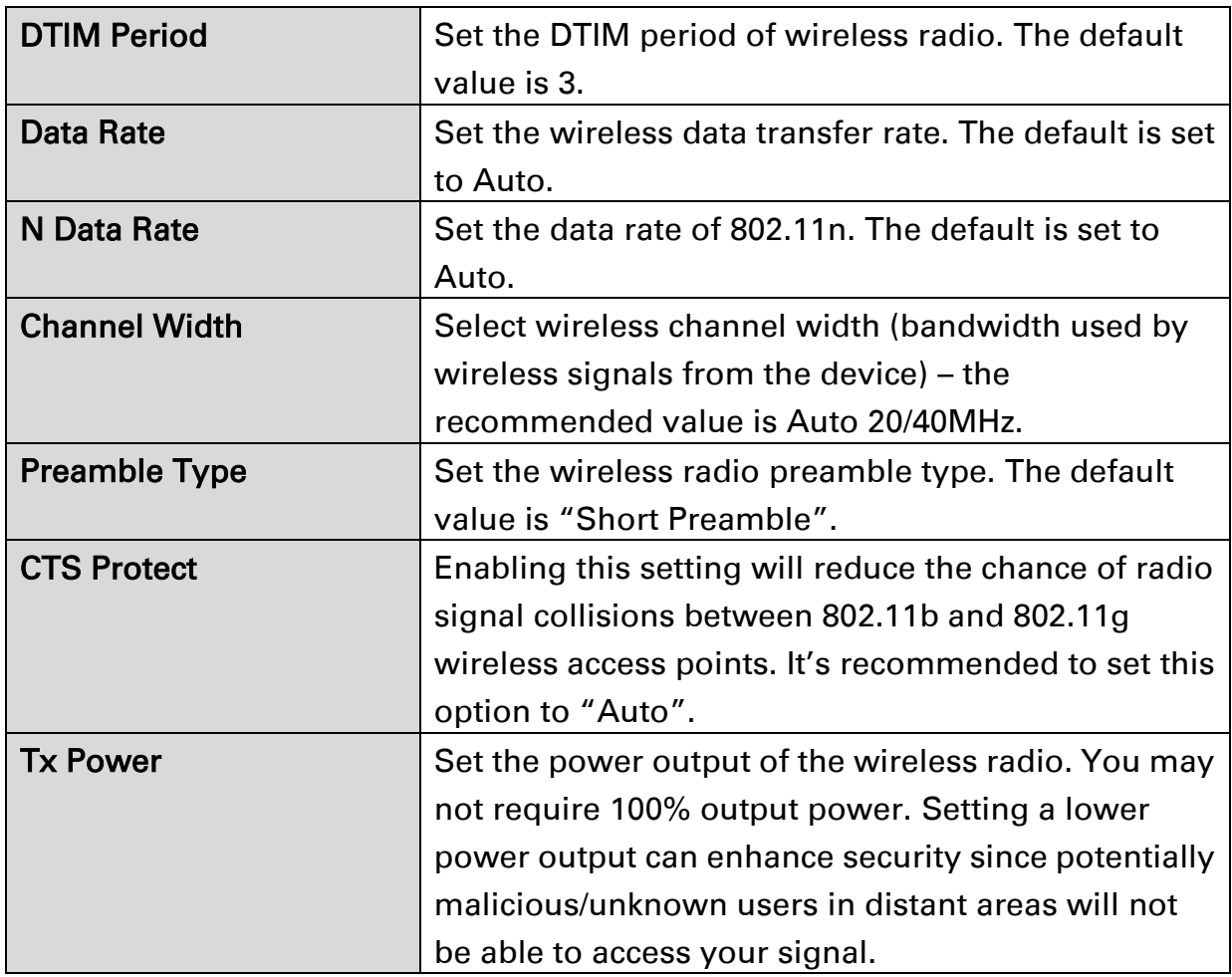

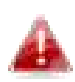

Tx power works in conjunction with the switch on the side of the device. The switch is the primary setting and the Tx power value here will be a percentage of the slide switch setting. E.G If the slide switch is set to Green Mode (25%) and Tx power to 75%, the overall output will be 75% of 25%.

#### III-3-5-2. 5GHz Wireless

These settings are for experienced users only. Please do not change any of the values on this page unless you are already familiar with these functions.

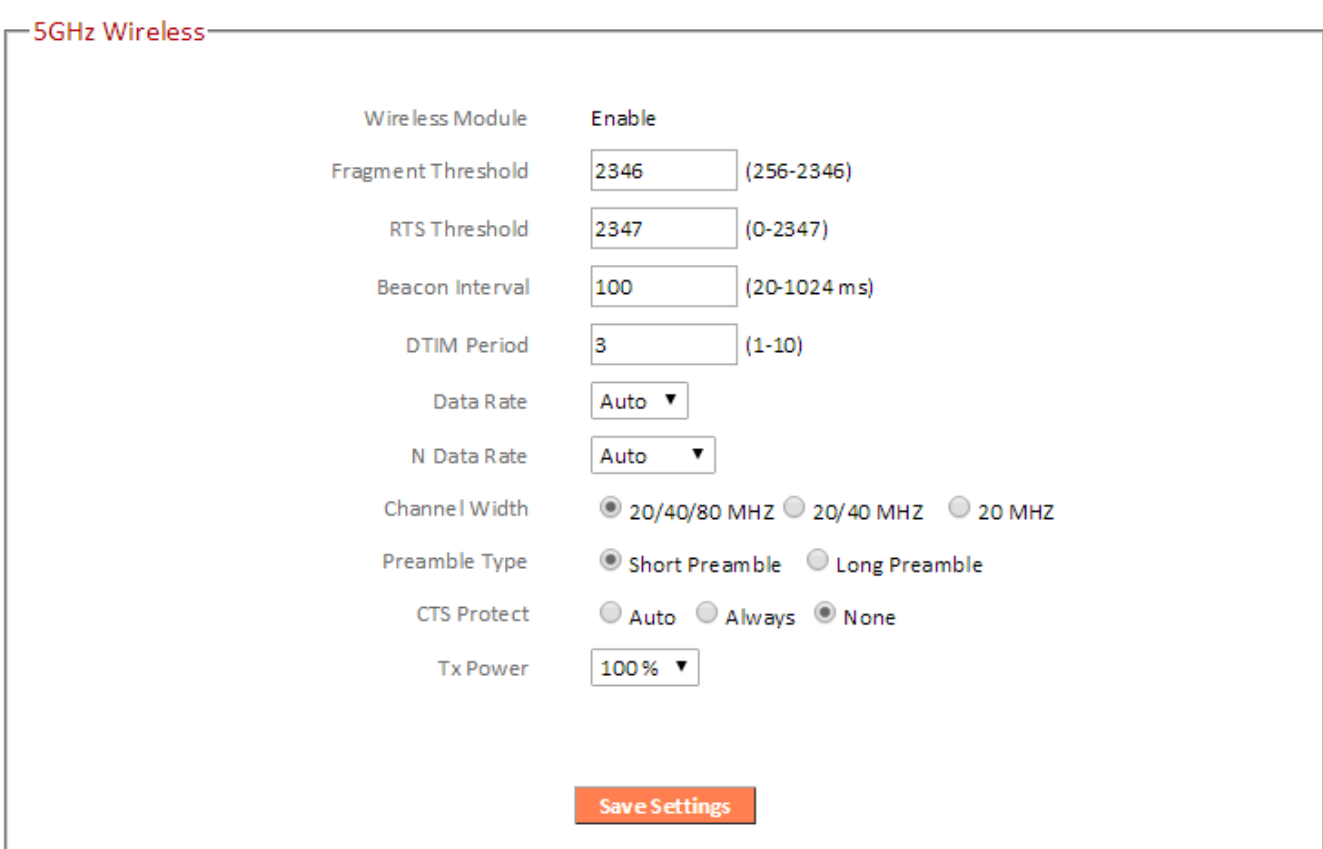

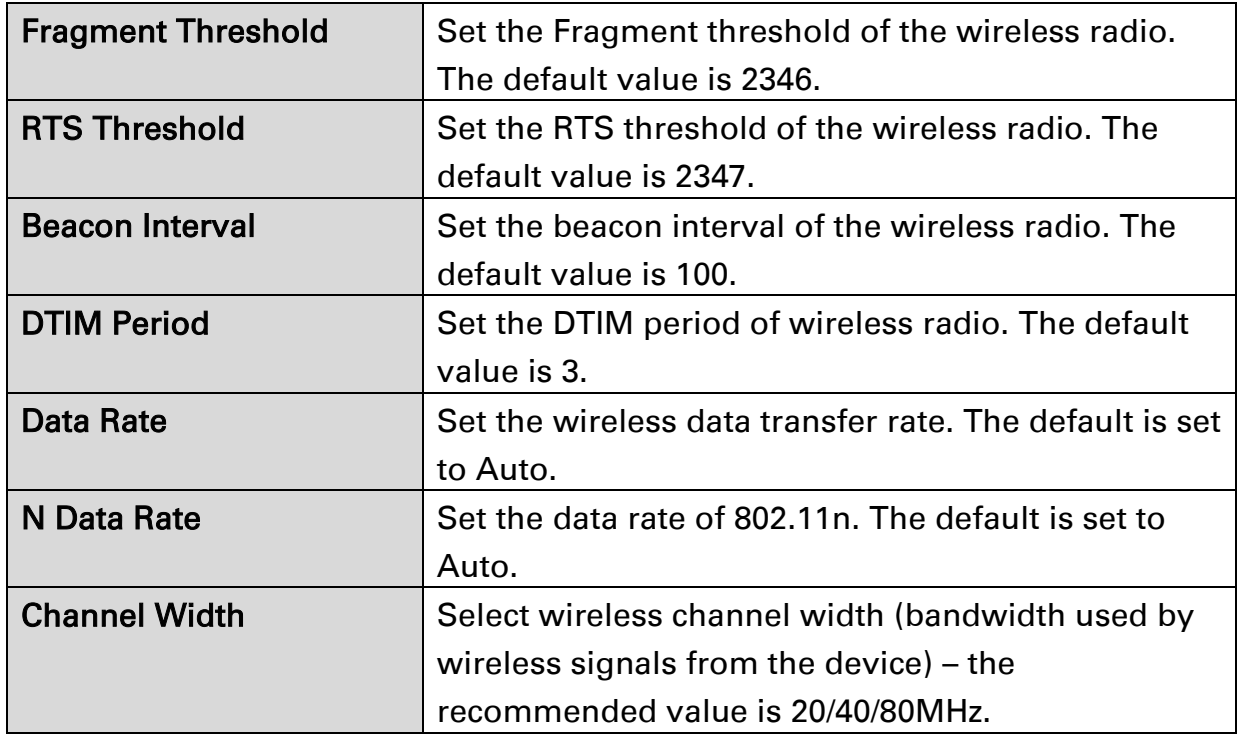

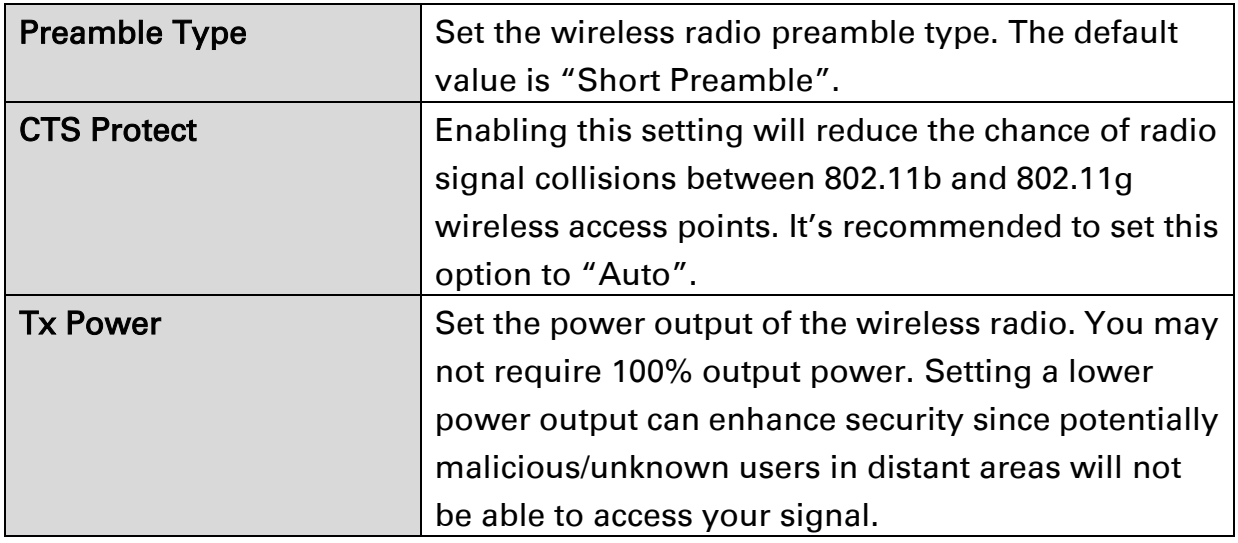

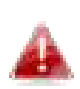

Tx power works in conjunction with the switch on the side of the device. The switch is the primary setting and the Tx **power value here will be a percentage of the slide switch** setting. E.G If the slide switch is set to Green Mode (25%) and Tx power to 75%, the overall output will be 75% of 25%.

#### III-3-6. Administration

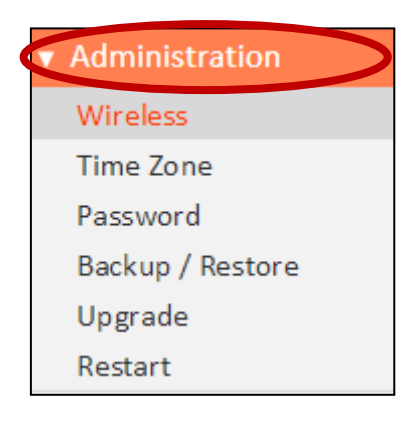

Various administrative functions can be accessed from the "Administration" menu.

#### III-3-6-1. Wireless

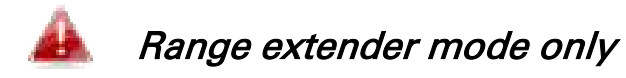

You can adjust the level of wireless output power as a percentage. Depending on the size of your location and required coverage, you may not require 100% output power. Reducing the output power can enhance security since your Wi-Fi signal will not extend to potential malicious/unknown users in distant areas.

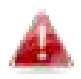

Tx power can also be adjusted using the switch on the side of the device. Refer to I-4. Switch.

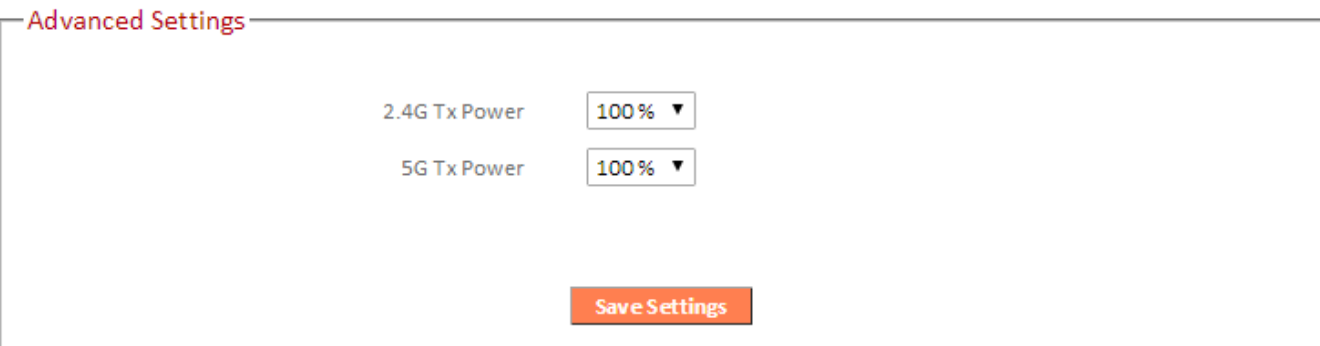

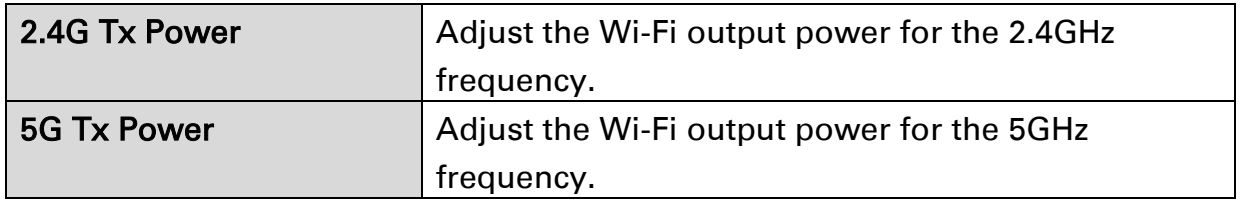

# III-3-6-2. Time Zone

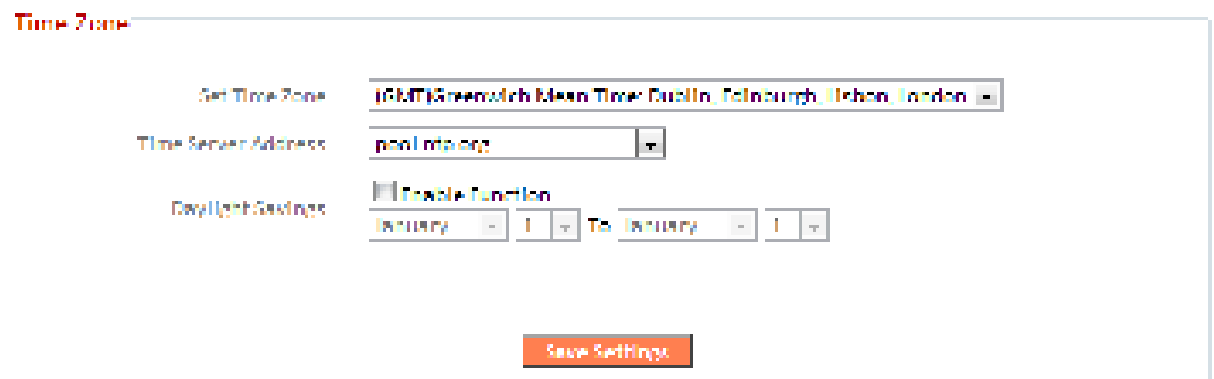

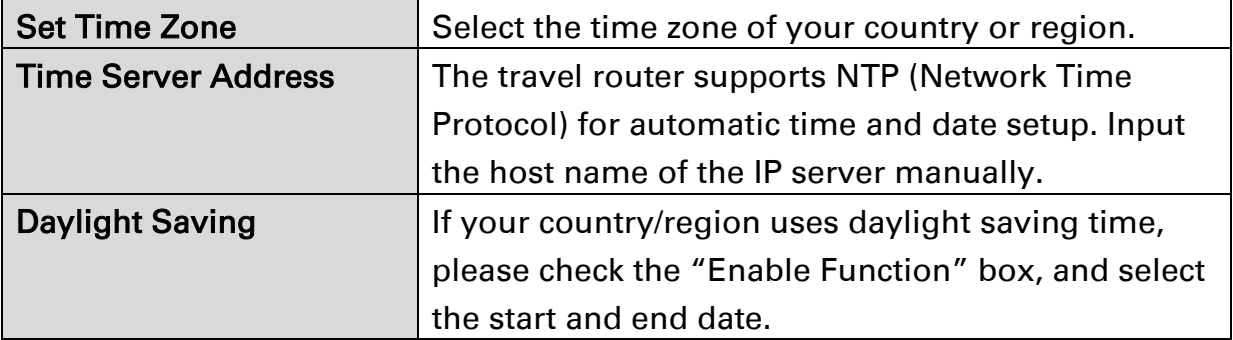

#### III-3-6-3. Password

You can change the password used to login to the browser-based configuration interface here. It is advised to do so for security purposes.

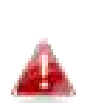

Please make a note of the new password. In the event that you forget the password and are unable to login to the browser based configuration interface, see **I-6. Reset to** factory default settings for how to reset the device.

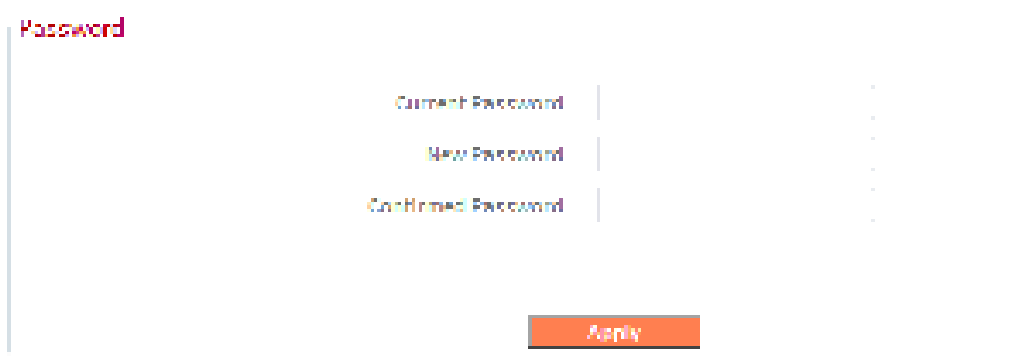

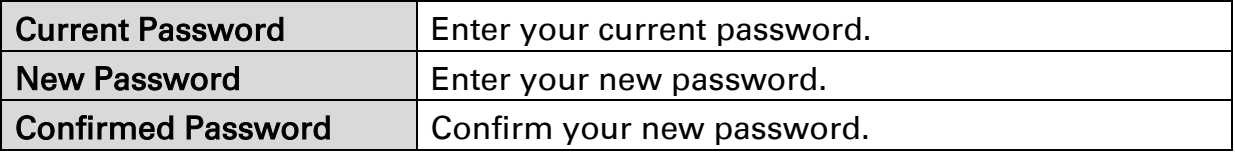

# III-3-6-4. Backup/Restore

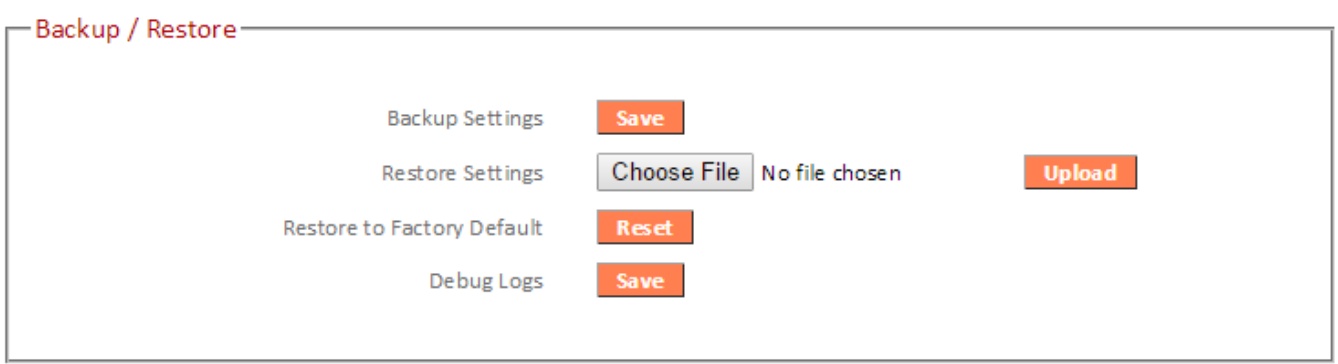

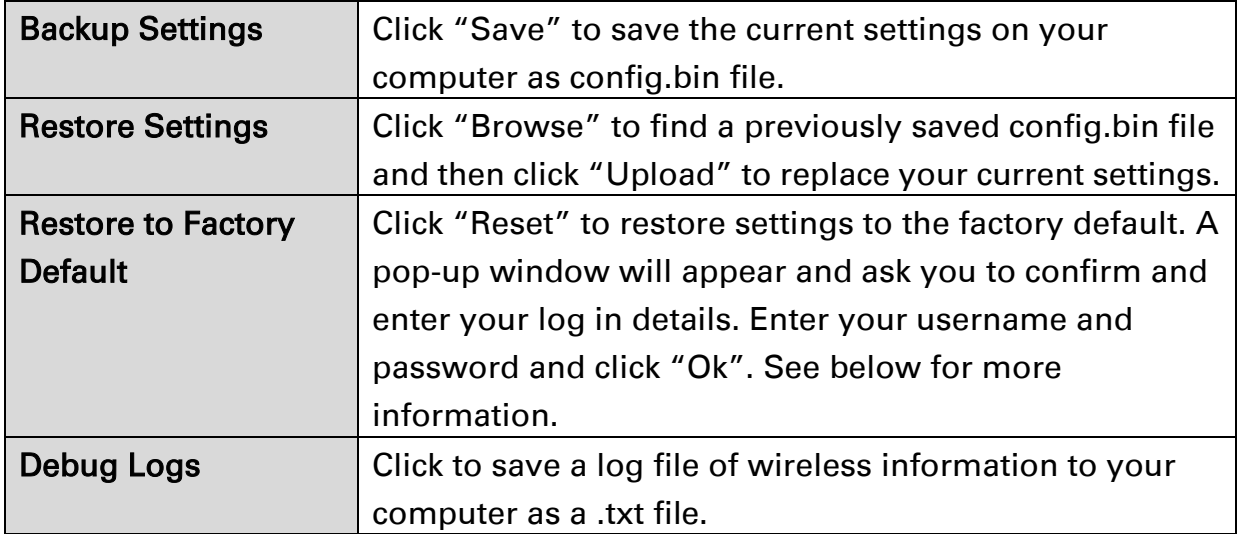

#### III-3-6-5. Restart

In the event that the router malfunctions or is not responding, then it is recommended that you restart the device.

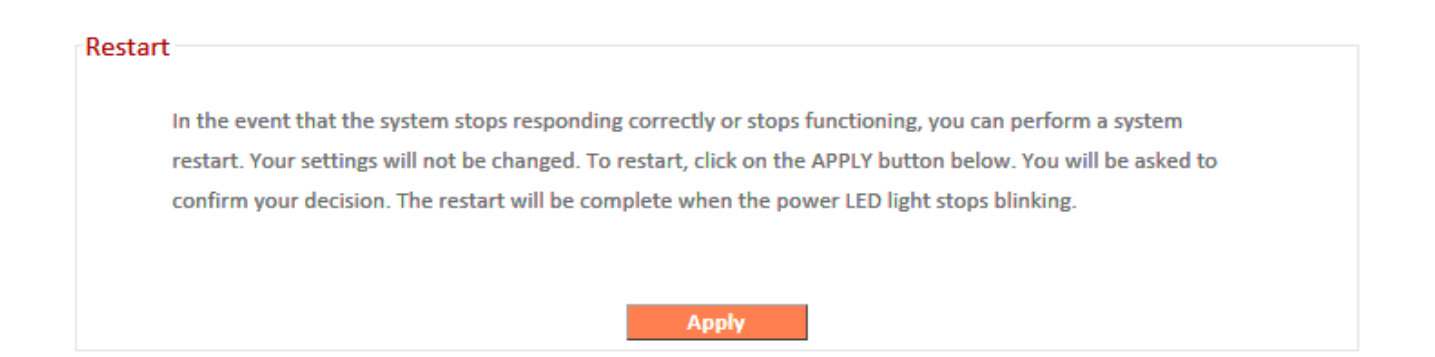

# IV. Appendix

## IV-1. Configuring your IP address

For first time access to the URL *http://renkforce.setup* please ensure your computer is set to use a dynamic IP address. This means your computer can obtain an IP address automatically from a DHCP server. You can check if your computer is set to use a dynamic IP address by following [VII-1-1. How to check that your computer uses a dynamic IP](#page-59-0)  [address.](#page-59-0)

Static IP users can also temporarily modify your computer's IP address to be in the same IP address subnet e.g.  $192.168.9 \times (x = 3 - 254)$  as the EW-7476RPC in order to access http://renkforce.setup.

# The EW-7476RPC's default IP address is 192.168.9.2.

The procedure for modifying your IP address varies across different operating systems; please follow the guide appropriate for your operating system in **IIV-1-2. How to modify** [the IP address of your computer.](#page-67-0)

## Static IP users please make a note of your static IP before you change it.

You can assign a new IP address to the device which is within the subnet of your network during setup or using the browser based configuration interface, so that you can access the URL *http://renkforce.setup* in future without modifying your IP address.

<span id="page-59-0"></span>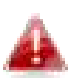

Please remember to change your IP address back to its original value after the device is properly configured.

#### IV-1-1. How to check that your computer uses a dynamic IP address

Please follow the instructions appropriate for your operating system.

#### IV-1-1-1. Windows 7

1. Click the "Start" button (it should be located in the lower-left corner of your computer), then click "Control Panel".

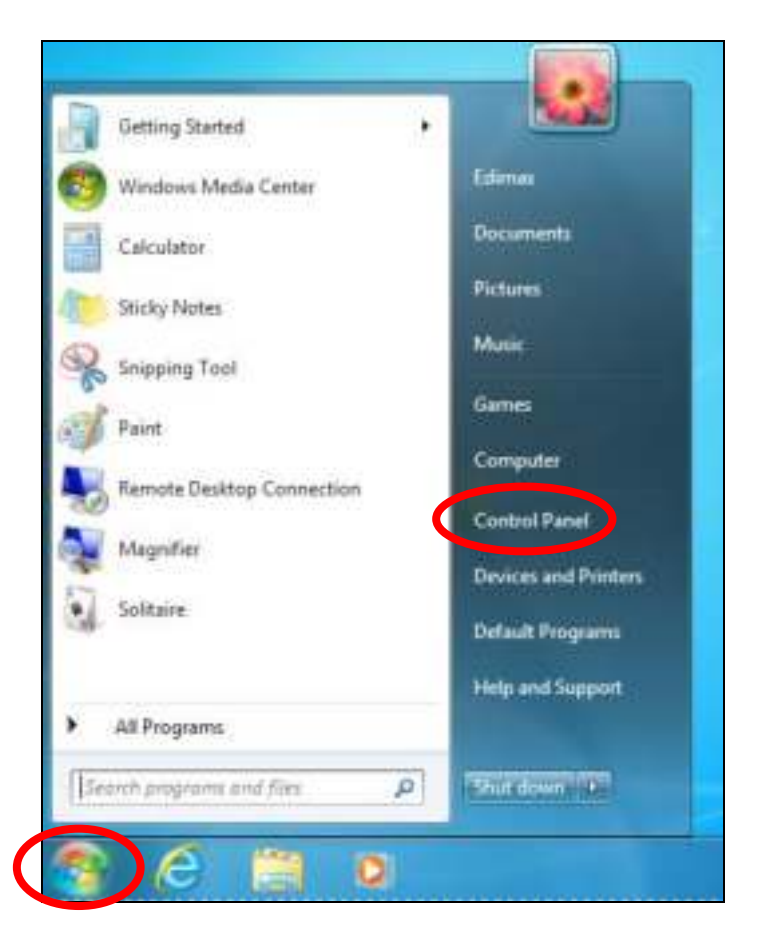

2. Under "Network and Internet" click "View network status and tasks".

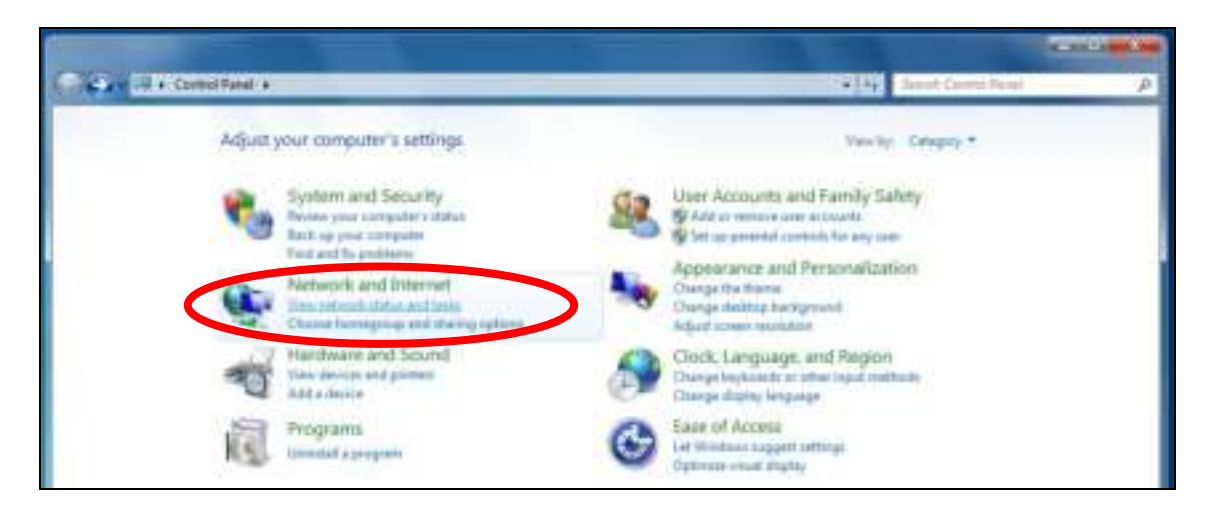

3. Click "Local Area Connection".

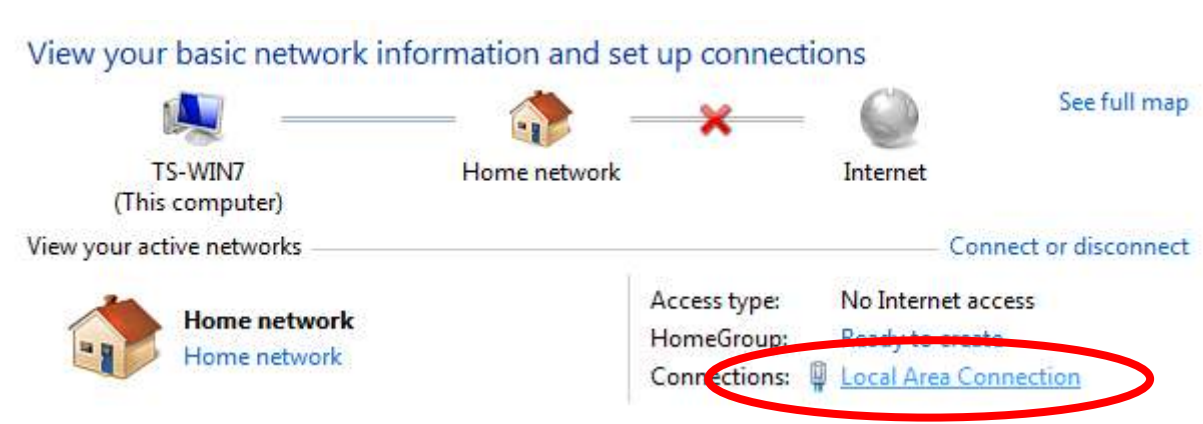

4. Click "Properties".

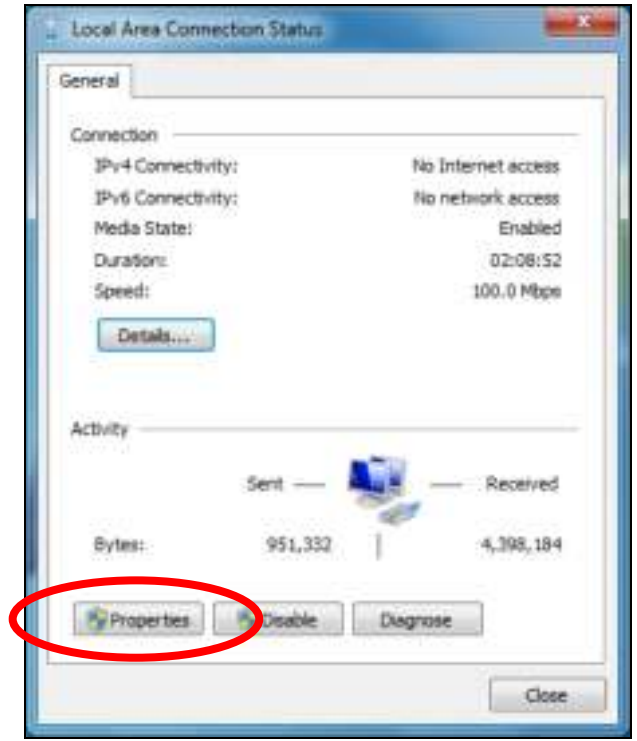

5. Select "Internet Protocol Version 4 (TCP/IPv4) and then click "Properties".

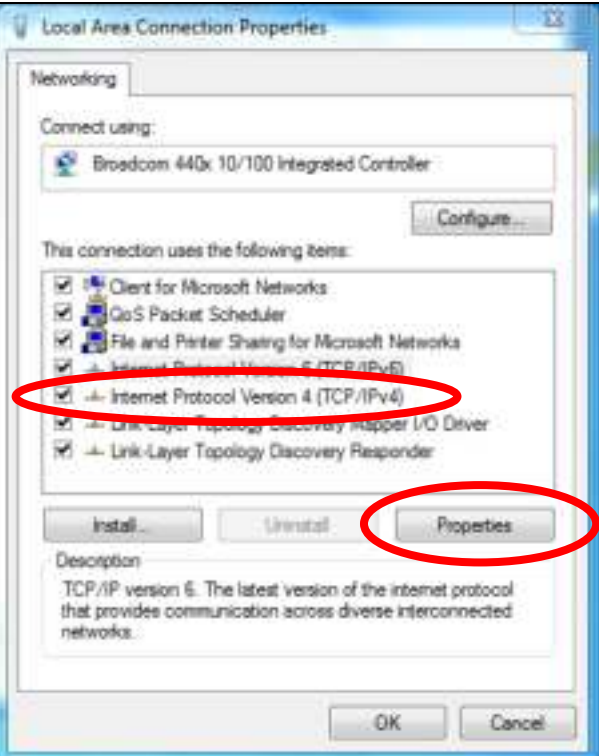

6. Select "Obtain an IP address automatically" and "Obtain DNS server address automatically" should be selected.

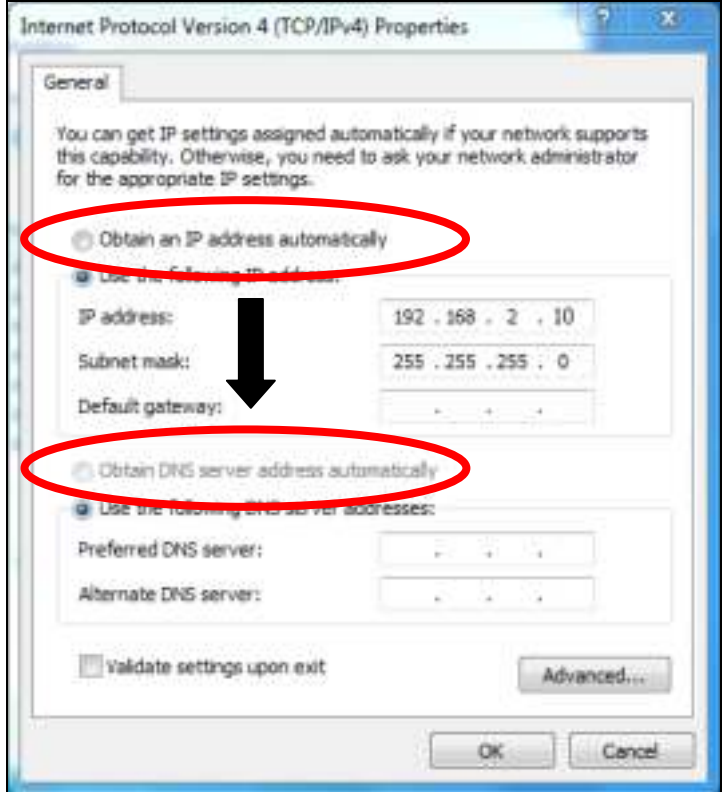

#### IV-1-1-2. Windows 8.1 & 10

1. In desktop mode, click the File Explorer icon in the bottom left of the screen, as shown below.

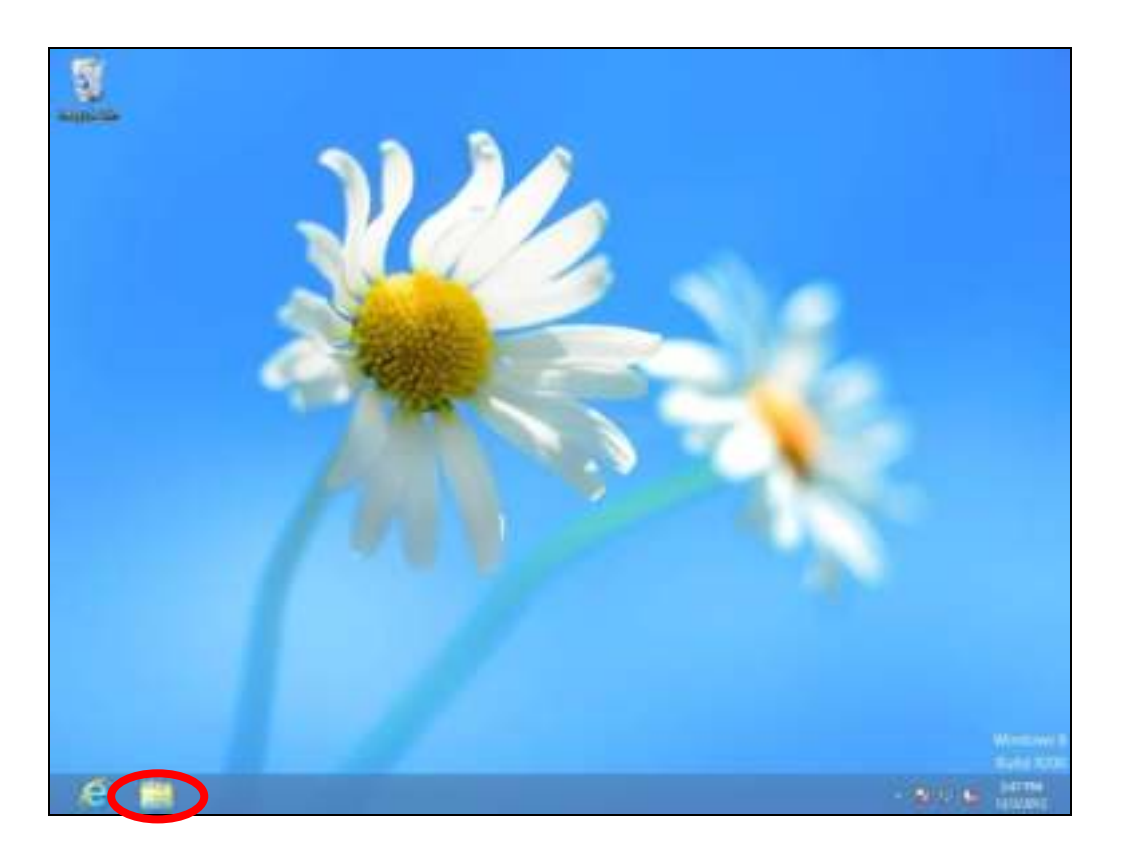

2. Right click "Network" and then select "Properties".

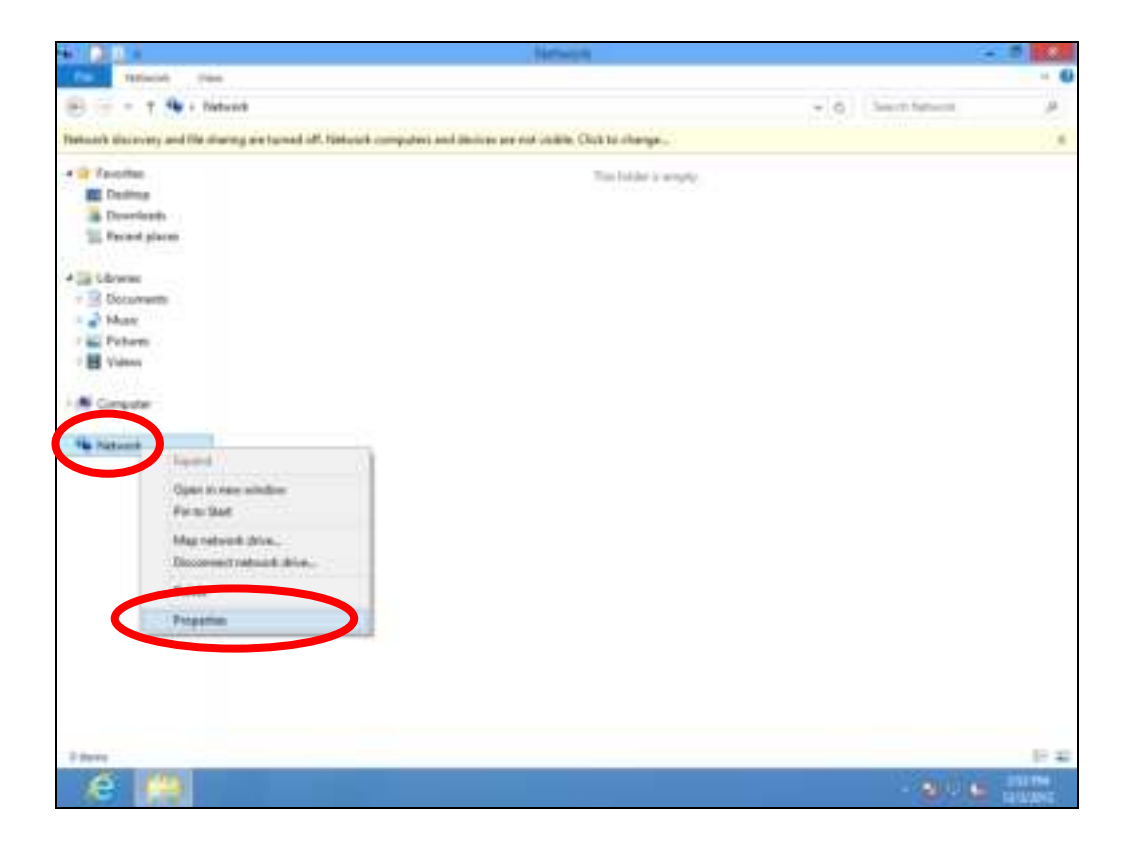

**3.** In the window that opens, select "Change adapter settings" from the left side.

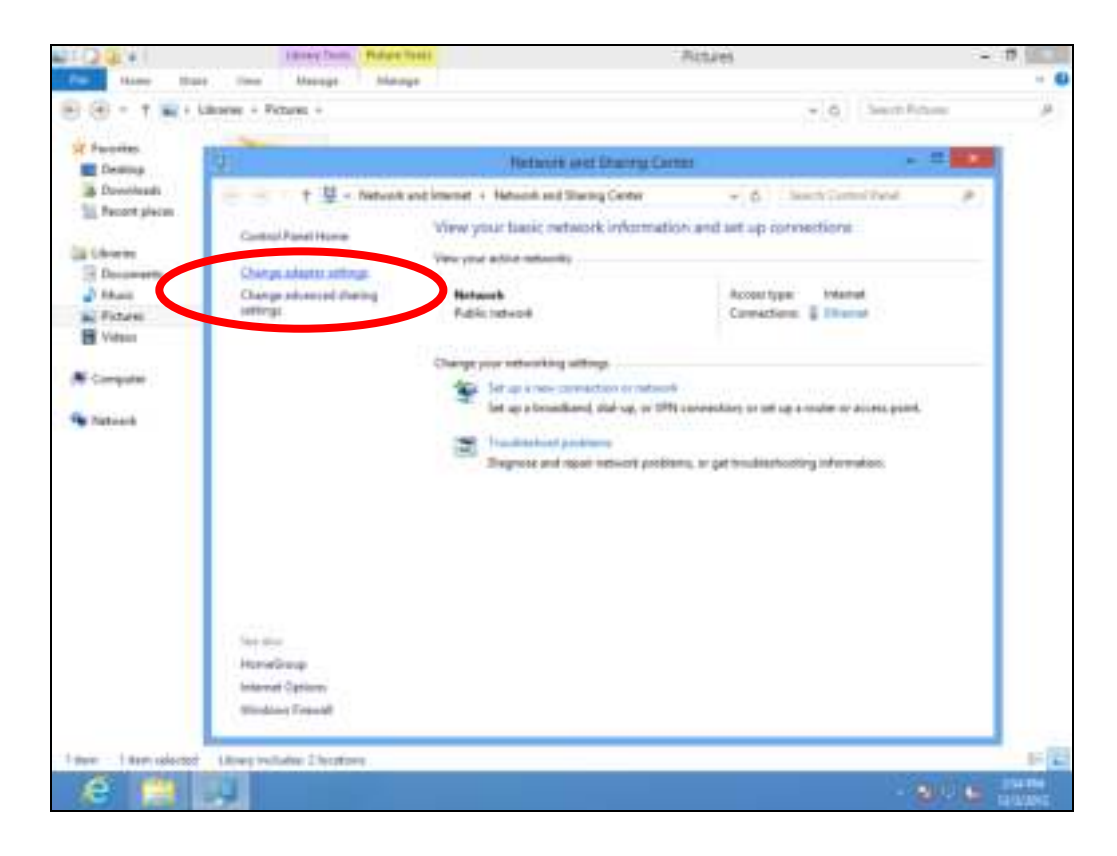

4. Choose your connection and right click, then select "Properties".

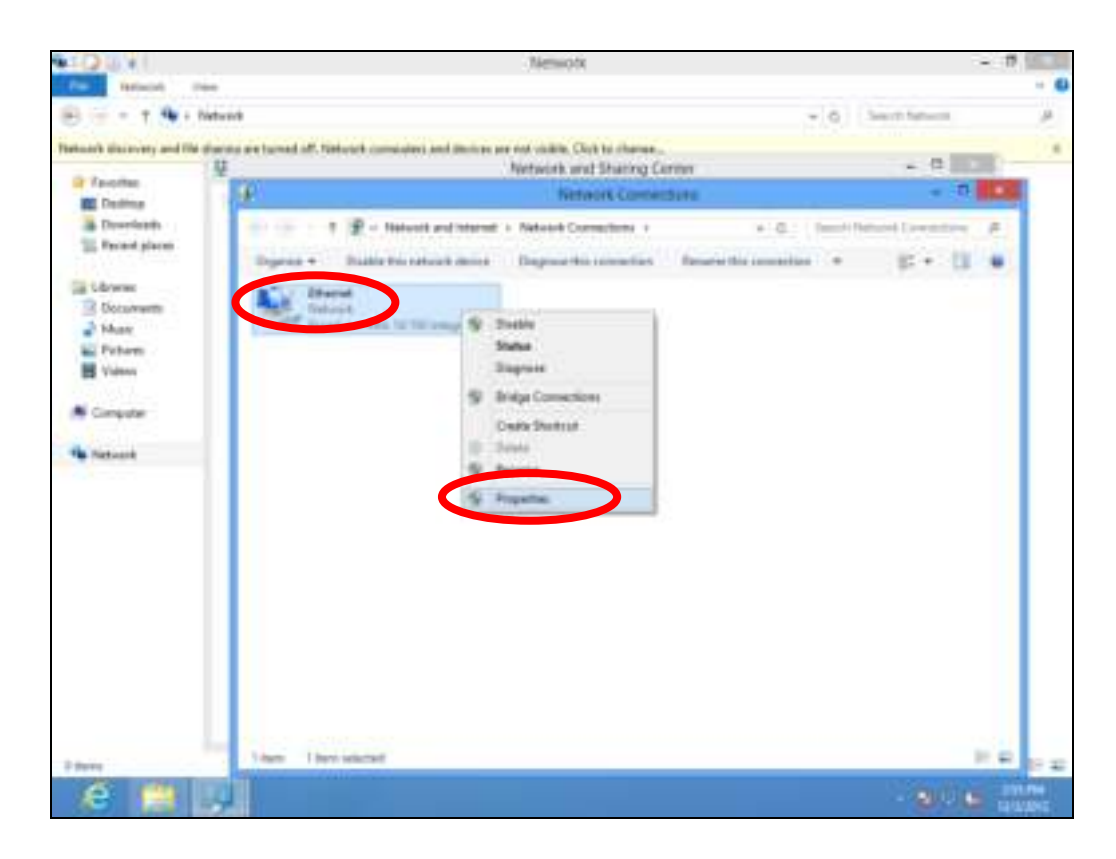

5. Select "Internet Protocol Version 4 (TCP/IPv4) and then click "Properties".

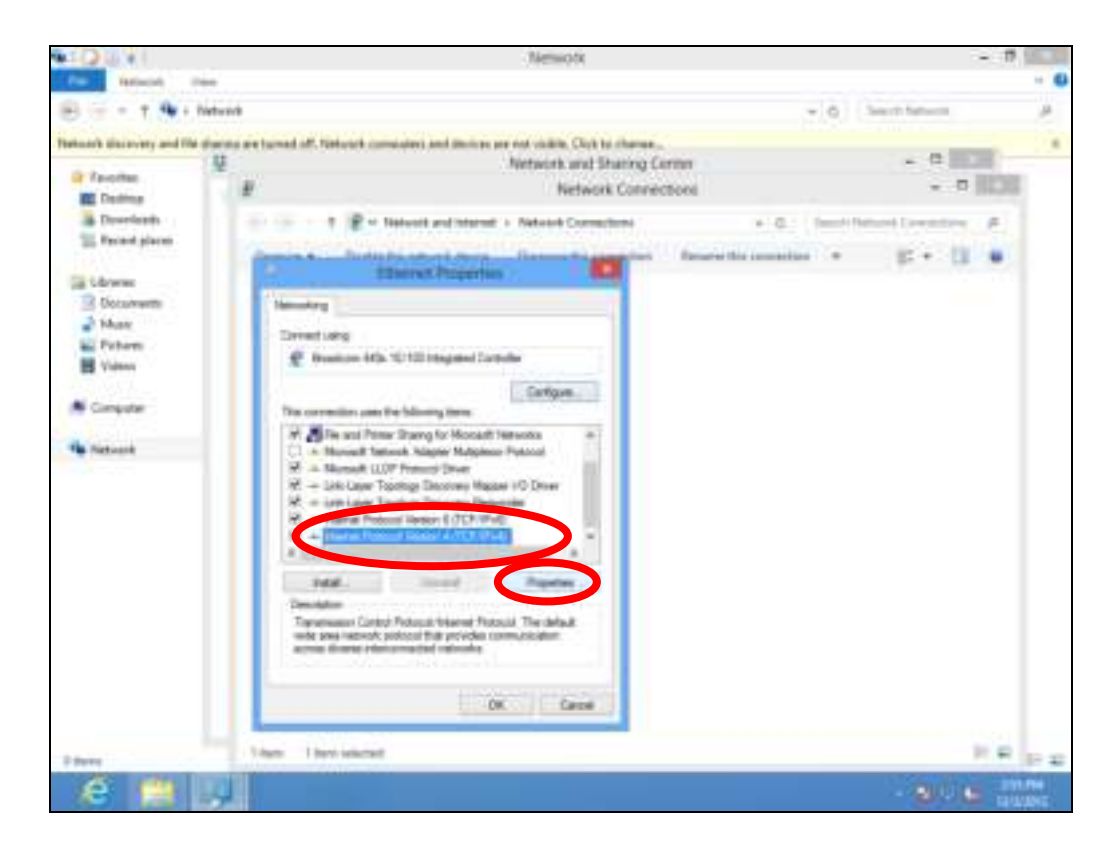

6. Select "Obtain an IP address automatically" and "Obtain DNS server address automatically" should be selected.

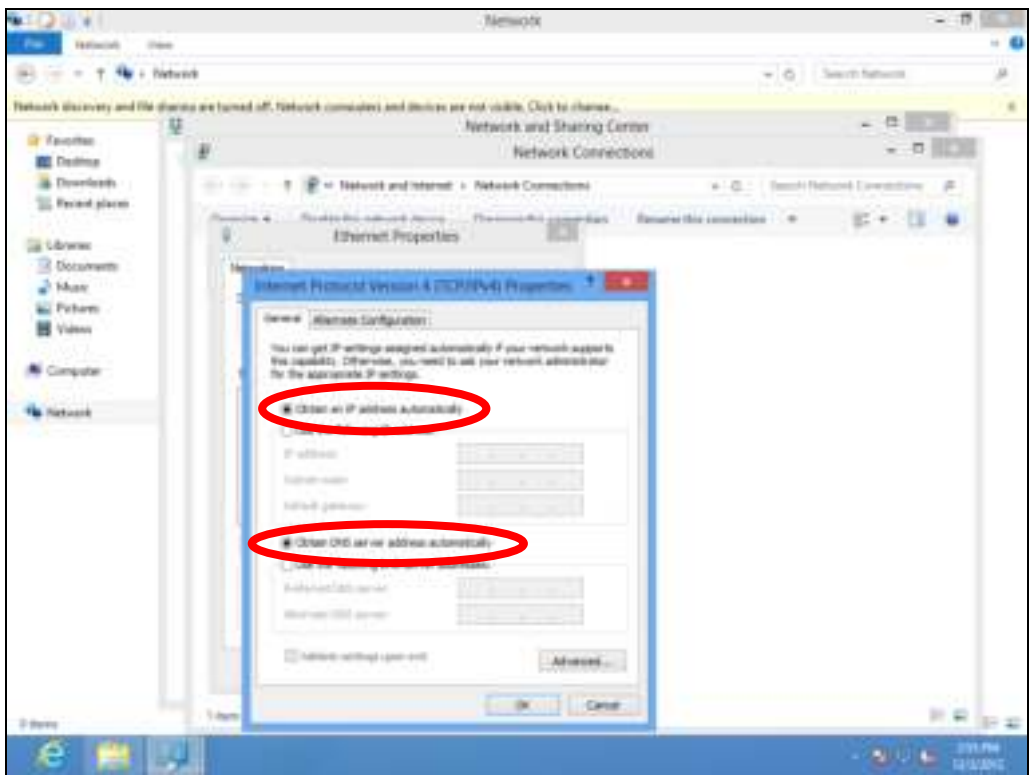

#### IV-1-1-3. Mac OS

1. Have your Macintosh computer operate as usual, and click on "System Preferences".

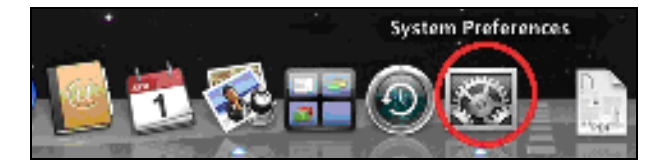

2. In System Preferences, click on "Network".

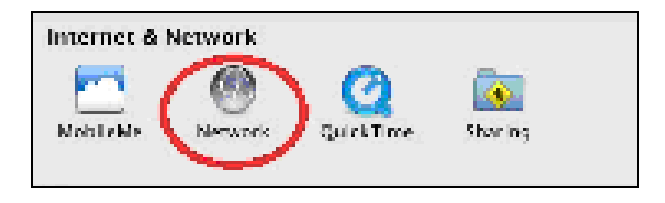

3. Click on "Wi-Fi" in the left panel and then click "Advanced" in the lower right corner.

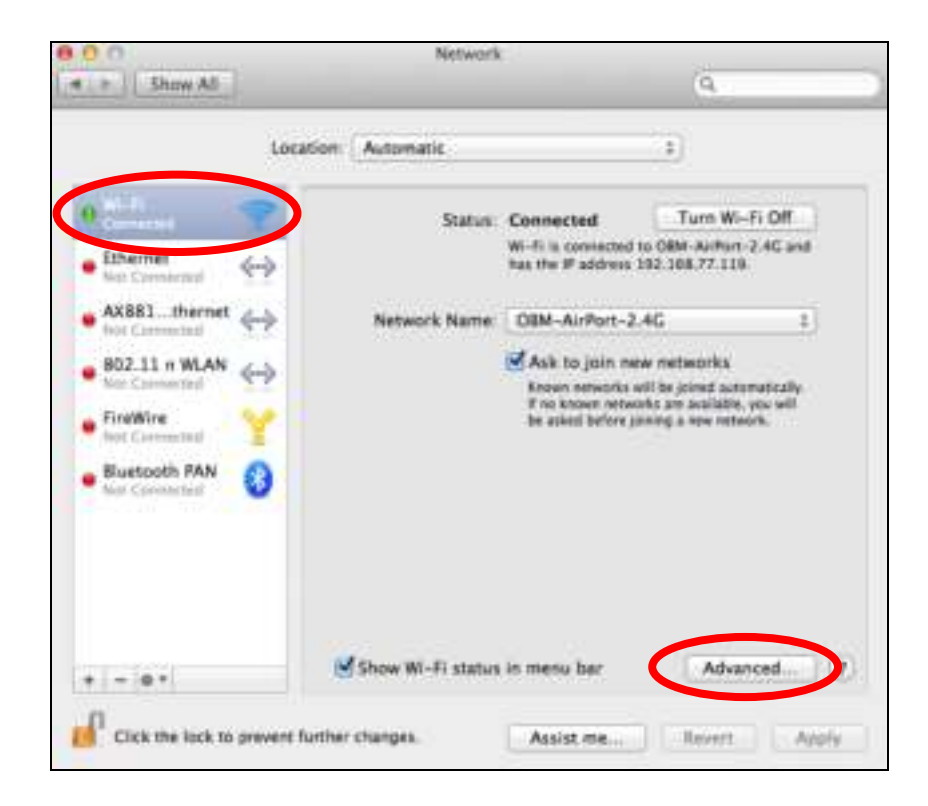

4. Select "TCP/IP" from the top menu and "Using DHCP" in the drop down menu labeled "Configure IPv4" should be selected.

<span id="page-67-0"></span>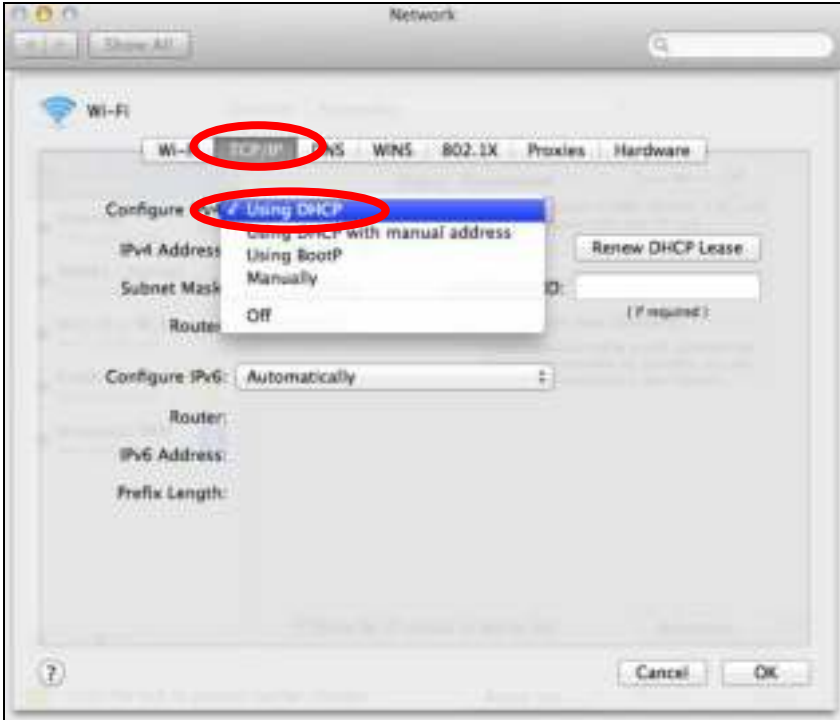

## IV-1-2. How to modify the IP address of your computer

Please follow the instructions appropriate for your operating system. In the following examples we use the IP address 192.168.9.20 though you can use any IP address in the range 192.168.9. $x$  ( $x = 3 - 254$ ) in order to access iQ Setup/browser based configuration interface.

# **Please make a note of your static IP before you change it.**

#### IV-1-2-1. Windows 7

1. Click the "Start" button (it should be located in the lower-left corner of your computer), then click "Control Panel".

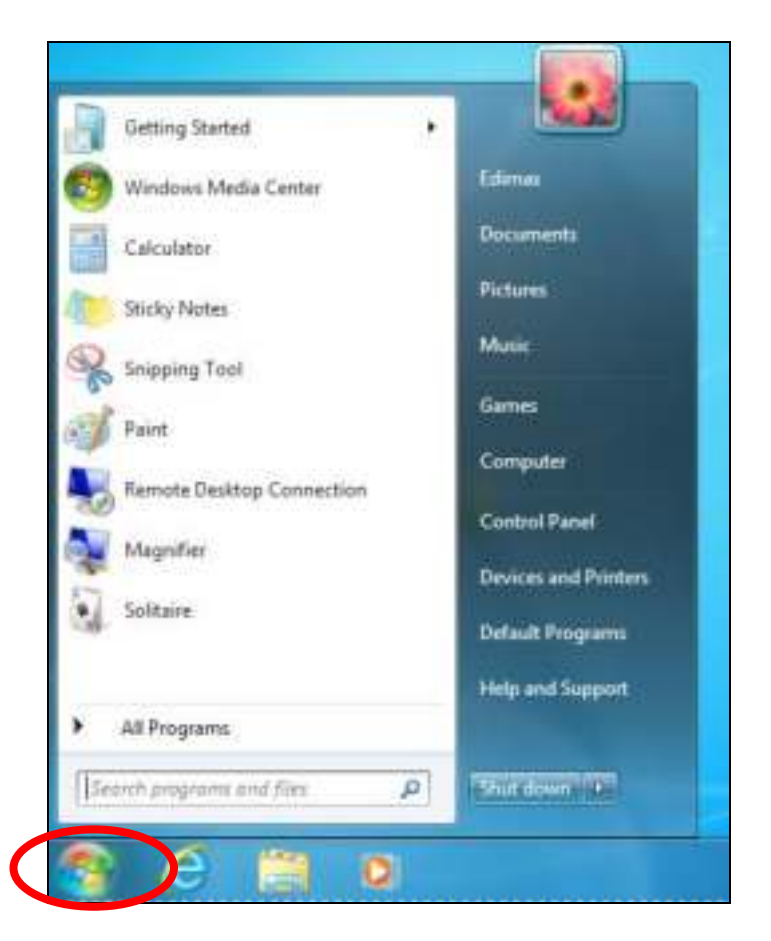

2. Under "Network and Internet" click "View network status and tasks".

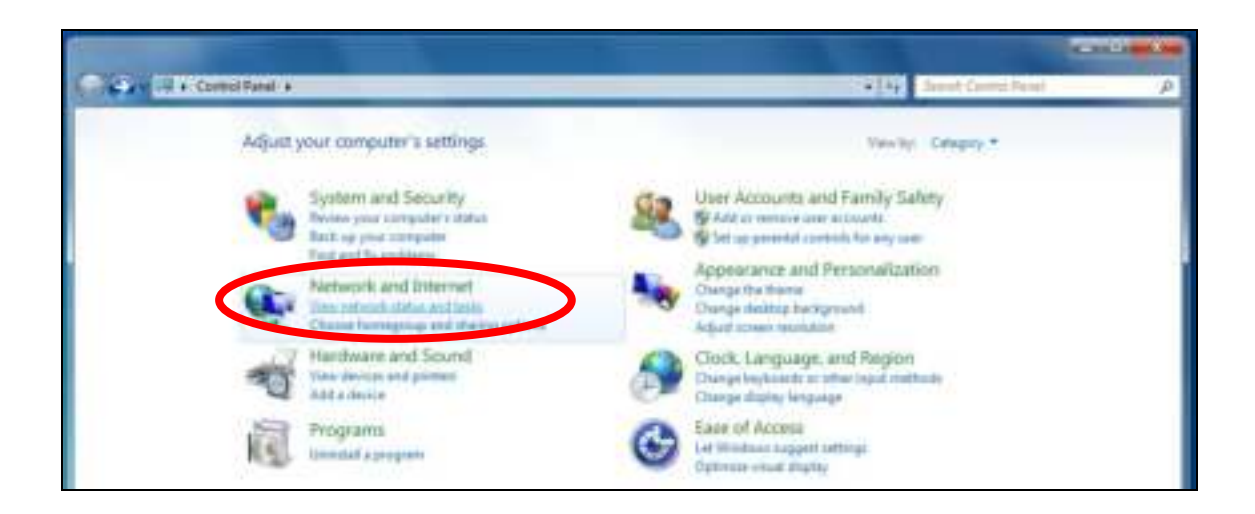

3. Click "Local Area Connection".

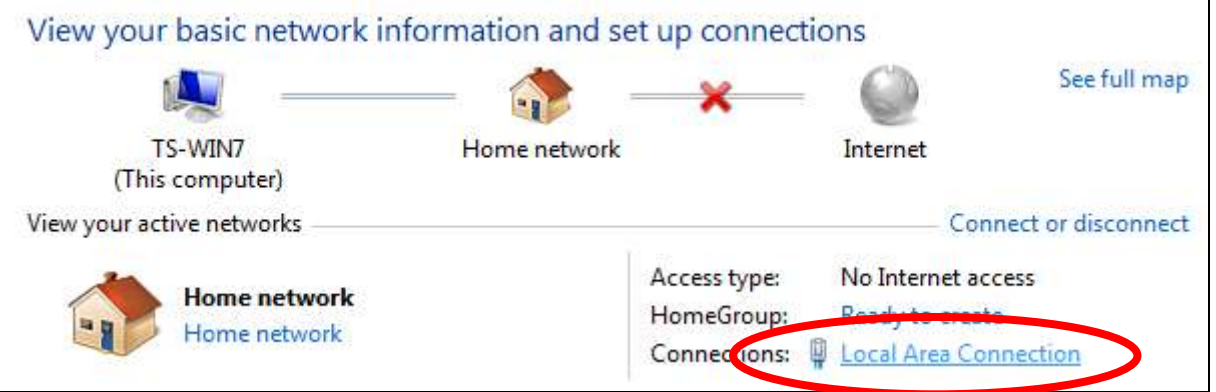

4. Click "Properties".

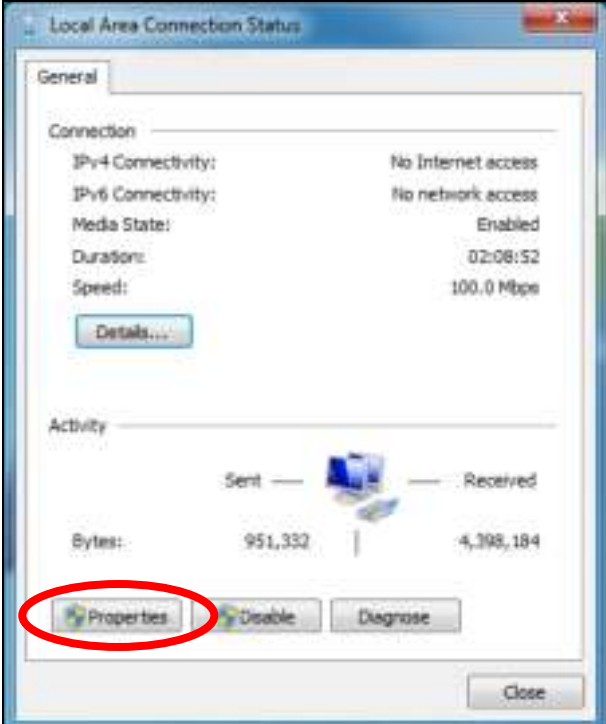

5. Select "Internet Protocol Version 4 (TCP/IPv4) and then click "Properties".

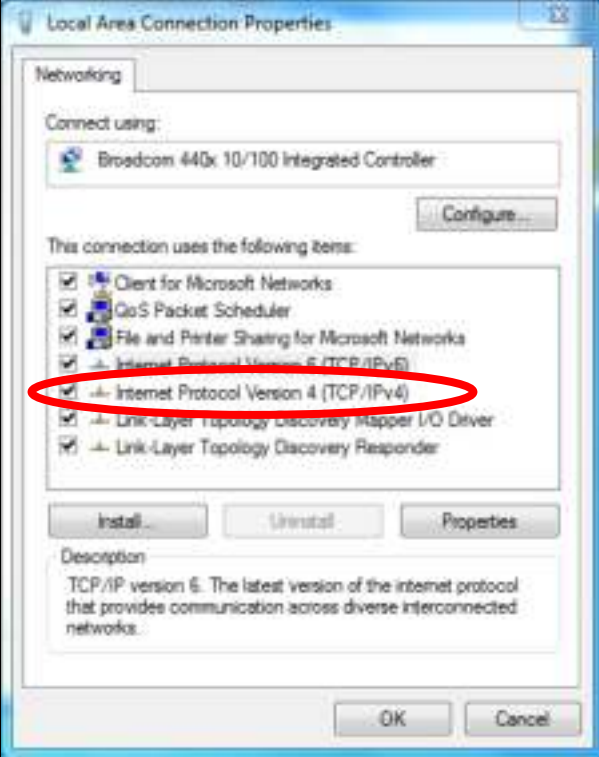

6. Select "Use the following IP address", then input the following values:

Your existing static IP address will be displayed in the "IP address" field before you replace it. Please make a note of this IP address, subnet mask, default gateway and DNS server addresses.

IP address: 192.168.9.20 Subnet Mask: 255.255.255.0

Click 'OK' when finished.

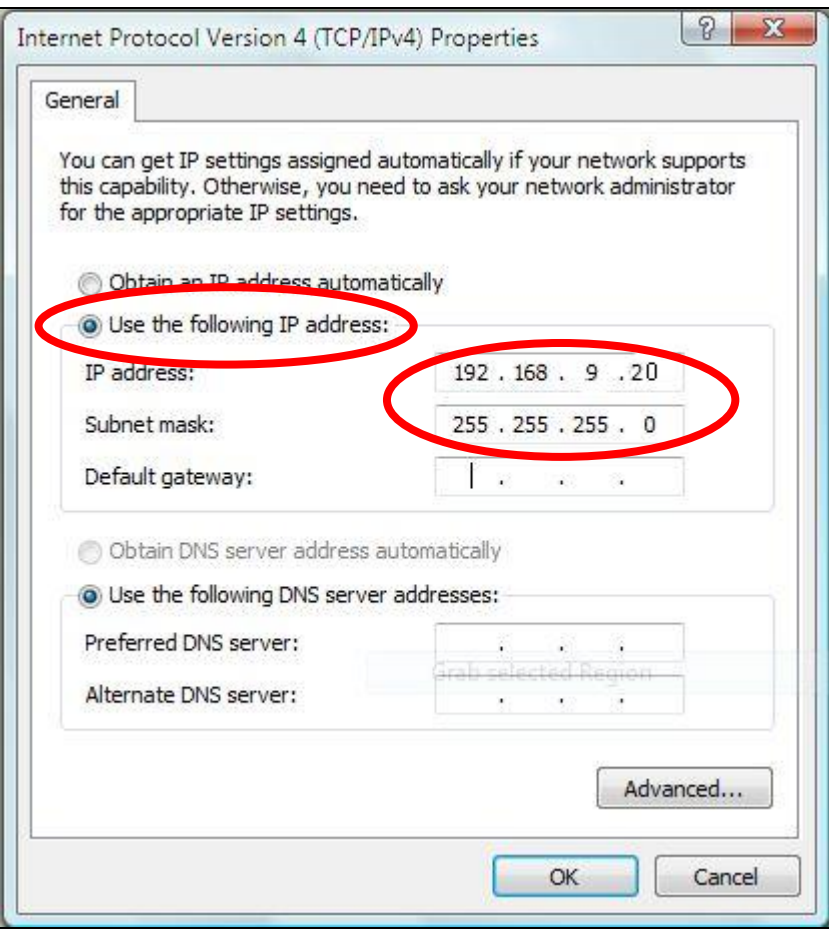
# IV-1-2-2. Windows 8.1 & 10

1. In desktop mode, click the File Explorer icon in the bottom left of the screen, as shown below.

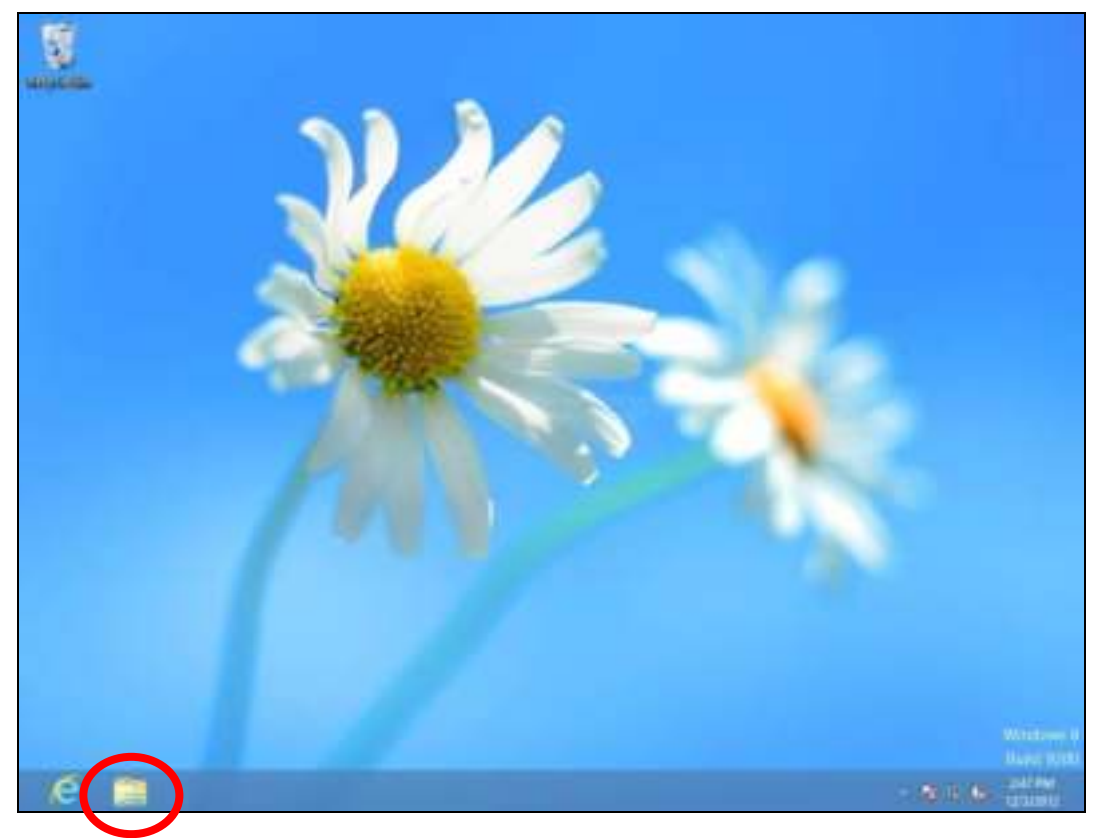

2. Right click "Network" and then select "Properties".

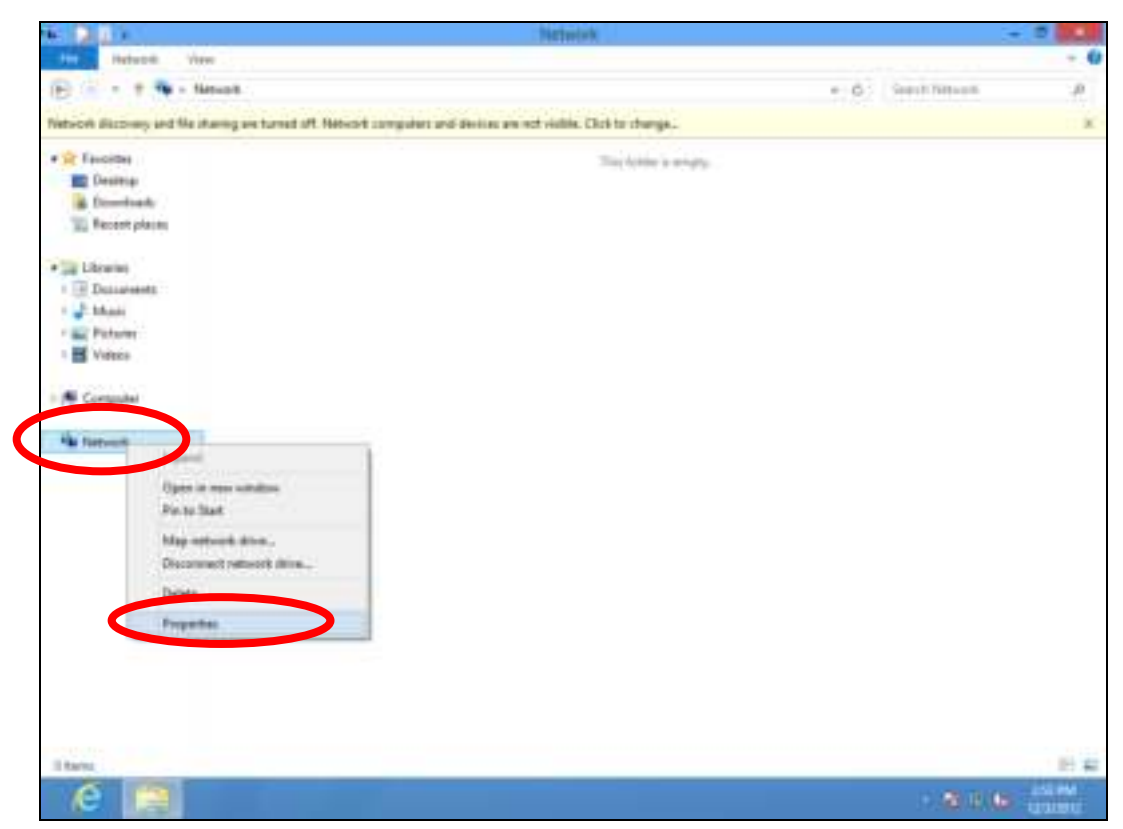

**3.** In the window that opens, select "Change adapter settings" from the left side.

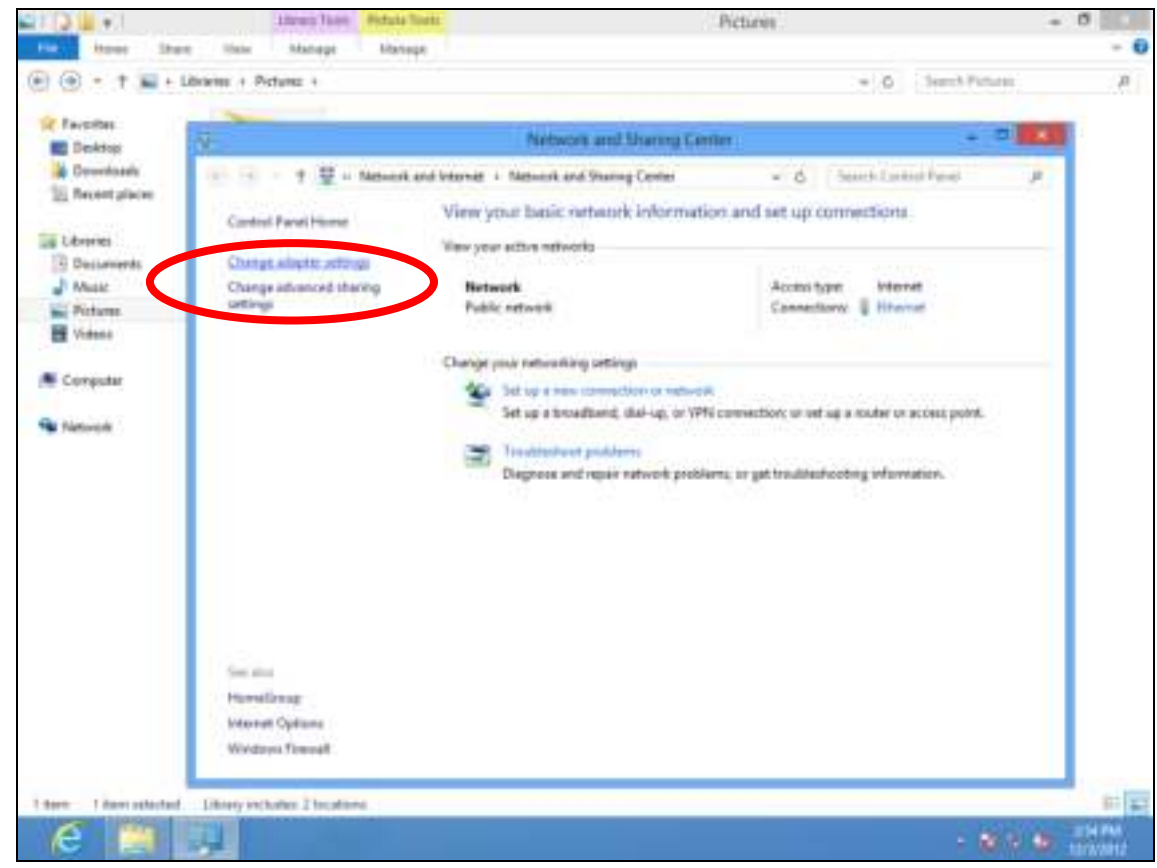

4. Choose your connection and right click, then select "Properties".

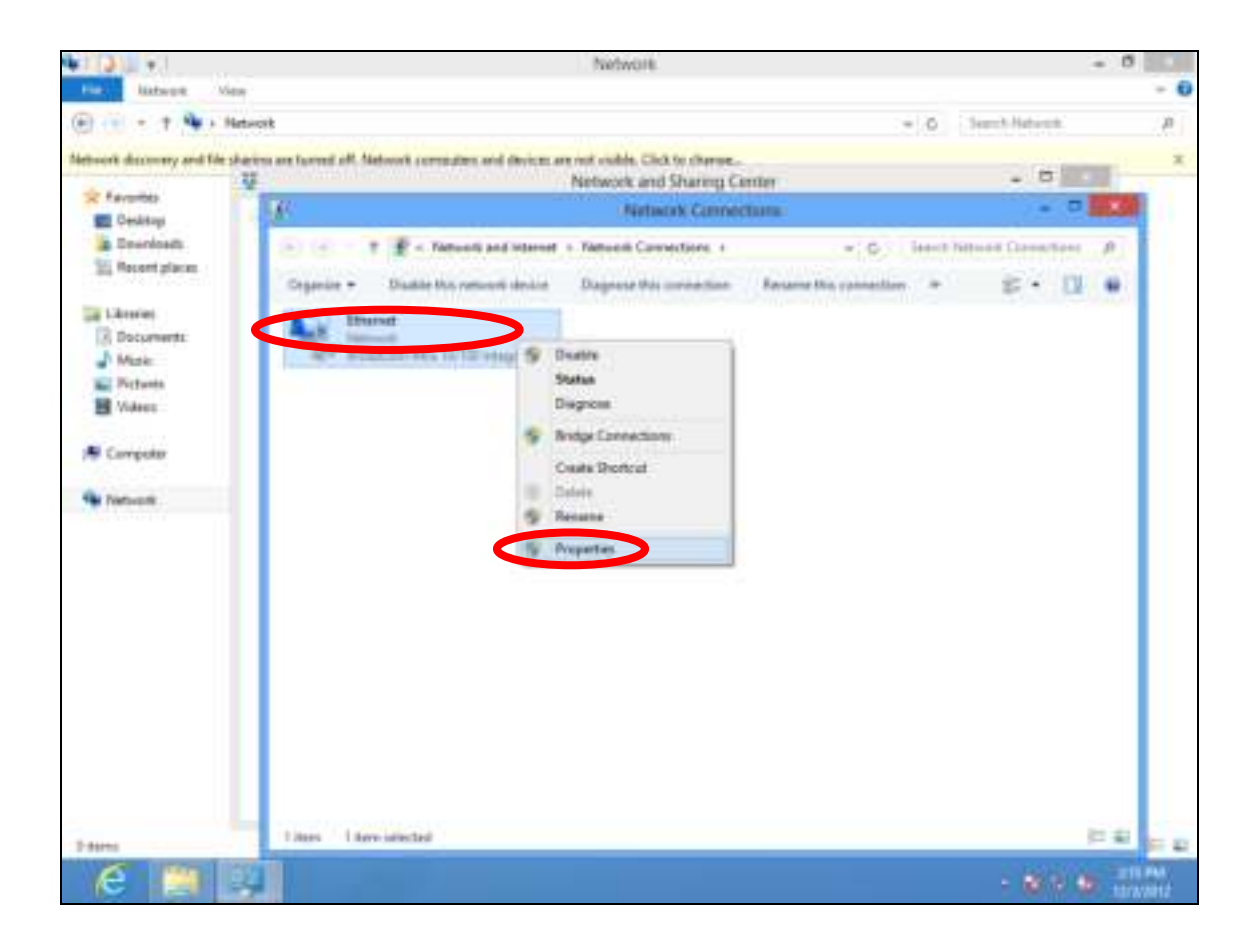

5. Select "Internet Protocol Version 4 (TCP/IPv4) and then click "Properties".

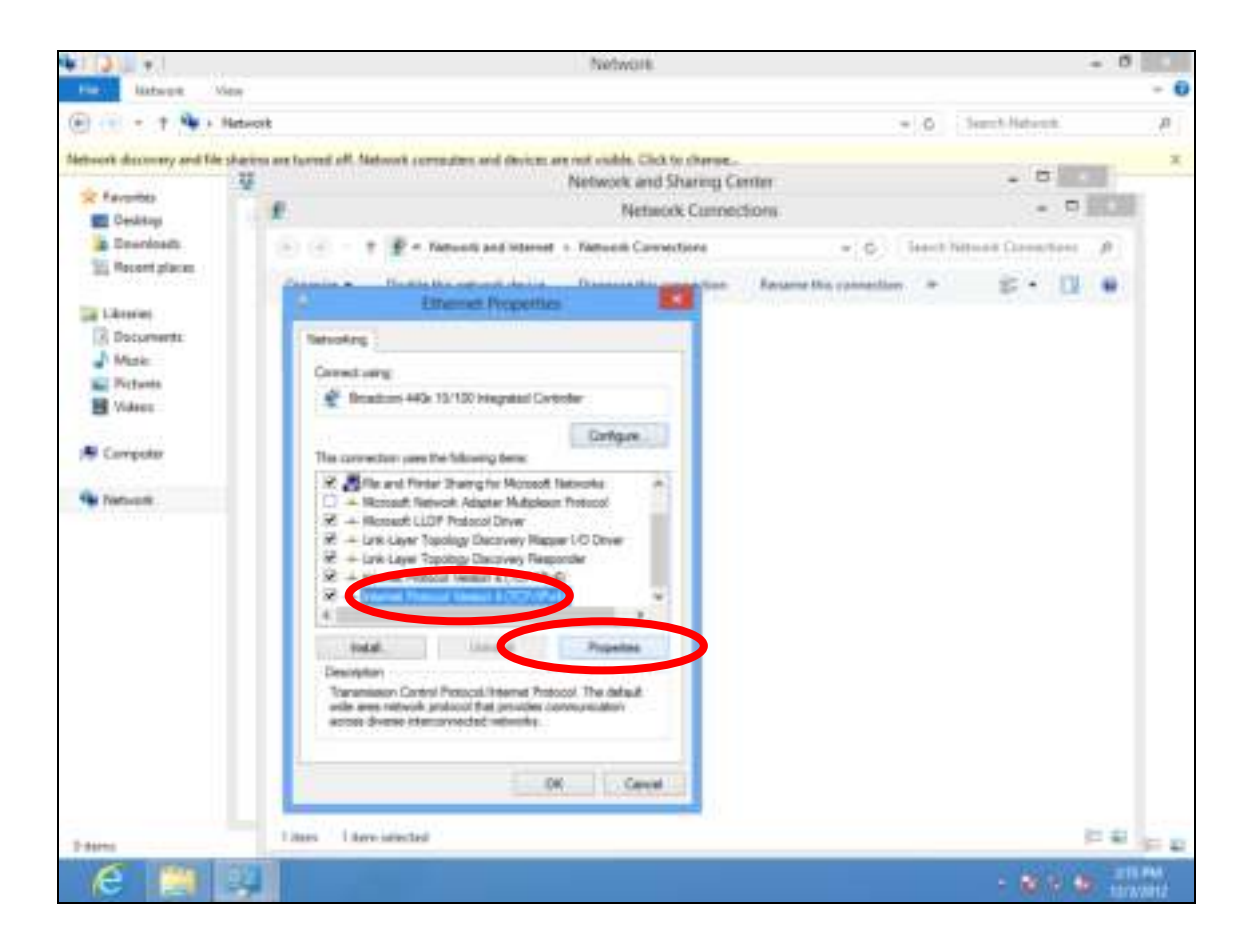

6. Select "Use the following IP address", then input the following values:

Your existing static IP address will be displayed in the "IP address" field before you replace it. Please make a note of this IP address, subnet mask, default gateway and DNS server addresses.

IP address: 192.168.9.20 Subnet Mask: 255.255.255.0

Click 'OK' when finished.

# IV-1-2-3. Mac

1. Have your Macintosh computer operate as usual, and click on "System Preferences"

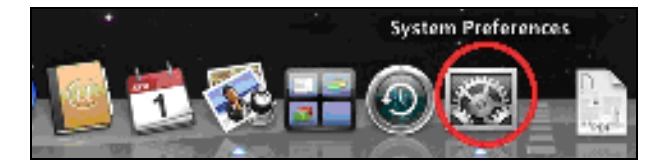

2. In System Preferences, click on "Network".

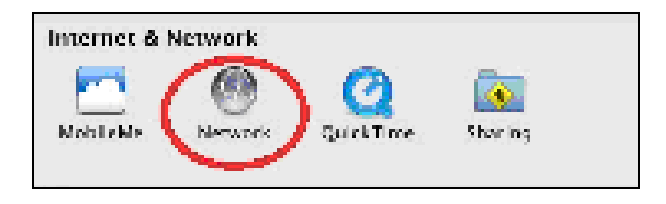

3. Click on "Wi-Fi" in the left panel and then click "Advanced" in the lower right corner.

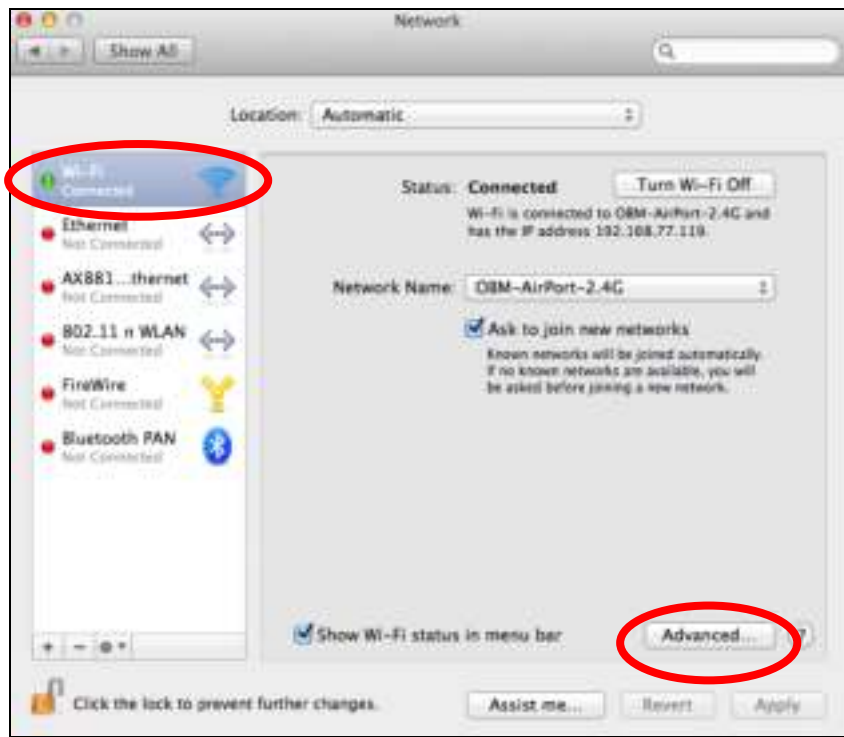

4. Select "TCP/IP" from the top menu and select "Manually" from the drop down menu labeled "Configure IPv4", then click "OK".

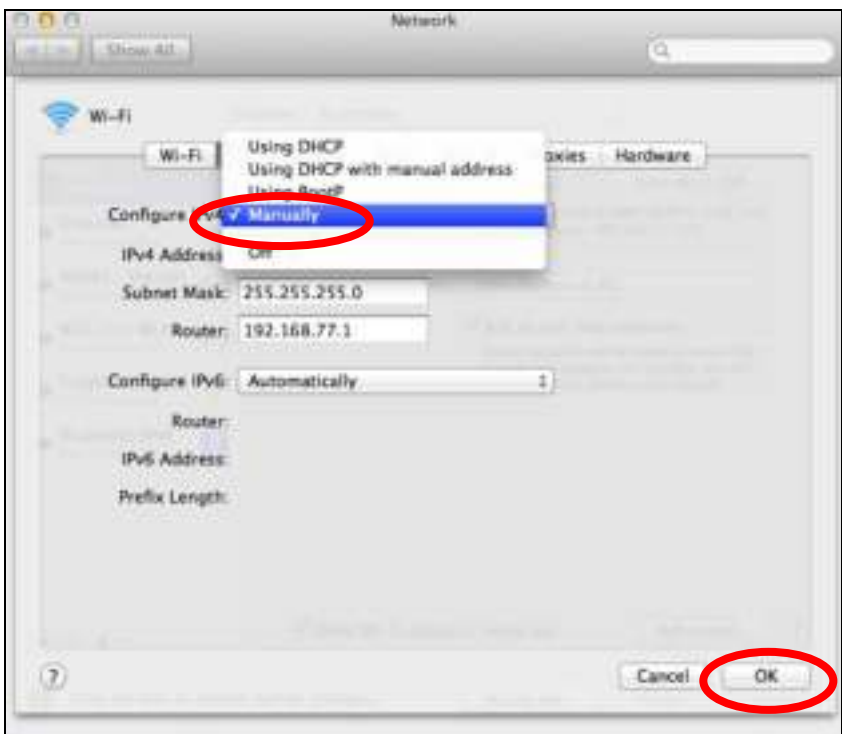

## Your existing static IP address will be displayed in the "IP address" field before you replace it. Please make a note of this IP address, subnet mask, default gateway and DNS server addresses.

5. In the "IPv4 Address" and "Subnet Mask" field enter IP address 192.168.9.20 and subnet mask 255.255.255.0. Click on "OK".

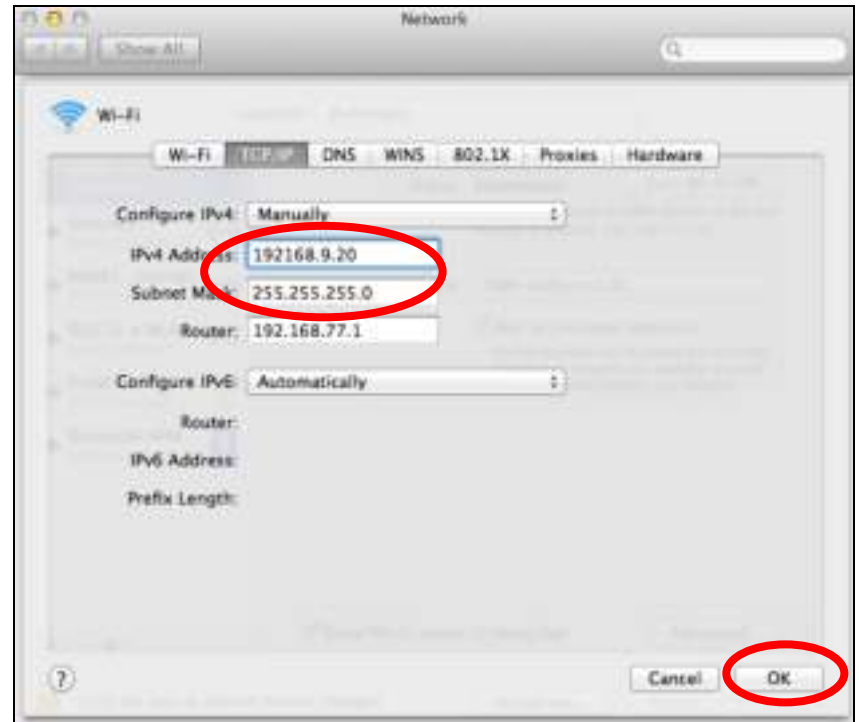

**6.** Click "Apply" to save the changes.

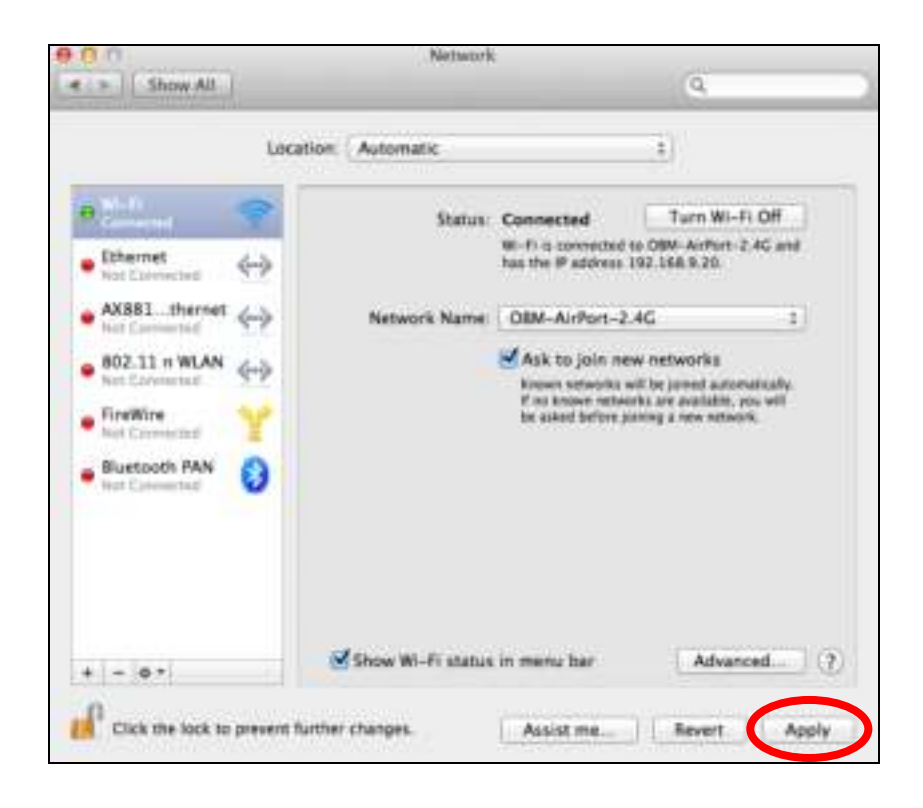

## IV-2. Connecting to a Wi-Fi network

For help connecting to your device's renkforce.setup SSID for initial setup, or to connect to your device's new Wi-Fi network (SSID) after setup is complete, follow the guide below:

Below is an example of how to connect using Windows Vista – the process may vary slightly for other versions of Windows.

1. Click the network icon (  $\frac{1}{2}$  ,  $\frac{1}{2}$  or  $\frac{1}{2}$ ) in the system tray and select "Connect to a network".

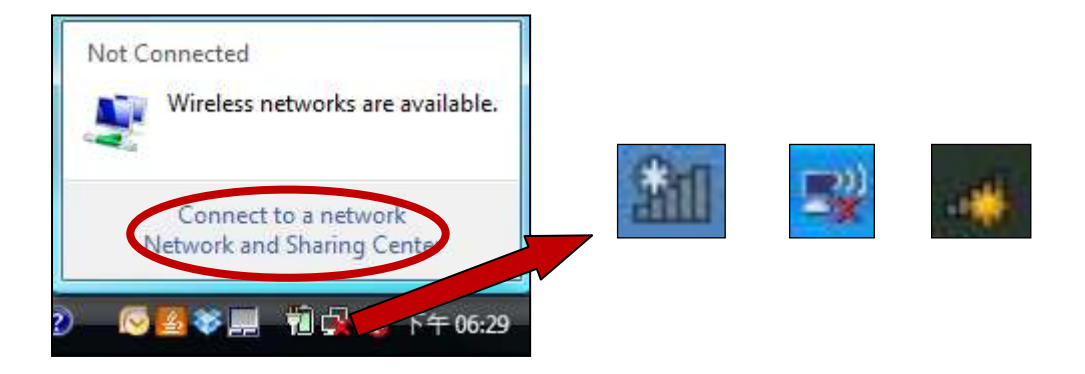

2. Search for the SSID of your EW-7478RPC and then click "Connect". If you set a password for your network, you will then be prompted to enter it.

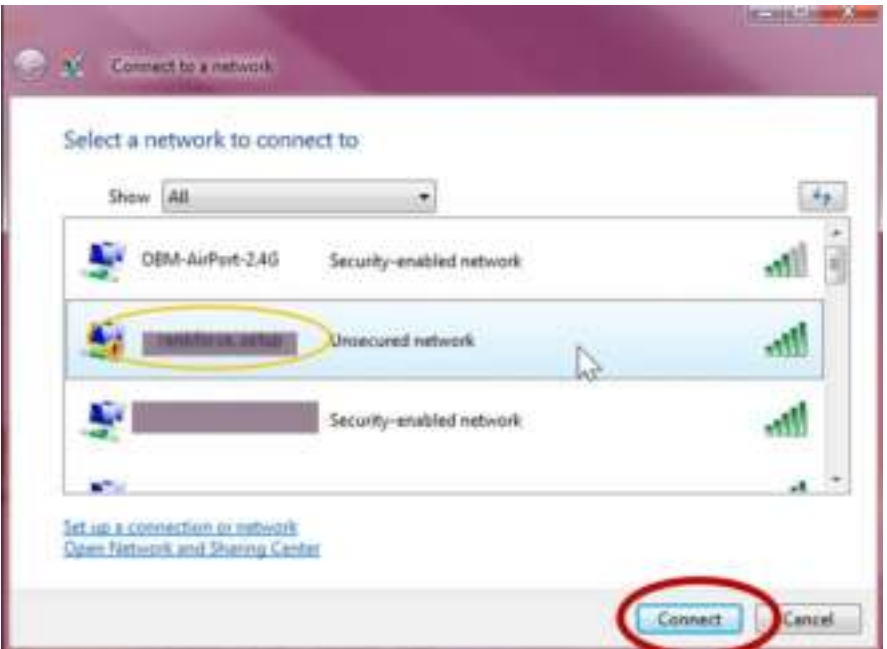

3. After correctly entering your password, you will be successfully connected to the EW-7476RPC's wireless network.

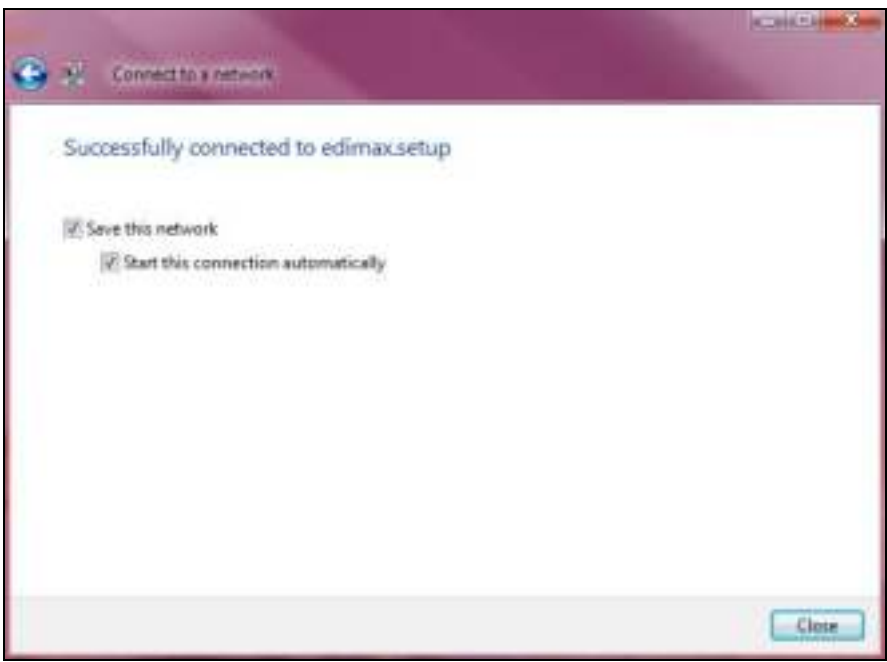

# IV-3. Troubleshooting

If you are experiencing problems with your wireless extender, please refer to this troubleshooting guide before contacting your dealer of purchase for help.

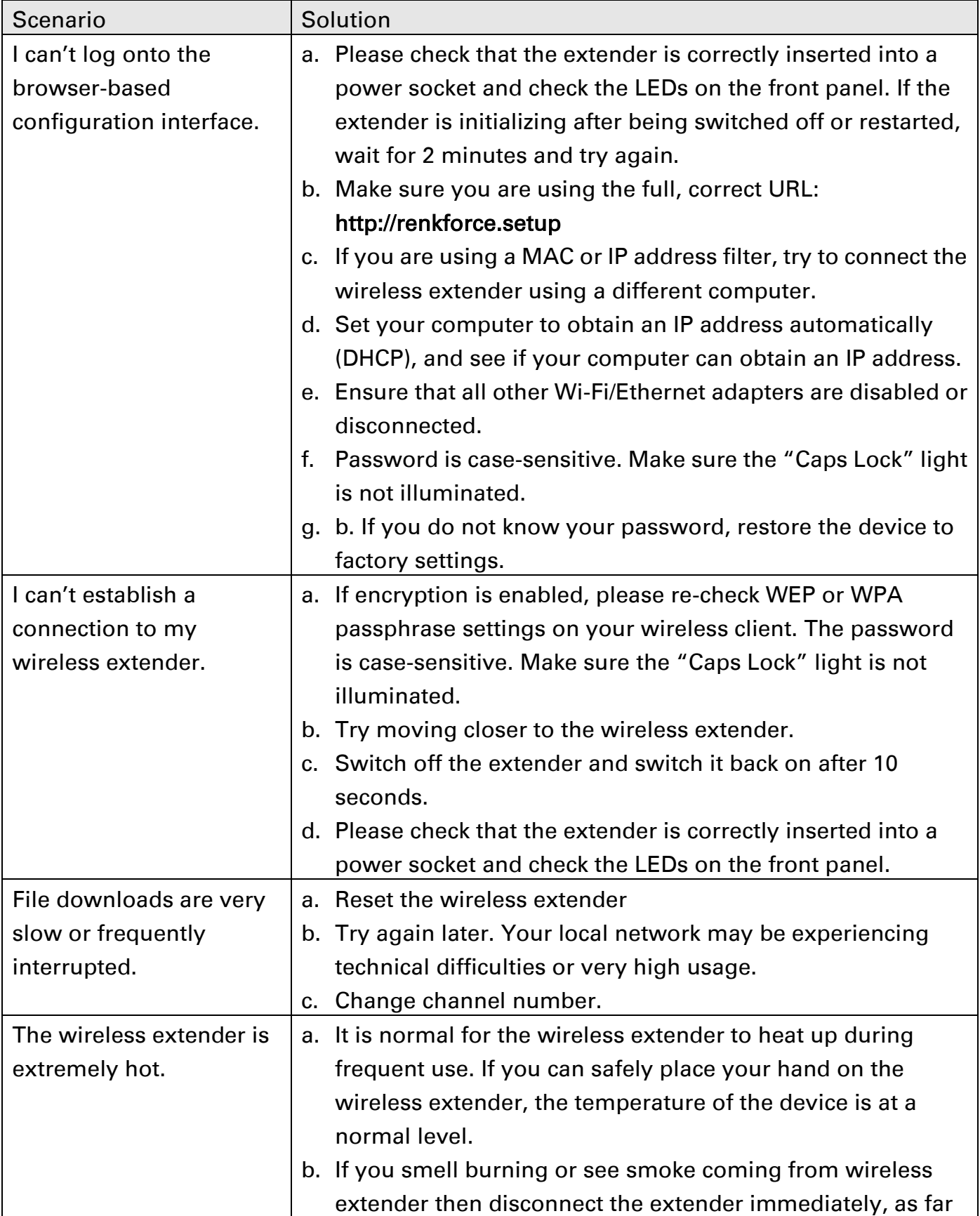

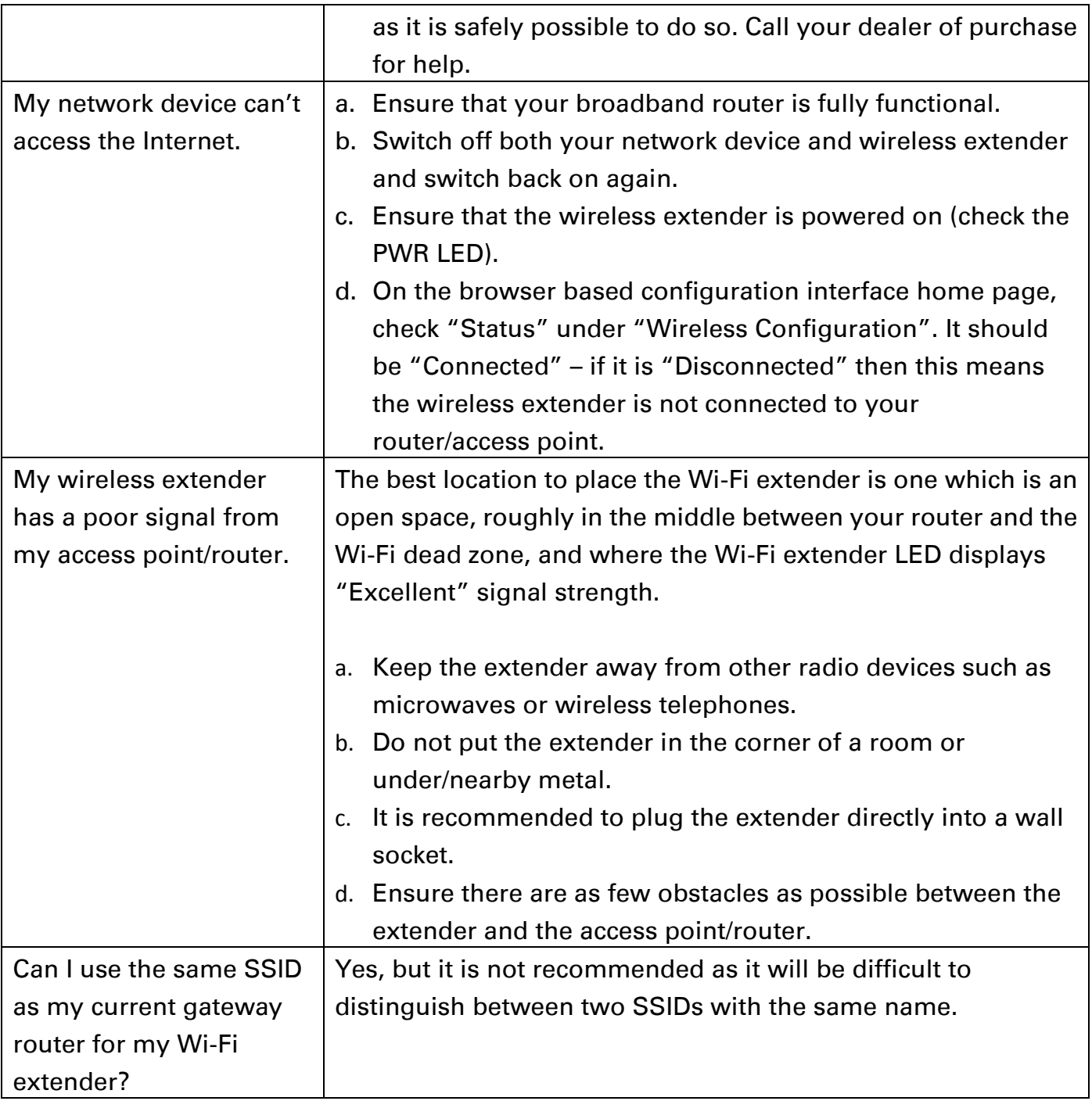

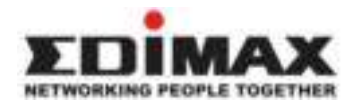

# COPYRIGHT

Copyright © Edimax Technology Co., Ltd. all rights reserved. No part of this publication may be reproduced, transmitted, transcribed, stored in a retrieval system, or translated into any language or computer language, in any form or by any means, electronic, mechanical, magnetic, optical, chemical, manual or otherwise, without the prior written permission from Edimax Technology Co., Ltd.

Edimax Technology Co., Ltd. makes no representations or warranties, either expressed or implied, with respect to the contents hereof and specifically disclaims any warranties, merchantability, or fitness for any particular purpose. Any software described in this manual is sold or licensed as is. Should the programs prove defective following their purchase, the buyer (and not this company, its distributor, or its dealer) assumes the entire cost of all necessary servicing, repair, and any incidental or consequential damages resulting from any defect in the software. Edimax Technology Co., Ltd. reserves the right to revise this publication and to make changes from time to time in the contents hereof without the obligation to notify any person of such revision or changes.

The product you have purchased and the setup screen may appear slightly different from those shown in this QIG. The software and specifications are subject to change without notice. Please visit our website [www.edimax.com](http://www.edimax.com/) for updates. All brand and product names mentioned in this manual are trademarks and/or registered trademarks of their respective holders.

## Federal Communication Commission Interference Statement

This equipment has been tested and found to comply with the limits for a Class B digital device, pursuant to Part 15 of FCC Rules. These limits are designed to provide reasonable protection against harmful interference in a residential installation. This equipment generates, uses, and can radiate radio frequency energy and, if not installed and used in accordance with the instructions, may cause harmful interference to radio communications. However, there is no guarantee that interference will not occur in a particular installation. If this equipment does cause harmful interference to radio or television reception, which can be determined by turning the equipment off and on, the user is encouraged to try to correct the interference by one or more of the following measures:

- 1. Reorient or relocate the receiving antenna.
- 2. Increase the separation between the equipment and receiver.
- 3. Connect the equipment into an outlet on a circuit different from that to which the receiver is connected.
- 4. Consult the dealer or an experienced radio technician for help.

### FCC Caution

This device and its antenna must not be co-located or operating in conjunction with any other antenna or transmitter. This device complies with Part 15 of the FCC Rules. Operation is subject to the following two conditions: (1) this device may not cause harmful interference, and (2) this device must accept any interference received, including interference that may cause undesired operation. Any changes or modifications not expressly approved by the party responsible for compliance could void the authority to operate equipment.

### Federal Communications Commission (FCC) Radiation Exposure Statement

This equipment complies with FCC radiation exposure set forth for an uncontrolled environment. In order to avoid the possibility of exceeding the FCC radio frequency exposure limits, human proximity to the antenna shall not be less than 2.5cm (1 inch) during normal operation.

#### Federal Communications Commission (FCC) RF Exposure Requirements

SAR compliance has been established in the laptop computer(s) configurations with PCMCIA slot on the side near the center, as tested in the application for certification, and can be used in laptop computer(s) with substantially similar physical dimensions, construction, and electrical and RF characteristics. Use in other devices such as PDAs or lap pads is not authorized. This transmitter is restricted for use with the specific antenna tested in the application for certification. The antenna(s) used for this transmitter must not be co-located or operating in conjunction with any other antenna or transmitter.

### RED Compliance Statement

### Compliance with 2014/53/EU Radio Equipment Directive (RED)

In accordance with Article 10.8(a) and 10.8(b) of the RED, the following table provides information on the frequency bands used and the maximum RF transmit power of the product for sale in the EU:

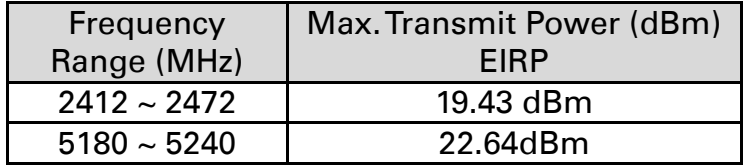

A simplified DoC shall be provided as follows: Article 10(9)

Hereby, Edimax Technology Co., Ltd. declares that the radio equipment type AC1200 Dual-Band Wireless LAN Repeater is in compliance with Directive 2014/53/EU The full text of the EU declaration of conformity is available at the following internet address:<http://www.edimax.com/edimax/global/>

### Safety

This equipment is designed with the utmost care for the safety of those who install and use it. However, special attention must be paid to the dangers of electric shock and static electricity when working with electrical equipment. All guidelines of this and of the computer manufacture must therefore be allowed at all times to ensure the safe use of the equipment.

### EU Countries Intended for Use

The ETSI version of this device is intended for home and office use in Austria, Belgium, Bulgaria, Cyprus, Czech, Denmark, Estonia, Finland, France, Germany, Greece, Hungary, Ireland, Italy, Latvia, Lithuania, Luxembourg, Malta, Netherlands, Poland, Portugal, Romania, Slovakia, Slovenia, Spain, Sweden, Turkey, and United Kingdom. The ETSI version of this device is also authorized for use in EFTA member states: Iceland, Liechtenstein, Norway, and Switzerland.

## EU Countries Not Intended for Use

None

# EU Declaration of Conformity

English: This equipment is in compliance with the essential requirements and other relevant provisions of Directive 2014/53/EU, 2014/35/EU.

Français: Cet équipement est conforme aux exigences essentielles et autres dispositions de la directive 2014/53/EU, 2014/35/EU.

Čeština: Toto zažení e v souladu se základníni po žadavky a ostatníni p říslušnými ustanoveními sm ěrnic 2014/53/EU, 2014/35/EU.

Polski: Urządzenie jest zgodne z ogólnymi wymaganiami oraz szczególnymi warunkami określonymi Dyrektywą UE 2014/53/EU, 2014/35/EU.

- Român **ă**: Acest echipament este în conformitate cu cerinţele esenţiale şi alte prevederi relevante ale Directivei 2014/53/UE, 2014/35/UE.
- **Русский**: Это оборудование соответствует основным требованиям и положениям Директивы 2014/53/EU, 2014/35/EU.
- Magyar: Ez a berendezés megfelel az alapvető követelményeknek és más vonatkozó irányelveknek (2014/53/EU, 2014/35/EU).
- Türkçe: Bu cihaz 2014/53/EU, 2014/35/EU direktifleri zorunlu istekler ve diğer hükümlerle ile uyumludur.

**Українська**: Обладнання відповідає вимогам і умовам директиви 2014/53/EU, 2014/35/EU.

- Sloven**č**ina: Toto zariadenie spĺňa základné požiadavky a ďalšie príslušné ustanovenia smerníc 2014/53/EU, 2014/35/EU.
- Deutsch: Dieses Gerät erfüllt die Voraussetzungen gemäß den Richtlinien 2014/53/EU, 2014/35/EU.
- Español: El presente equipo cumple los requisitos esenciales de la Directiva 2014/53/EU, 2014/35/EU.

Italiano: Questo apparecchio è conforme ai requisiti essenziali e alle altre disposizioni applicabili della Direttiva 2014/53/EU, 2014/35/UE.

- Nederlands: Dit apparaat voldoet aan de essentiële eisen en andere van toepassing zijnde bepalingen van richtlijn 2014/53/EU, 2014/35/EU.
- Português: Este equipamento cumpre os requesitos essênciais da Directiva 2014/53/EU, 2014/35/EU.
- Norsk: Dette utstyret er i samsvar med de viktigste kravene og andre relevante regler i Direktiv 2014/53/EU, 2014/35/EU.
- Svenska: Denna utrustning är i överensstämmelse med de väsentliga kraven och övriga relevanta bestämmelser i direktiv 2014/53/EU, 2014/35/EU.
- Dansk: Dette udstyr er i overensstemmelse med de væsentligste krav og andre relevante forordninger i direktiv 2014/53/EU, 2014/35/EU.

suomen kieli: Tämä laite täyttää direktiivien 2014/53/EU, 2014/35/EU. oleelliset vaatimukset ja muut asiaankuuluvat määräykset.

### **™™™®®®®®®®®®®®** .............  $\begin{array}{lll} \circ\bullet\bullet\bullet\circ\bullet\circ\bullet\circ\bullet\circ\bullet\end{array}$

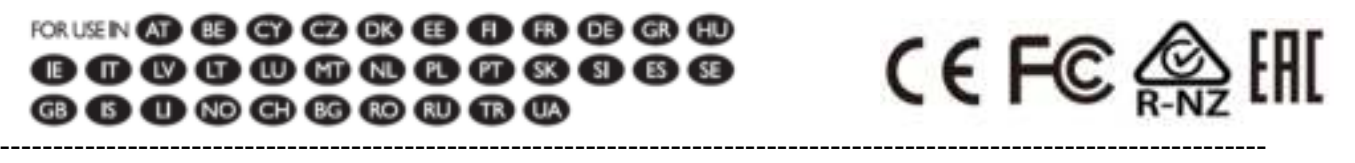

### WEEE Directive & Product Disposal

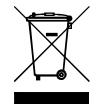

At the end of its serviceable life, this product should not be treated as household or general waste. It should be handed over to the applicable collection point for the recycling of electrical and electronic equipment, or returned to the supplier for disposal.

# Declaration of Conformity

We, Edimax Technology Co., Ltd., declare under our sole responsibility, that the equipment described below complies with the requirements of the European R&TTE directives.

Equipment: AC1200 Dual-Band Wireless LAN Repeater Model No.: EW-7476RPC

The following European standards for essential requirements have been followed:

### Directives 2014/53/EU

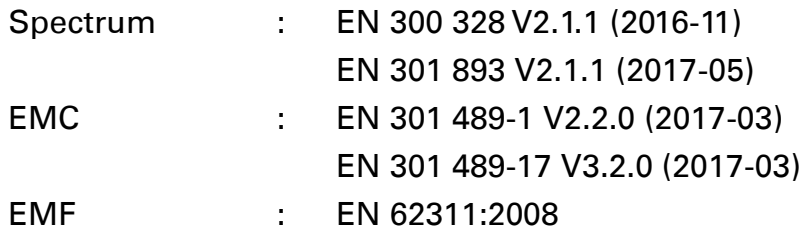

### Directives 2014/35/EU

Safety (LVD) : IEC 60950-1:2005 (2<sup>nd</sup> Edition)+Am 1:2009+Am 2:2013 EN 60950-1:2006+A11:2009+A1:2010+A12:2011+A2:2013

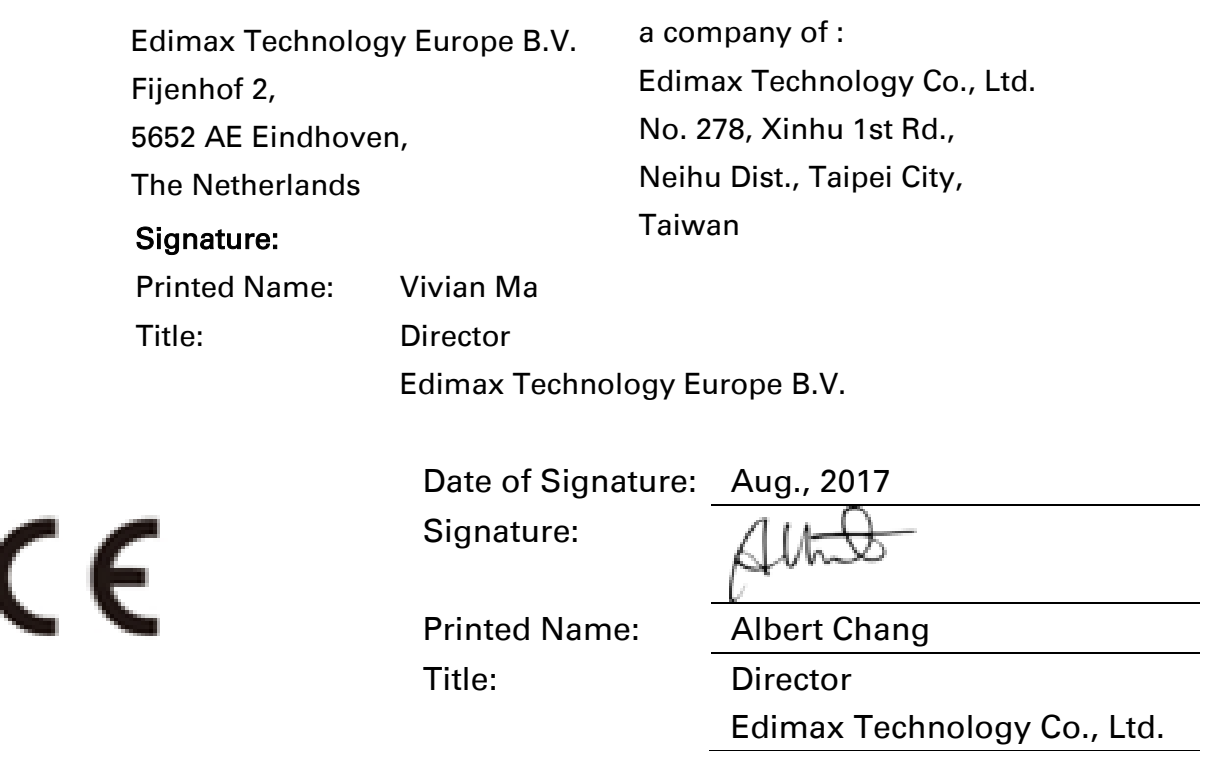

#### Notice According to GNU General Public License Version 2

This product includes software that is subject to the GNU General Public License version 2. The program is free software and distributed without any warranty of the author. We offer, valid for at least three years, to give you, for a charge no more than the costs of physically performing source distribution, a complete machine-readable copy of the corresponding source code.

Das Produkt beinhaltet Software, die den Bedingungen der GNU/GPL-Version 2 unterliegt. Das Programm ist eine sog. "Free Software", der Autor stellt das Programm ohne irgendeine Gewährleistungen zur Verfügung. Wir bieten Ihnen für einen Zeitraum von drei Jahren an, eine vollständige maschinenlesbare Kopie des Quelltextes der Programme zur Verfügung zu stellen – zu nicht höheren Kosten als denen, die durch den physikalischen Kopiervorgang anfallen.

#### GNU GENERAL PUBLIC LICENSE

Version 2, June 1991

Copyright (C) 1989, 1991 Free Software Foundation, Inc. 51 Franklin Street, Fifth Floor, Boston, MA 02110-1301, USA Everyone is permitted to copy and distribute verbatim copies of this license document, but changing it is not allowed.

#### Preamble

The licenses for most software are designed to take away your freedom to share and change it. By contrast, the GNU General Public License is intended to guarantee your freedom to share and change free software--to make sure the software is free for all its users. This General Public License applies to most of the Free Software Foundation's software and to any other program whose authors commit to using it. (Some other Free Software Foundation software is covered by the GNU Lesser General Public License instead.) You can apply it to your programs, too.

When we speak of free software, we are referring to freedom, not price. Our General Public Licenses are designed to make sure that you have the freedom to distribute copies of free software (and charge for this service if you wish), that you receive source code or can get it if you want it, that you can change the software or use pieces of it in new free programs; and that you know you can do these things.

To protect your rights, we need to make restrictions that forbid anyone to deny you these rights or to ask you to surrender the rights. These restrictions translate to certain responsibilities for you if you distribute copies of the software, or if you modify it.

For example, if you distribute copies of such a program, whether gratis or for a fee, you must give the recipients all the rights that you have. You must make sure that they, too, receive or can get the source code. And you must show them these terms so they know their rights.

We protect your rights with two steps: (1) copyright the software, and (2) offer you this license which gives you legal permission to copy, distribute and/or modify the software.

Also, for each author's protection and ours, we want to make certain that everyone understands that there is no warranty for this free software. If the software is modified by someone else and passed on, we want its recipients to know that what they have is not the original, so that any problems introduced by others will not reflect on the original authors' reputations.

Finally, any free program is threatened constantly by software patents. We wish to avoid the danger that redistributors of a free program will individually obtain patent licenses, in effect making the program proprietary. To prevent this, we have made it clear that any patent must be licensed for everyone's free use or not licensed at all.

The precise terms and conditions for copying, distribution and modification follow.

#### TERMS AND CONDITIONS FOR COPYING, DISTRIBUTION AND MODIFICATION

0. This License applies to any program or other work which contains a notice placed by the copyright holder saying it may be distributed under the terms of this General Public License. The '"Program'", below, refers to any such program or work, and a '"work based on the Program'" means either the Program or any derivative work under copyright law: that is to say, a work containing the Program or a portion of it, either verbatim or with modifications and/or translated into another language. (Hereinafter, translation is included without limitation in the term '"modification'".) Each licensee is addressed as '"you'".

Activities other than copying, distribution and modification are not covered by this License; they are outside its scope. The act of running the Program is not restricted, and the output from the Program is covered only if its contents constitute a work based on the Program (independent of having been made by running the Program). Whether that is true depends on what the Program does.

1. You may copy and distribute verbatim copies of the Program's source code as you receive it, in any medium, provided that you conspicuously and appropriately publish on each copy an appropriate copyright notice and disclaimer of warranty; keep intact all the notices that refer to this License and to the absence of any warranty; and give any other recipients of the Program a copy of this License along with the Program.

You may charge a fee for the physical act of transferring a copy, and you may at your option offer warranty protection in exchange for a fee.

2. You may modify your copy or copies of the Program or any portion of it, thus forming a work based on the Program, and copy and distribute such modifications or work under the terms of Section 1 above, provided that you also meet all of these conditions:

- a) You must cause the modified files to carry prominent notices stating that you changed the files and the date of any change.
- b) You must cause any work that you distribute or publish, that in whole or in part contains or is derived from the Program or any part thereof, to be licensed as a whole at no charge to all third parties under the terms of this License.
- c) If the modified program normally reads commands interactively when run, you must cause it, when started running for such interactive use in the most ordinary way, to print or display an announcement including an appropriate copyright notice and a notice that there is no warranty (or else, saying that you provide a warranty) and that users may redistribute the program under these conditions, and telling the user how to view a copy of this License. (Exception: if the Program itself is interactive but does not normally print such an announcement, your work based on the Program is not required to print an announcement.)

These requirements apply to the modified work as a whole. If identifiable sections of that work are not derived from the Program, and can be reasonably considered independent and separate works in themselves, then this License, and its terms, do not apply to those sections when you distribute them as separate works. But when you distribute the same sections as part of a whole which is a work based on the Program, the distribution of the whole must be on the terms of this License, whose permissions for other licensees extend to the entire whole, and thus to each and every part regardless of who wrote it.

Thus, it is not the intent of this section to claim rights or contest your rights to work written entirely by you; rather, the intent is to exercise the right to control the distribution of derivative or collective works based on the Program.

In addition, mere aggregation of another work not based on the Program with the Program (or with a work based on the Program) on a volume of a storage or distribution medium does not bring the other work under the scope of this License.

3. You may copy and distribute the Program (or a work based on it, under Section 2) in object code or executable form under the terms of Sections 1 and 2 above provided that you also do one of the following:

- a) Accompany it with the complete corresponding machine-readable source code, which must be distributed under the terms of Sections 1 and 2 above on a medium customarily used for software interchange; or,
- b) Accompany it with a written offer, valid for at least three years, to give any third party, for a charge no more than your cost of physically performing source distribution, a complete machine-readable copy of the corresponding source code,

to be distributed under the terms of Sections 1 and 2 above on a medium customarily used for software interchange; or,

c) Accompany it with the information you received as to the offer to distribute corresponding source code. (This alternative is allowed only for noncommercial distribution and only if you received the program in object code or executable form with such an offer, in accord with Subsection b above.)

The source code for a work means the preferred form of the work for making modifications to it. For an executable work, complete source code means all the source code for all modules it contains, plus any associated interface definition files, plus the scripts used to control compilation and installation of the executable. However, as a special exception, the source code distributed need not include anything that is normally distributed (in either source or binary form) with the major components (compiler, kernel, and so on) of the operating system on which the executable runs, unless that component itself accompanies the executable.

If distribution of executable or object code is made by offering access to copy from a designated place, then offering equivalent access to copy the source code from the same place counts as distribution of the source code, even though third parties are not compelled to copy the source along with the object code.

4. You may not copy, modify, sublicense, or distribute the Program except as expressly provided under this License. Any attempt otherwise to copy, modify, sublicense or distribute the Program is void, and will automatically terminate your rights under this License. However, parties who have received copies, or rights, from you under this License will not have their licenses terminated so long as such parties remain in full compliance.

5. You are not required to accept this License, since you have not signed it. However, nothing else grants you permission to modify or distribute the Program or its derivative works. These actions are prohibited by law if you do not accept this License. Therefore, by modifying or distributing the Program (or any work based on the Program), you indicate your acceptance of this License to do so, and all its terms and conditions for copying, distributing or modifying the Program or works based on it.

6. Each time you redistribute the Program (or any work based on the Program), the recipient automatically receives a license from the original licensor to copy, distribute or modify the Program subject to these terms and conditions. You may not impose any further restrictions on the recipients' exercise of the rights granted herein. You are not responsible for enforcing compliance by third parties to this License.

7. If, as a consequence of a court judgment or allegation of patent infringement or for any other reason (not limited to patent issues), conditions are imposed on you (whether by court order, agreement or otherwise) that contradict the conditions of this License, they do not excuse you from the conditions of this License. If you cannot distribute so as to satisfy simultaneously your obligations under this License and any other pertinent obligations, then as a consequence you may not distribute the Program at all. For example, if a patent license would not permit royalty-free redistribution of the Program by all those who receive copies directly or indirectly through you, then the only way you could satisfy both it and this License would be to refrain entirely from distribution of the Program.

If any portion of this section is held invalid or unenforceable under any particular circumstance, the balance of the section is intended to apply and the section as a whole is intended to apply in other circumstances.

It is not the purpose of this section to induce you to infringe any patents or other property right claims or to contest validity of any such claims; this section has the sole purpose of protecting the integrity of the free software distribution system, which is implemented by public license practices. Many people have made generous contributions to the wide range of software distributed through that system in reliance on consistent application of that system; it is up to the author/donor to decide if he or she is willing to distribute software through any other system and a licensee cannot impose that choice.

This section is intended to make thoroughly clear what is believed to be a consequence of the rest of this License.

8. If the distribution and/or use of the Program is restricted in certain countries either by patents or by copyrighted interfaces, the original copyright holder who places the Program under this License may add an explicit geographical distribution limitation excluding those countries, so that distribution is permitted only in or among countries not thus excluded. In such case, this License incorporates the limitation as if written in the body of this License.

9. The Free Software Foundation may publish revised and/or new versions of the General Public License from time to time. Such new versions will be similar in spirit to the present version, but may differ in detail to address new problems or concerns.

Each version is given a distinguishing version number. If the Program specifies a version number of this License which applies to it and '"any later version'", you have the option of following the terms and conditions either of that version or of any later version published by the Free Software Foundation. If the Program does not specify a version number of this License, you may choose any version ever published by the Free Software Foundation.

10. If you wish to incorporate parts of the Program into other free programs whose distribution conditions are different, write to the author to ask for permission. For software which is copyrighted by the Free Software Foundation, write to the Free Software Foundation; we sometimes make exceptions for this. Our decision will be guided by the two goals of preserving the free status of all derivatives of our free software and of promoting the sharing and reuse of software generally.

#### NO WARRANTY

11. BECAUSE THE PROGRAM IS LICENSED FREE OF CHARGE, THERE IS NO WARRANTY FOR THE PROGRAM, TO THE EXTENT PERMITTED BY APPLICABLE LAW. EXCEPT WHEN OTHERWISE STATED IN WRITING THE COPYRIGHT HOLDERS AND/OR OTHER PARTIES PROVIDE THE PROGRAM '"AS IS'" WITHOUT WARRANTY OF ANY KIND, EITHER EXPRESSED OR IMPLIED, INCLUDING, BUT NOT LIMITED TO, THE IMPLIED WARRANTIES OF MERCHANTABILITY AND FITNESS FOR A PARTICULAR PURPOSE. THE ENTIRE RISK AS TO THE QUALITY AND PERFORMANCE OF THE PROGRAM IS WITH YOU. SHOULD THE PROGRAM PROVE DEFECTIVE, YOU ASSUME THE COST OF ALL NECESSARY SERVICING, REPAIR OR CORRECTION.

12. IN NO EVENT UNLESS REQUIRED BY APPLICABLE LAW OR AGREED TO IN WRITING WILL ANY COPYRIGHT HOLDER, OR ANY OTHER PARTY WHO MAY MODIFY AND/OR REDISTRIBUTE THE PROGRAM AS PERMITTED ABOVE, BE LIABLE TO YOU FOR DAMAGES, INCLUDING ANY GENERAL, SPECIAL, INCIDENTAL OR CONSEQUENTIAL DAMAGES ARISING OUT OF THE USE OR INABILITY TO USE THE PROGRAM (INCLUDING BUT NOT LIMITED TO LOSS OF DATA OR DATA BEING RENDERED INACCURATE OR LOSSES SUSTAINED BY YOU OR THIRD PARTIES OR A FAILURE OF THE PROGRAM TO OPERATE WITH ANY OTHER PROGRAMS), EVEN IF SUCH HOLDER OR OTHER PARTY HAS BEEN ADVISED OF THE POSSIBILITY OF SUCH DAMAGES.